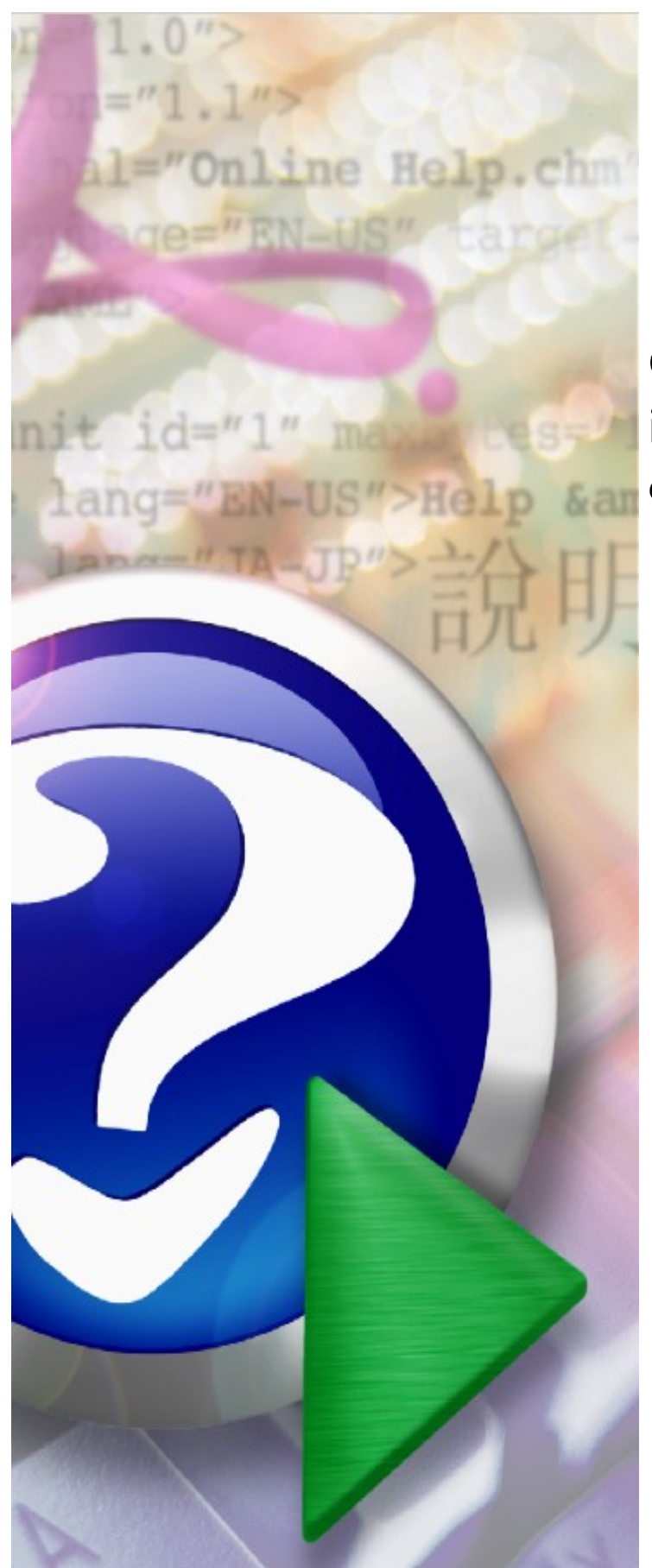

# **Centralna Baza Wniosków i Decyzji (CBWiD)**

**dla operatorów Świadczeniodawców**

© 2022 KAMSOFT S.A.

# KAMSOFT<sub>S.A</sub>.

Data utworzenia: 21.03.2022

# **Spis treści**

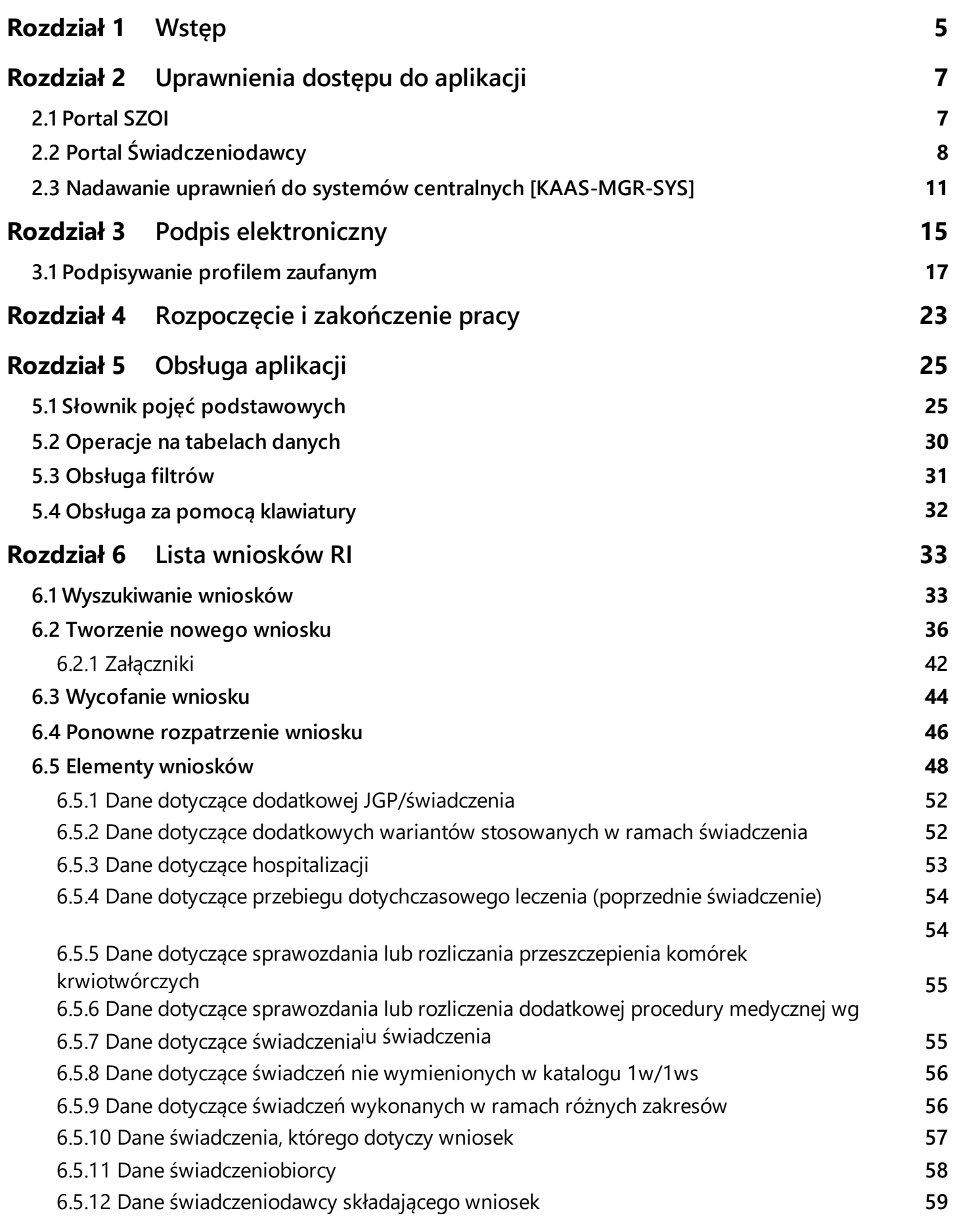

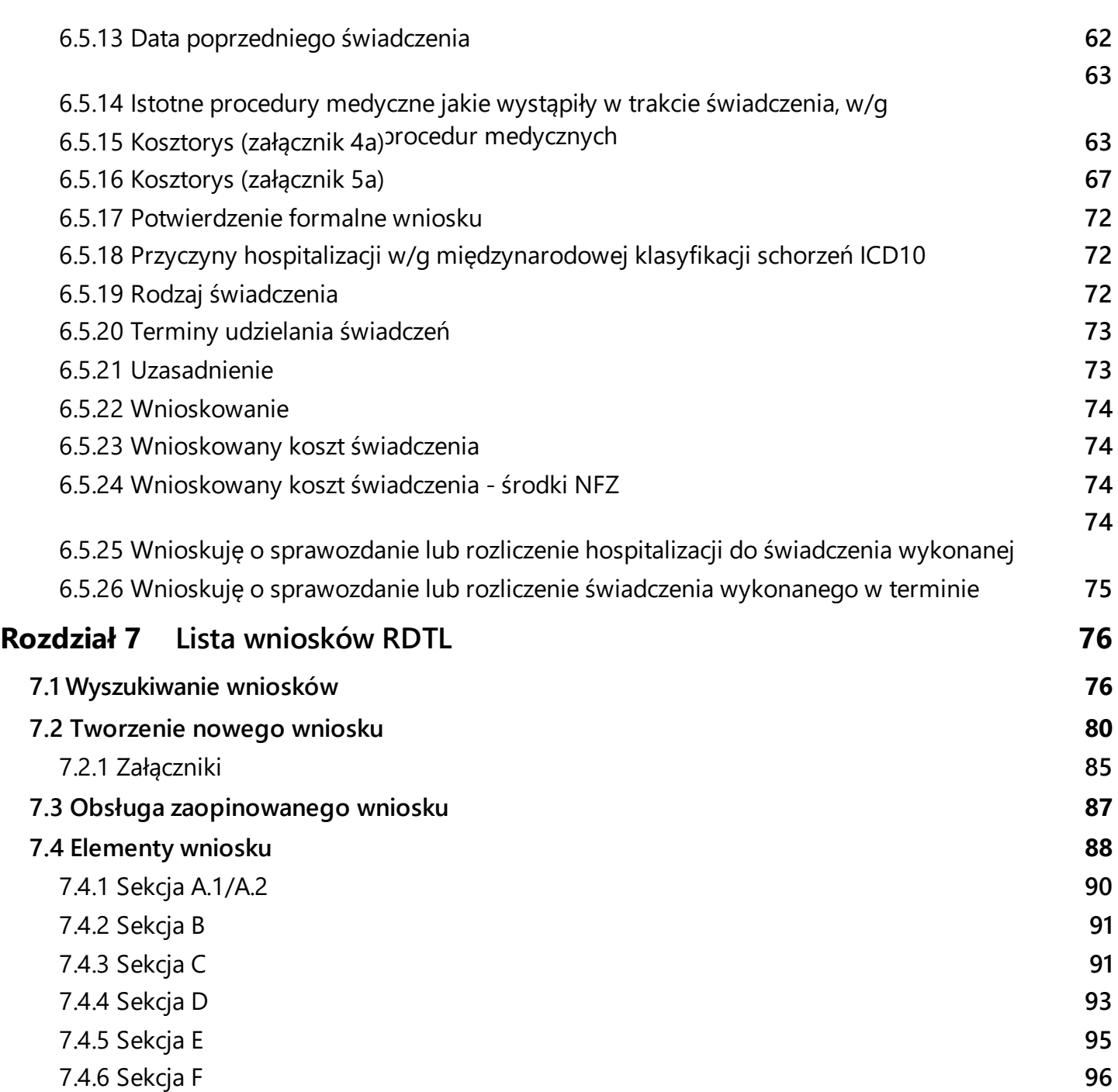

# <span id="page-4-0"></span>**1 Wstęp**

Aplikacja portalowa CBWiD (Centralna Baza Wniosków i Decyzji) służy świadczeniodawcom do obsługi wniosków o indywidualne rozliczenie świadczeń (wnioski RI) składanych do oddziałów wojewódzkich Narodowego Funduszu Zdrowia właściwych dla świadczeniodawcy oraz do obsługi wniosków o ratunkowy dostęp do technologii lekowych (wnioski RDTL).

### **Obsługa wniosków o rozliczenie indywidualne (RI)**

Portal umożliwia Świadczeniodawcom wykonanie następujących operacji związanych z obsługą wniosku RI:

- ·Utworzenie i przekazanie do OW nowego wniosku
- · przekazanie wniosku z załącznikami w postacie elektronicznej, jeśli wniosek podpisywany jest podpisem cyfrowym
- ·Edycja wniosku
- ·Wyszukiwanie i przegląd wniosków
- ·Usuniecie wniosku nieprzekazanego do OW NFZ
- ·Utworzenie i przekazanie pisma o wycofanie wniosku
- ·Utworzenie i przekazanie pisma o ponowne rozpatrzenie wniosku
- · Przegląd pism przekazanych przez OW NFZ dla wniosku (wezwanie do uzupełnienia wniosku, odmowa wycofania wniosku, odmowa ponownego rozpatrzenia wniosku, informacja o przekazaniu wniosku do zaopiniowania przez konsultanta, decyzja).

Zakres informacyjny wniosków o indywidualne rozliczenie obsługiwanych przez aplikację jest zgodny z obowiązującym zarządzeniem Prezesa NFZ. Przekazany przez Świadczeniodawcę wniosek jest podstawą do wydania decyzji przez Fundusz. Pozytywna decyzja Funduszu umożliwia świadczeniodawcy rozliczenie świadczenia przekazywanego komunikatem SWIAD, zgodnie z postanowieniem decyzji.

Aby składany przez Świadczeniodawcę wniosek RI mógł być rozpatrywany przez Fundusz muszą być spełnione dwa warunki: ˙

- · Świadczeniodawca musi przekazać elektroniczna postać wniosku RI
- · Świadczeniodawca musi przekazać wniosek RI podpisany podpisem tradycyjnym (przekazuje podpisaną papierową postać wniosku) lub przekazuje wniosek podpisany podpisem cyfrowym (przekazanie podpisanego wniosku elektronicznego).

Wniosek RI może być podpisany podpis kwalifikowanym, profilem zaufanym ePUAP lub podpisem osobistym. Analogiczna zasada dotyczy pism związanych z wnioskiem RI, kierowanych przez Świadczeniodawcę do Funduszu.

Załączniki do wniosku RI dotyczące dokumentacji medycznej są przekazywane poza systemem dla wniosków podpisywanych tradycyjnie (załączniki dostarczane osobiście, drogą pocztową w postaci papierowej lub na nośniku elektronicznym) oraz są przekazywane w postaci elektronicznej, jeśli wniosek podpisywany jest podpisem cyfrowym (można przekazać maksymalnie 5 załączników, rozmiar załącznika nie może przekraczać 10 MB).

Na wniosku RI jest wymagane oznaczenie, czy do wniosku będą dołączone załączniki przekazywane w sposób tradycyjny (oznaczenie wymagane jest zarówno dla wniosków przekazywanych tradycyjnie, jak i podpisywanych elektronicznie).

Kosztorys (załącznik 4a, 5a) jest elementem wniosku - nie jest przez system traktowany jak załącznik.

#### **Obsługa wniosków o ratunkowy dostęp do technologii lekowych (RDTL)**

Portal umożliwia Świadczeniodawcom wykonanie następujących operacji związanych z obsługą wniosku RDTL:

- ·Utworzenie i przekazanie wniosku do zaopiniowania przez konsultanta medycznego
- · Utworzenie i przekazanie do OW informacji do dyrektora OW o kontynuacji leczenia (wniosek o kontynuację)
- $\bullet$ Edycja wniosku, w tym dołączanie załączników do wniosku
- $\bullet$ Wyszukiwanie i przegląd wniosków
- ·Usunięcie wniosku nieprzekazanego do konsultanta/OW NFZ
- · Przekazanie do potwierdzenia przez OW NFZ wniosku pozytywnie zaopiniowanego przez konsultanta medycznego
- ·Dołączenie skanu opinii podpisanej tradycyjnie przez konsultanta
- ·Przegląd pism związanych z wnioskiem (wniosek, opinia konsultanta, wniosek o kontynuację).

Zakres informacyjny wniosków RDTL obsługiwanych przez aplikację jest zgodny z obowiązującym zarządzeniem Prezesa NFZ. Przekazany przez Świadczeniodawcę wniosek jest podstawą do wydania opinii przez konsultanta medycznego. Pozytywna opinia konsultanta umożliwia świadczeniodawcy przekazanie wniosku do potwierdzenia przez OW NFZ, a następnie po potwierdzeniu wniosku, rozliczenie świadczenia RDTL przekazanego komunikatem SWIAD.

Wnioskowany lek wybierany jest z udostępnionego w aplikacji słownika PRH/PRO. Jeśli świadczeniodawca nie znajdzie leku w PRH/PRO, wybiera lek ze słownika BLOZ, a w tle tworzony jest automatycznie wniosek o dodanie leku do słownika PRH/PRO. Po dodaniu leku do słownika PRH/PRO automatycznie uzupełni się kod leku PRH/PRO na wniosku.

Brak kodu PRH/PRO nie blokuje możliwości przekazania wniosku do konsultanta ani przekazania wniosku do potwierdzenia przez OW NFZ. Wymagany jest natomiast na etapie potwierdzania wniosku przez operatora NFZ.

Wnioskowany lek nie może znajdować się na liście produktów leczniczych w obowiązującym komunikacie MZ w sprawie produktów leczniczych niepodlegających finansowaniu w ramach procedury ratunkowego dostępu do technologii lekowych.

Aby wniosek RDTL mógł być potwierdzony przez Fundusz muszą być spełnione następujące warunki: ˙

- · Świadczeniodawca musi przekazać wniosek dla którego otrzymał opinię pozytywną konsultanta do OW
- · Jeśli pozytywna opinia konsultanta nie została podpisana podpisem cyfrowym, to przed przekazaniem do OW NFZ wymagane jest wczytanie skanu opinii na Portal
- · Wnioskowany lek musi mieć nadany kod PRH/PRO.

Wniosek o kontynuację leczenia jest składany w kontekście potwierdzonego wniosku pozytywnie zaopiniowanego przez konsultanta medycznego. Wniosek o kontynuację jest kierowany przez Świadczeniodawcę do potwierdzenia przez OW NFZ.

Wniosek RDTL (pierwszorazowy i o kontynuację) może być podpisany przez świadczeniodawcę i lekarza specjalistę podpisem kwalifikowanym, profilem zaufanym ePUAP lub podpisem osobistym. Analogiczna zasada dotyczy opinii wydanej przez konsultanta, która jest kierowana do Świadczeniodawcy.

Załączniki do wniosku RDTL (inne niż skan opinii) dotyczące np. dokumentacji medycznej mogą być przekazywane do konsultanta w postaci elektronicznej, jeśli wniosek podpisywany jest podpisem cyfrowym (można przekazać maksymalnie 5 załączników, rozmiar załącznika nie może przekraczać 10 MB).

# <span id="page-6-0"></span>**2 Uprawnienia dostępu do aplikacji**

Nadawanie uprawnień do aplikacji **Centralna Baza Wniosków i Decyzji (CBWiD)** jest dwustopniowe:

- 1. w pierwszej kolejności świadczeniodawca musi przydzielić uprawnienia operatorom administratorom, którzy następnie będą mieli możliwość przydzielania uprawnień operatorom w aplikacji centralnej. Wskazania administratora systemów centralnych dokonuje się w:
	- · **Portalu SZOI** dla świadczeniodawców z oddziałów wojewódzkich: kujawsko-pomorskiego, lubelskiego, mazowieckiego, podlaskiego, świętokrzyskiego, warmińsko-mazurskiego, wielkopolskiego, zachodniopomorskiego - opis w rozdziale [Portal](#page-6-1) SZOI.
	- · **Portalu Świadczeniodawcy** dla świadczeniodawców z oddziałów wojewódzkich: dolnośląskiego, lubuskiego, łódzkiego, małopolskiego, opolskiego, podkarpackiego, pomorskiego, śląskiego - opis w rozdziale Portal [Świadczeniodawcy.](#page-7-0)
- 2. następnie wskazany administrator loguje się do centralnego menadżera nadawania uprawnień do systemów centralnych KAAS-MGR-SYS dostępnego pod adresem <https://dt.nfz.gov.pl>. System umożliwia nadanie dostępu do aplikacji **Rozliczenia indywidualne** wybranym operatorom świadczeniodawcy - opis w rozdziale Nadawanie uprawnień do systemów centralnych [\[KAAS-MGR-](#page-10-0)[SYS\]](#page-10-0).

## <span id="page-6-1"></span>**2.1 Portal SZOI**

#### **I N F O R M A C J E D L A O W N F Z :**

Kujawsko-Pomorskiego, Lubelskiego, Mazowieckiego, Podlaskiego, Świętokrzyskiego, Warmińsko-Mazurskiego, Wielkopolskiego, Zachodniopomorskiego

Aby wskazać administratora systemów centralnych w Portalu SZOI, należy:

1. Wybrać menu: **Administrator** –> **Zarządzanie systemami centralnymi** –> **Systemy centralne**. Czynność spowoduje wyświetlenie poniższego okna:

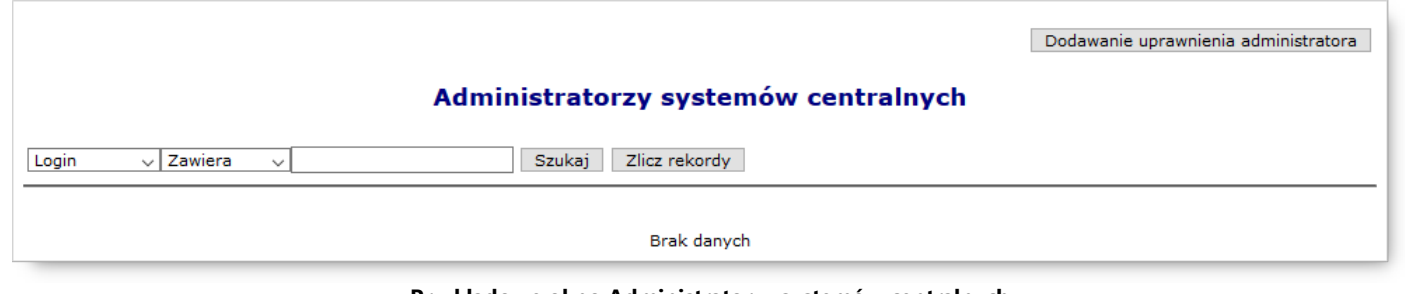

**Przykładowe okno Administratorzy systemów centralnych**

2. Po kliknięciu przycisku **Dodawanie uprawnienia administratora**, wyświetlone zostanie okno (1) **Dodawanie** *uprawnienia administratora systemów centralnych*.

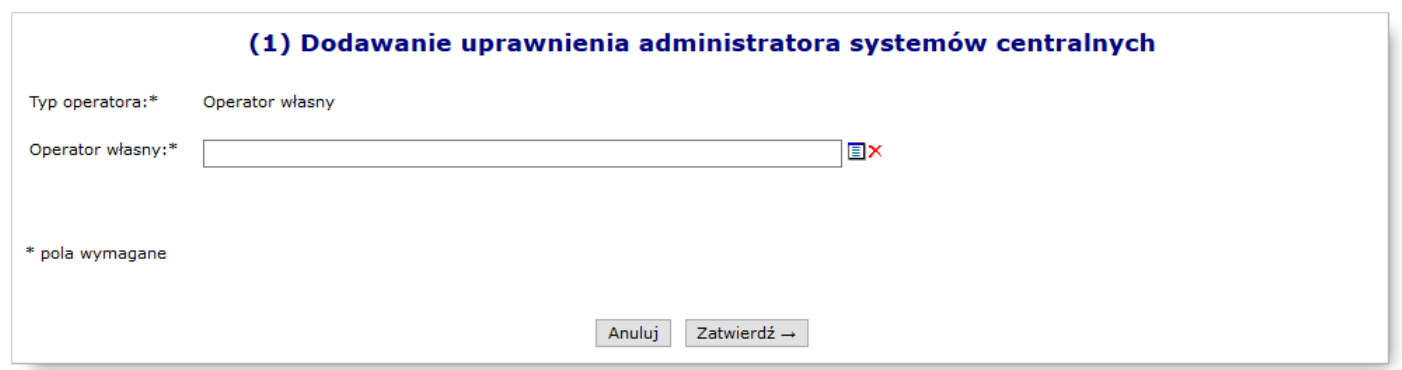

**Przykładowe okno Dodawania uprawnienia administratora**

3. W polu *Operator własny* należy wskazać osobę, która będzie zarządzać kontami w systemach centralnych. Operatora można wybrać ze słownika operatorów, dostępnego po kliknięciu przycisku  $\blacksquare$  (odpowiada liście operatorów), lub wpisać pierwsze znaki loginu operatora.

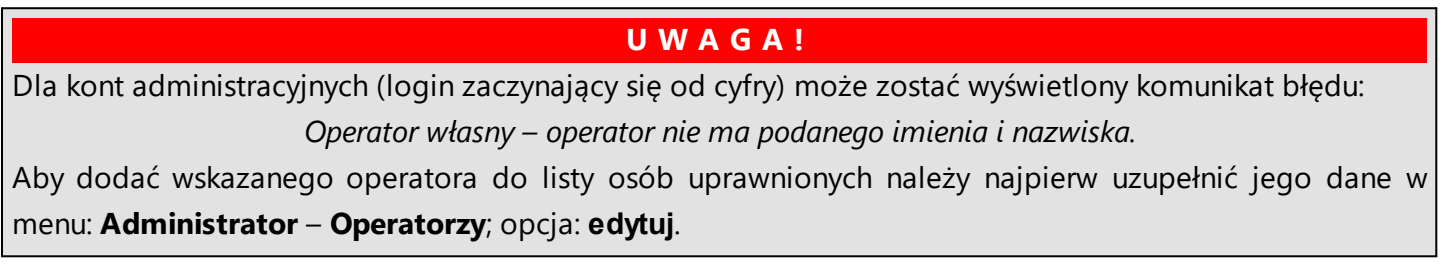

4. Wprowadzoną informację należy zatwierdzić. Czynność spowoduje wyświetlenie komunikatu potwierdzenia oraz zapisanie osoby na liście *Administratorzy systemów centralnych*.

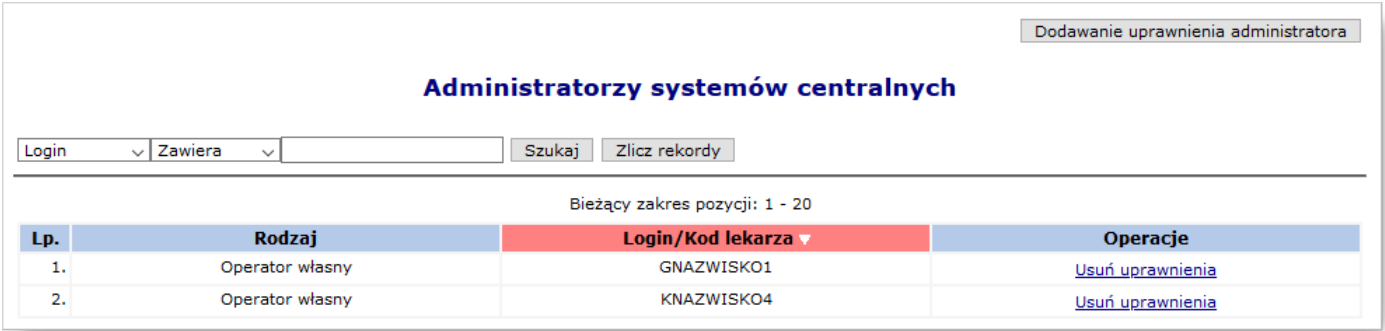

**Przykładowe okno Administratorzy systemów centralnych**

# <span id="page-7-0"></span>**2.2 Portal Świadczeniodawcy**

**I N F O R M A C J E D L A O W N F Z :** Dolnośląskiego, Lubuskiego, Łódzkiego, Małopolskiego, Opolskiego, Podkarpackiego, Pomorskiego, Śląskiego

Aby wskazać operatora – administratora, należy skorzystać w Portalu Świadczeniodawcy z obszaru: **Administracja i opcje** > **Administracja prawami dostępu**.

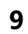

| Kod świadczeniodawcy:<br>Nazwa świadczeniodawcy:<br>Użytkownik:                                                                                                    |                                                                                                    |
|----------------------------------------------------------------------------------------------------|----------------------------------------------------------------------------------------------------|
| 29.08.1997 r. o ochronie danych osobowych (Dz. U. 2002 r. nr 101, poz. 926, ze zm.)                                                                                                    | Świadczeniodawca zalogowany w Portalu zobowiazany jest do przestrzegania przepisów przy przetwarzaniu danych osobowych, zgodnie z postanowieniami Ustawy z dnia                                                                                                    |
| Moja struktura organizacyjna<br>Tu zapoznasz się z podstawowymi informacjami na Twój temat<br>zaromadzonymi w systemie NFZ<br>Moje podstawowe dane<br>Moje pełne dane (Portal Potencjału)                                                                                                    | Nowości<br>Miejsce, w którym możesz zobaczyć nowe, istotne informacje<br>lub komunikatv<br>> 06.10.17 - Udostępniono nową wersję słow                                                                                                    |
| Umowy na realizacje świadczeń<br>Informacje oraz funkcje związane z realizacją świadczeń<br>> Stan przelewów bankowych<br>Kompleksowy przegląd wyników weryfikacji<br>świadczeń<br>$\triangleright$ Moie umowy<br>Pokaż więcej                                                                                                    | Zaopatrzenie ortopedyczne<br>Grupa tematycznych funkcji umożliwiająca przeprowadzenie<br>rozliczenia w zakresie zaopatrzenia w środki ortopedyczne,<br>pomocnicze i techniczne<br>Przekazanie danych o zrealizowanych środkach -<br>szczegółowe sprawozdanie refundacyjne<br>Pokaż wiecej |
| Apteki<br>Grupa tematycznych funkcji umożliwiająca zawarcie umowy i<br>przeprowadzanie rozliczeń w zakresie refundacji leków<br>Moje umowy<br>Przekazanie danych o zrealizowanych lekach -<br>szczegółowe sprawozdanie refundacyjne<br>Sprawdzanie poprawności recept<br><b>Dkresy rozliczeniowe</b><br>» Przegląd recept z wynikami weryfikacji wstecznej<br>Pokaż wiecej | Punkt dystrybucji recept<br>Grupa tematycznych funkcji umożliwiająca obsługę punktu<br>dystrybucji recept<br>▶ Obsługa punktu dystrybucji recept                                                                                                    |
| Administracja i opcje<br>Parametry działania aplikacji<br><b>Zmiana hasła</b><br>Administracja prawami dostępu<br>Przekaż pytanie do operatora<br>> Zarządzanie upoważnieniami do korzystania systemu eWUS                                                                                                    | Pokaż wiecej                                                                                                    |

**Przykładowe okno Portalu Świadczeniodawcy**

Nastąpi wówczas przejście do okna *Administracja prawami użytkowników*.

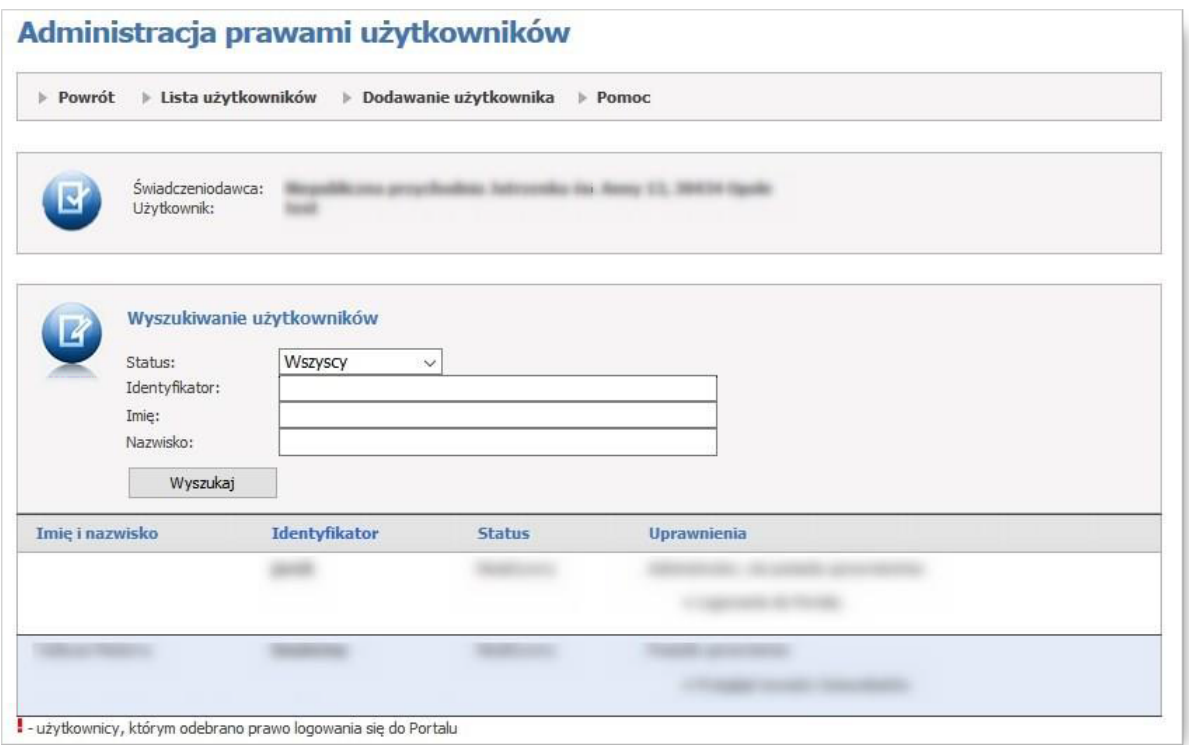

**Okno Portalu Świadczeniodawcy/Administracja prawami użytkowników**

Za pomocą odnośnika znajdującego się w kolumnie *Identyfikator*, można przejść do okna Edycji uprawnień użytkownika. Na samym dole listy należy zaznaczyć dla operatora uprawnienie o nazwie **Zarządzanie pozostałymi systemami centralnymi (rejestry Instytutu Kardiologii, ankiety udarowe, CBWiD)**. Po zapisaniu uprawnień, operator – administrator będzie mógł przejść do następnego kroku nadawania uprawnień w aplikacji centralnej – odnośnik Portal do zarządzania uprawnieniami w systemach Centrali NFZ (rejestry Instytutu Kardiologii, CLC\_ZS - ankiety udarowe, CBWiD - Centralna Baza Wniosków i Decyzji) przenosi na portal systemu zarządzania uprawnieniami do rejestrów KAAS-ADM-SYS.

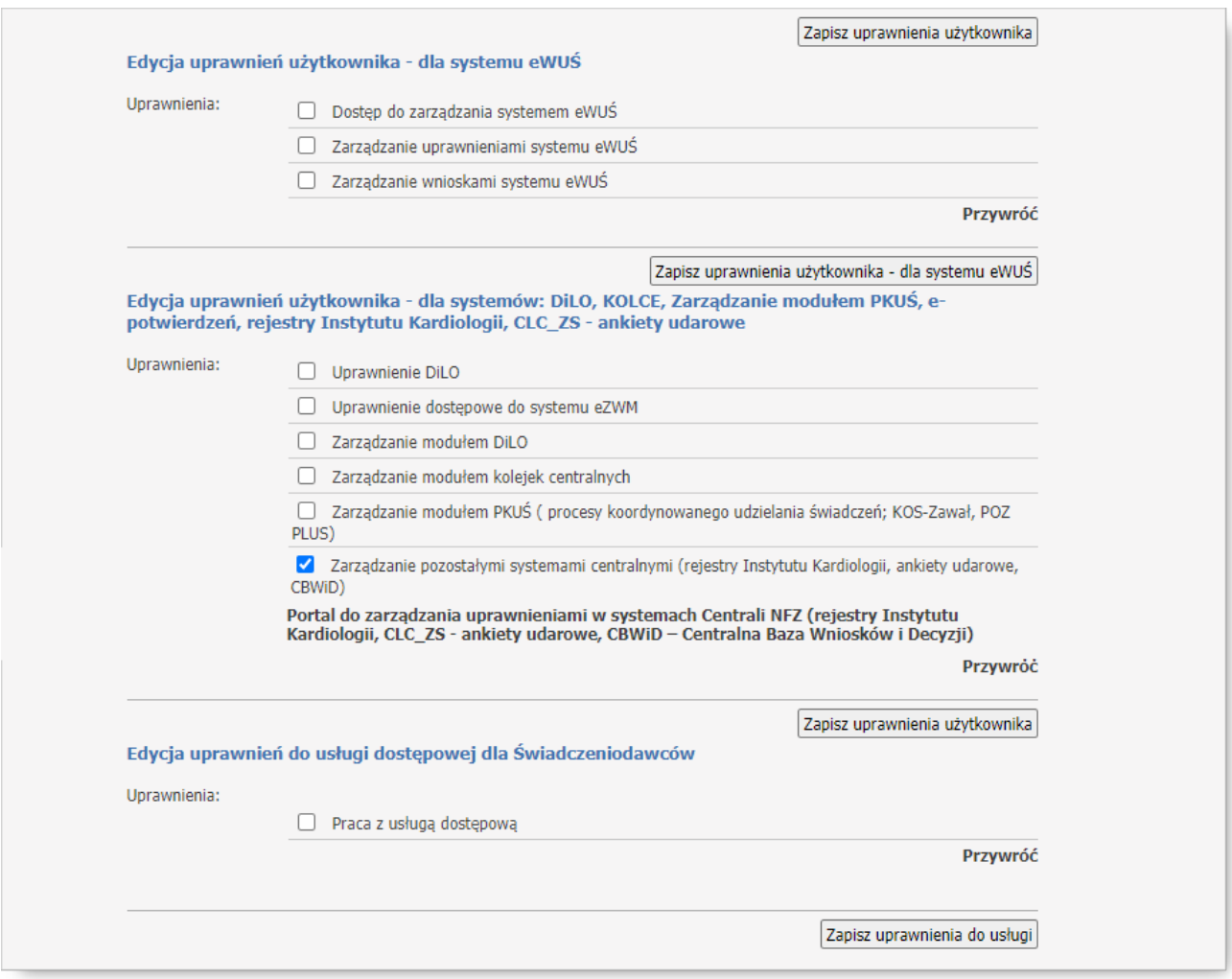

**Fragment okna edycji uprawnień użytkownika**

# <span id="page-10-0"></span>**2.3 Nadawanie uprawnień do systemów centralnych [KAAS-MGR-SYS]**

System KAAS-MGR-SYS (menadżer uprawnień świadczeniodawcy) jest modułem centralnym przeznaczonym do zarządzania uprawnieniami operatorów świadczeniodawcy.

Dla aplikacji CBWiD zdefiniowany został obiekt uprawnień:

· CBWiD

Uprawnienie jest wymagane do pracy z systemem.

W celu nadania uprawnień operatorom świadczeniodawcy należy przeglądarce internetowej w polu adres, wprowadzić adres aplikacji: [https://dt.nfz.gov.pl.](https://dt.nfz.gov.pl)

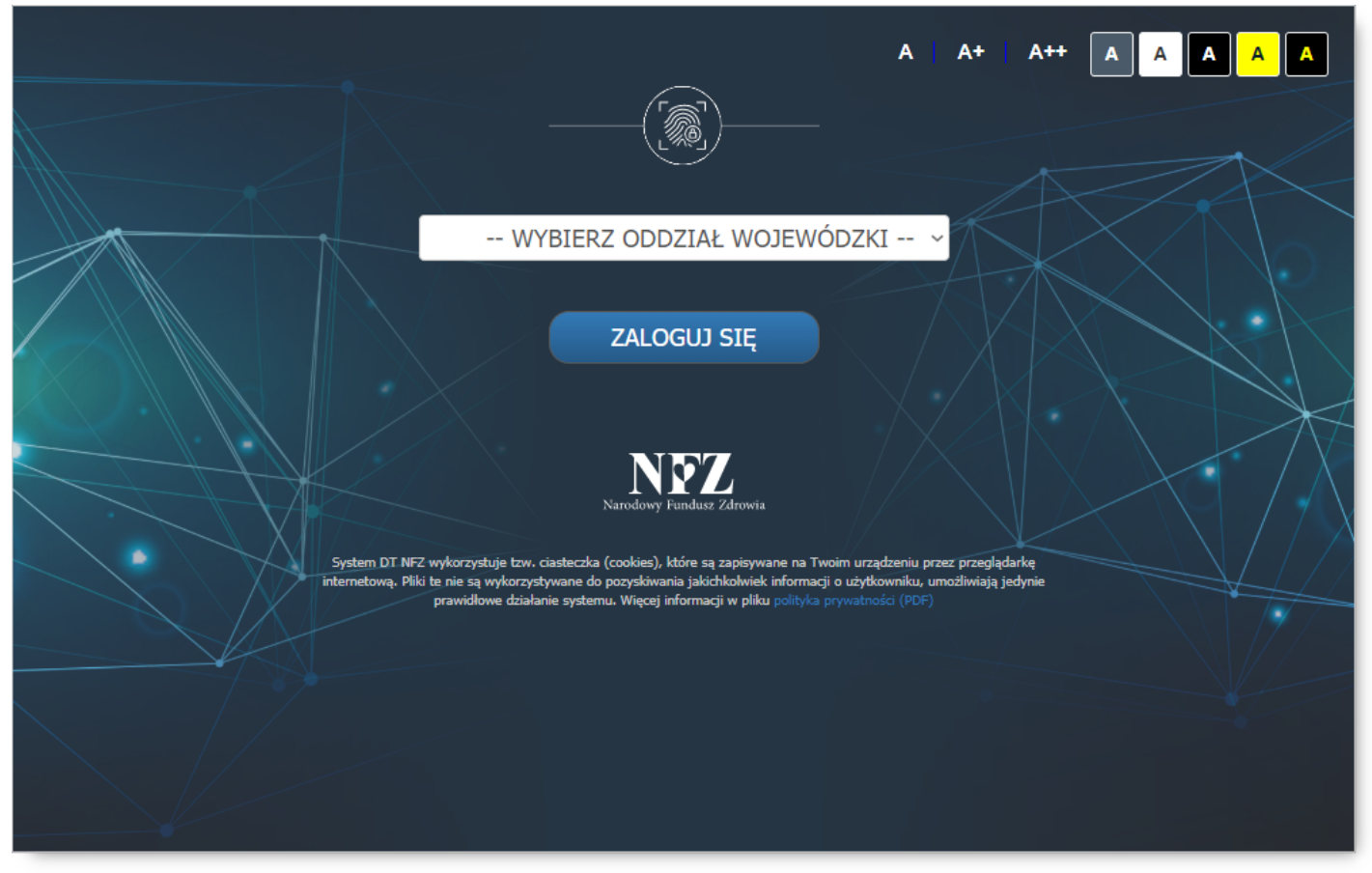

**Okno powitalne aplikacji**

W celu zalogowania się do systemu należy:

- 1. z rozwijanego pola wyboru wybrać właściwy Oddział Wojewódzki
- 2. z rozwijanego pola wyboru wybrać typ kontrahenta (dotyczy tylko świadczeniodawców następujących OW NFZ: Dolnośląskiego, Lubuskiego, Łódzkiego, Małopolskiego, Opolskiego, Podkarpackiego, Pomorskiego, Śląskiego)
- 3. w polu *Login* wprowadzić login użytkownika
- 4. W polu *Hasło* wprowadzić hasło użytkownika. Należy pamiętać, że system podczas weryfikacji hasła rozpoznaje duże i małe litery – błędne wprowadzenie dużej/małej litery spowoduje błąd logowania.
- 5. Kliknąć przycisk <sup>zalogiu się</sup>, aby uruchomić proces logowania do aplikacji.

Jeżeli para: login – hasło są poprawne, operator zostanie zalogowany do systemu.

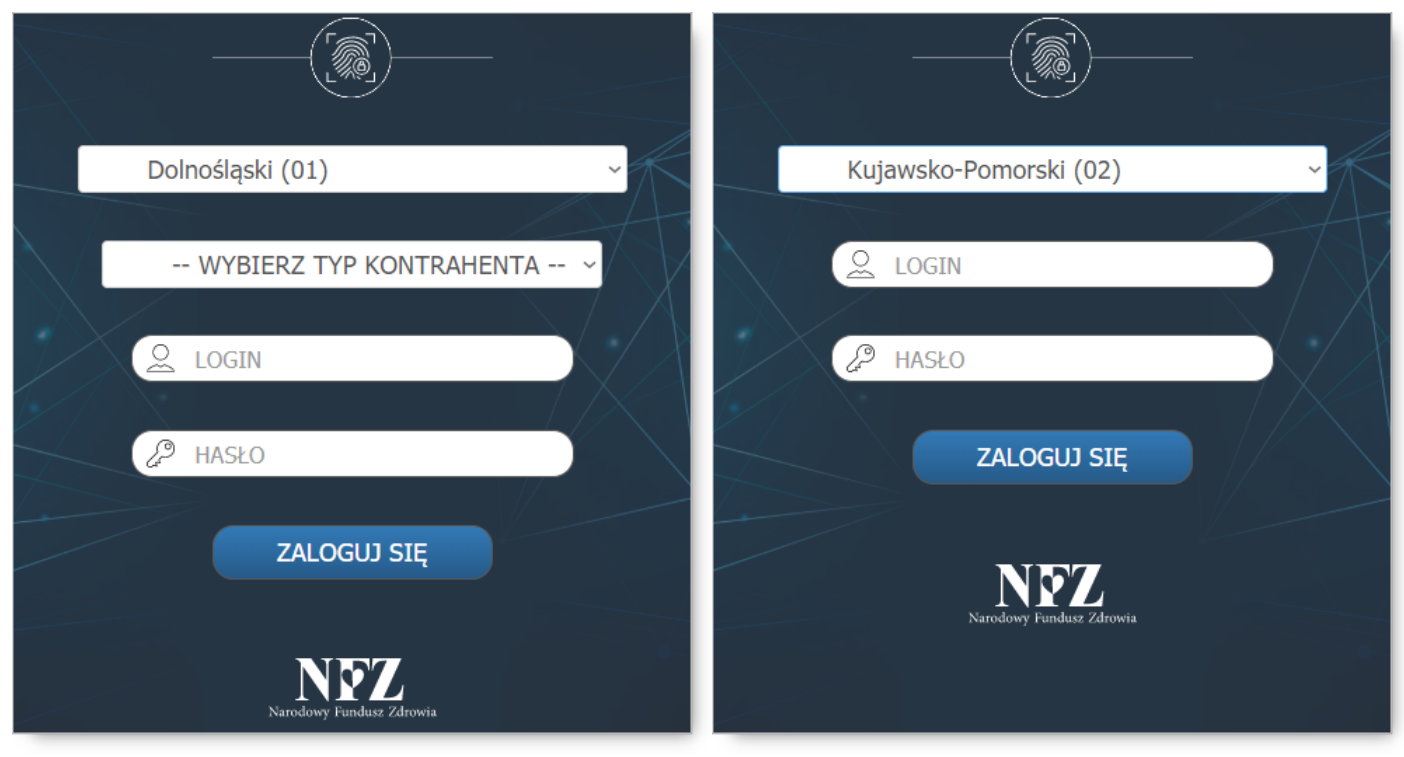

**Okno logowania dla świadczeniodawców OW NFZ: Dolnośląskiego, Lubuskiego, Łódzkiego, Małopolskiego, Opolskiego, Podkarpackiego, Pomorskiego, Śląskiego**

**Okno logowania dla świadczeniodawców OW NFZ: Kujawsko-Pomorskiego, Lubelskiego, Mazowieckiego, Podlaskiego, Świętokrzyskiego, Warmińsko-Mazurskiego, Wielkopolskiego, Zachodniopomorskiego**

W przypadku podania nieprawidłowych danych do logowania, wyświetlony zostanie komunikat błędu:

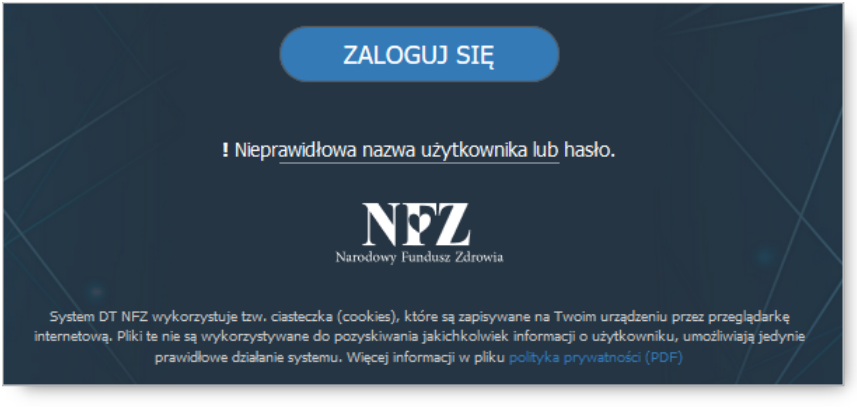

**Błąd logowania do systemu**

W celu nadania uprawnienia dostępu do portalu CBWiD należy:

1. W górnej części okna, w sekcji *Wybór systemu* wybrać CBWiD.

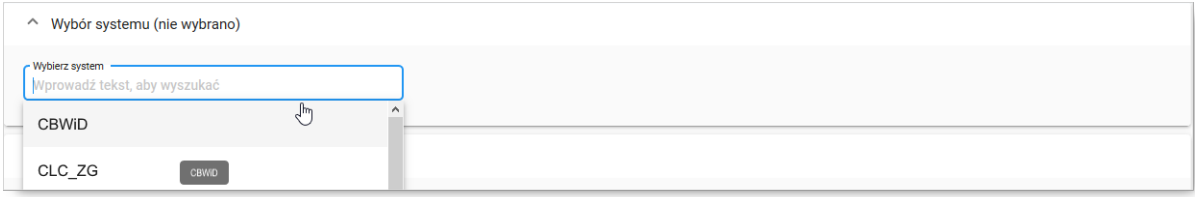

2. W sekcji *Lista operatorów zarejestrowanych u kontrahenta…*, należy:

a) korzystając z pola wyszukiwania *Wyszukaj operatora po imieniu, nazwisku lub loginie* wprowadzić ciąg znaków odpowiadający wyszukiwanym danym – lista zostanie odświeżona automatycznie po wprowadzeniu minimum 3 znaków;

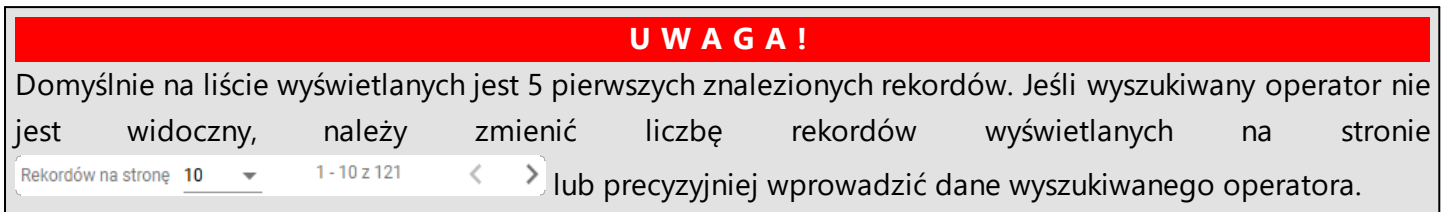

b) zaznaczyć pole wyboru przy loginie operatora z który ma mieć dostęp do systemu. Czynność spowoduje wyświetlenie sekcji *Nadawanie uprawnień* (patrz pkt 3)

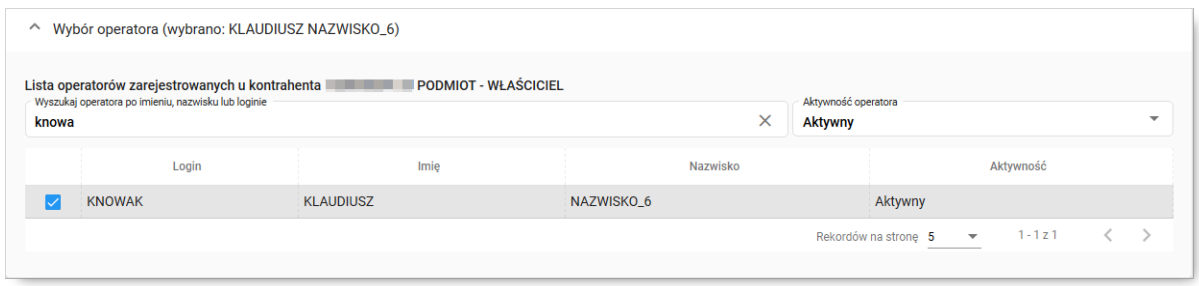

- 3. W sekcji *Nadawanie uprawnień* wyświetlona zostanie informacja o operatorze, dla którego rejestrowane jest uprawnienie: *Uprawnienia operatora… w systemie…* Jeśli poprawnie wybrano operatora należy:
	- a) Dla obiektu uprawnień *CBWiD* zaznaczyć opcję <sup>Tak</sup> <sup>Nie</sup> w kolumnie *Czy operator ma nadane uprawnienie*
	- Zapisz zmiany b) Kliknąć przycisk

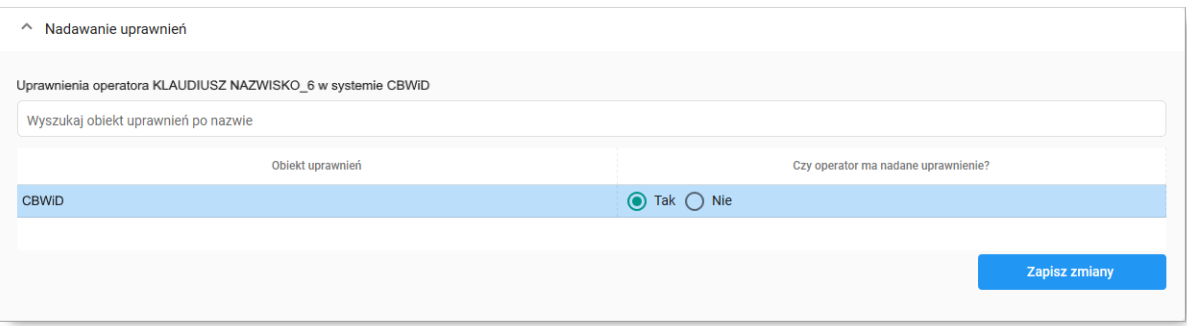

# <span id="page-14-0"></span>**3 Podpis elektroniczny**

Konfiguracja programów zewnętrznych do składania podpisów elektronicznych. Konfiguracja dotyczy podpisu w wersji bez znakowania czasem.

Do podpisywania dokumentów XML wymagany jest podpis w formacie XAdES. Natomiast do podpisywania dokumentów PDF wymagany jest podpis w formacie PAdES.

Sposób podpisywania załączników do wniosków profilem zaufanym opisany jest w dalszej części dokumentacji, w rozdziale [Podpisywanie](#page-16-0) profilem zaufanym.

# **proCertum SmartSign (Asseco):**

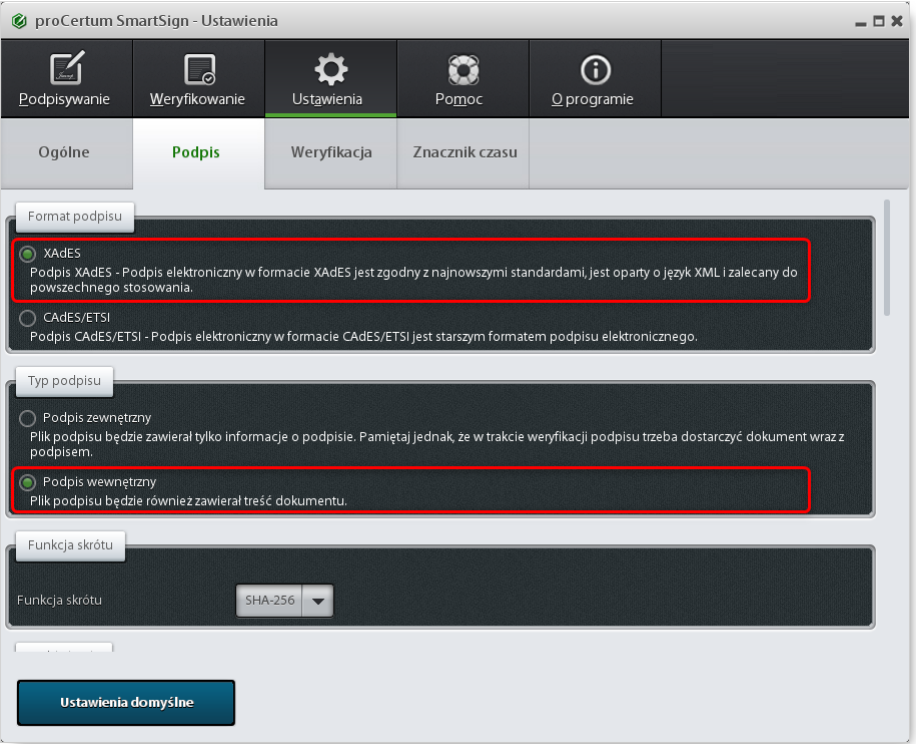

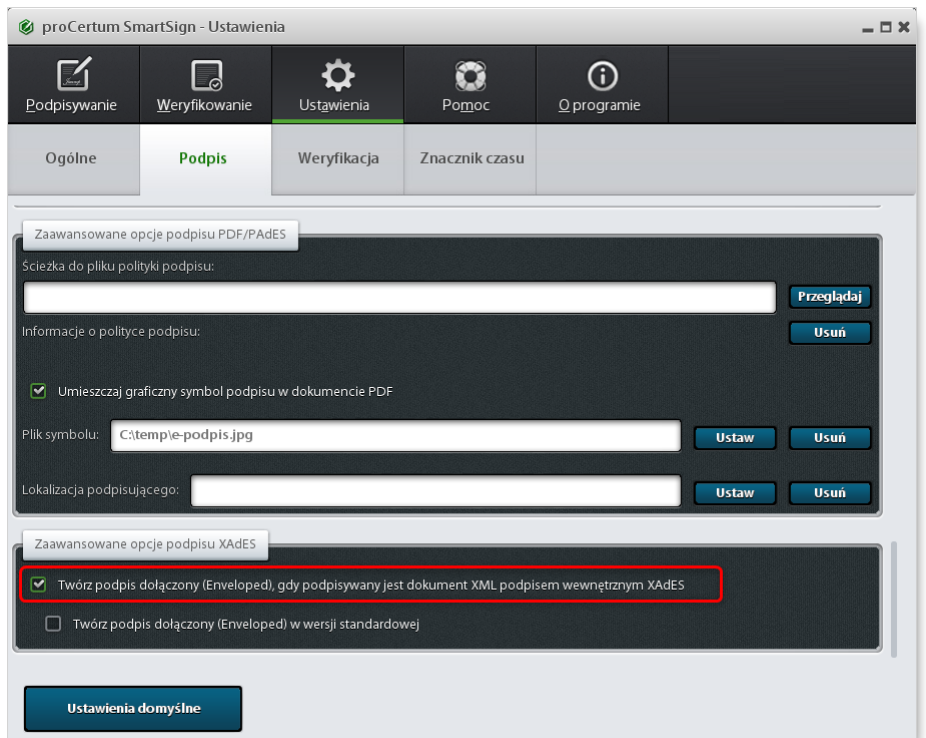

# **Szafir (KIR):**

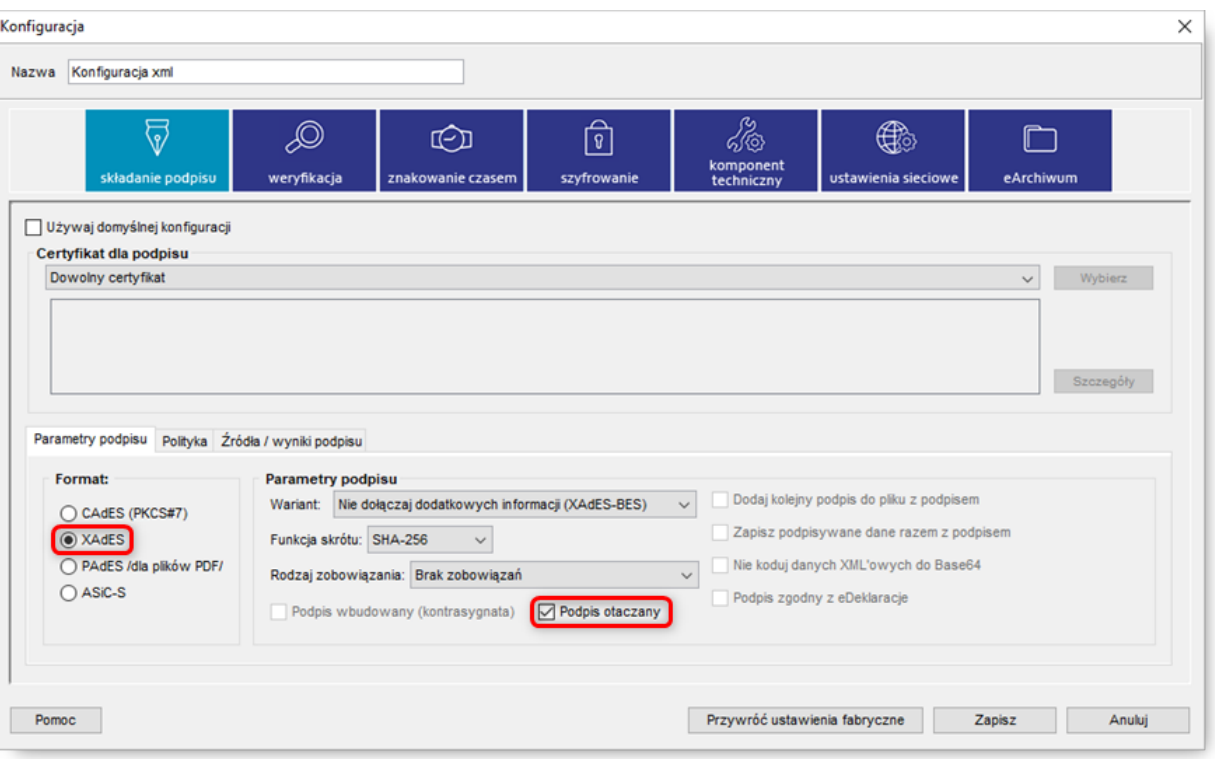

**e-dowód** podpis elektroniczny - aplikacja do pobrania na rządowej stronie [www.gov.pl:](https://www.gov.pl/web/mswia/oprogramowanie-do-pobrania)

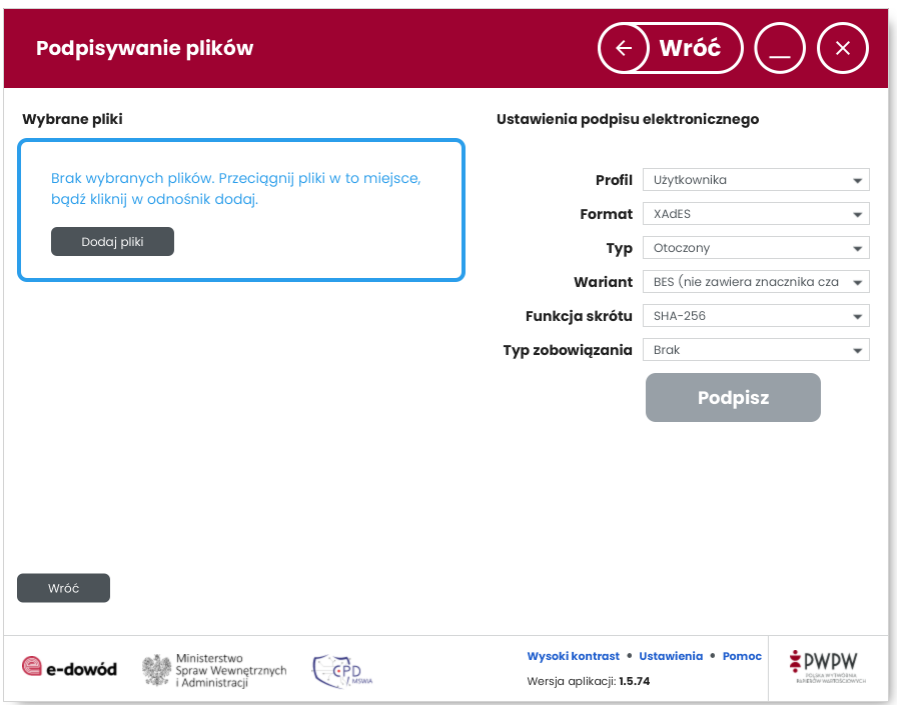

# <span id="page-16-0"></span>**3.1 Podpisywanie profilem zaufanym**

Podpisywanie dokumentów XML i PDF profilem zaufanym odbywa się poprzez rządową stronę [www.gov.pl](https://www.gov.pl).

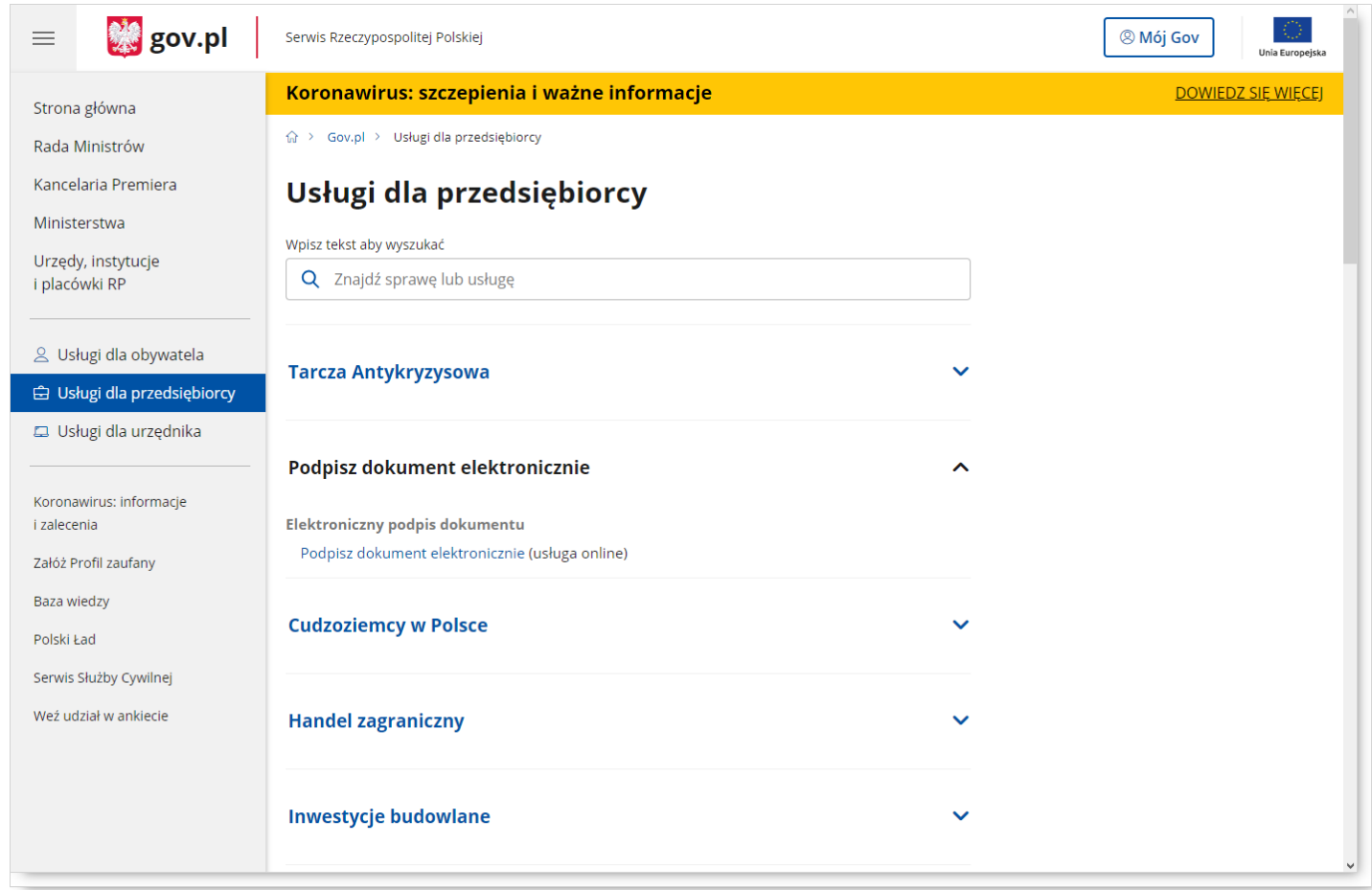

**START** 

Po wybraniu opcji *Podpisz dokument elektronicznie (usługa online)* wyświetlona zostanie strona umożliwiająca rozpoczęcie procesu podpisywania dokumentu profilem zaufanym po kliknięciu przycisku

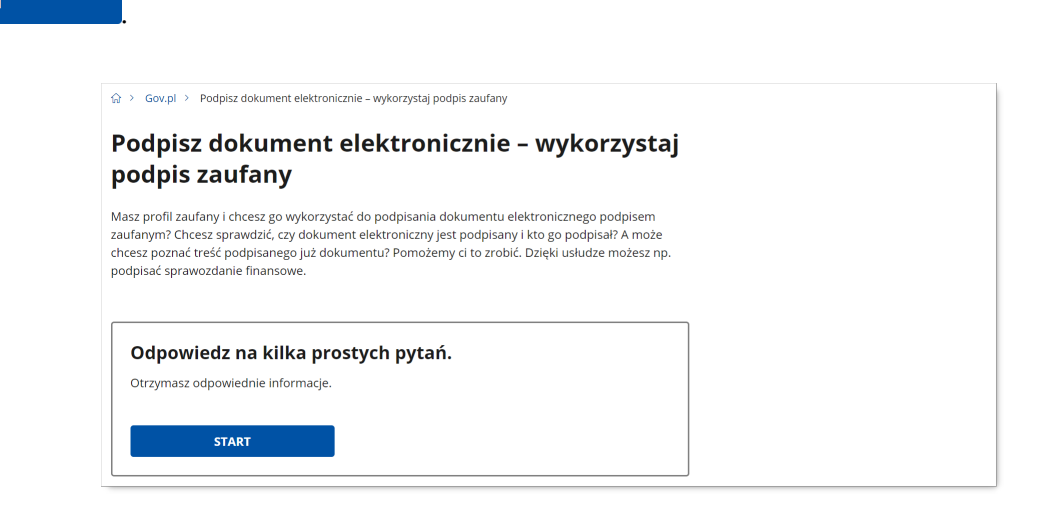

Następnym krokiem jest zaznaczenie trzeciej opcji: "*Chcesz elektronicznie podpisać (lub sprawdzić)* dokument, który ma jedno z rozszerzeń: txt, rtf, pdf, xps, odt, ods, odp, doc, xls, ppt, docx, xlsx, pptx, csv, jpg, jpeg, tif, tiff, geotiff, png, svg, wav, mp3, avi, mpg, mpeg, mp4, m4a, mpeg4, ogg, ogv, zip, tar, gz, gzip, 7Z, html, xhtml, css, xml, xsd, gml, rng, xsl, xslt, TSL, XMLsig, XAdES, PAdES, CAdES,

*ASIC, XMLenc, dwg, dwf, dxf, dgn, jp2*", a następnie kliknięcie przycisku .

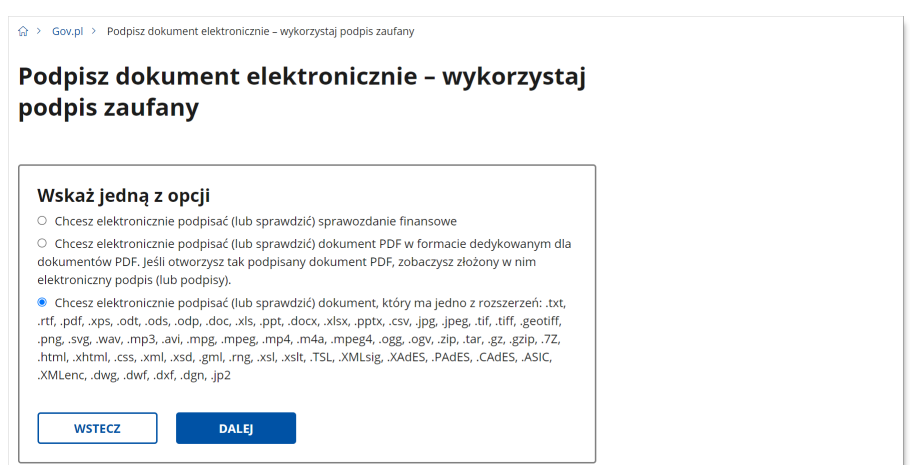

W kolejnym kroku należy kliknąć przycisk **PODPISZ LUB SPRAWDŹ DOKUMENT** 

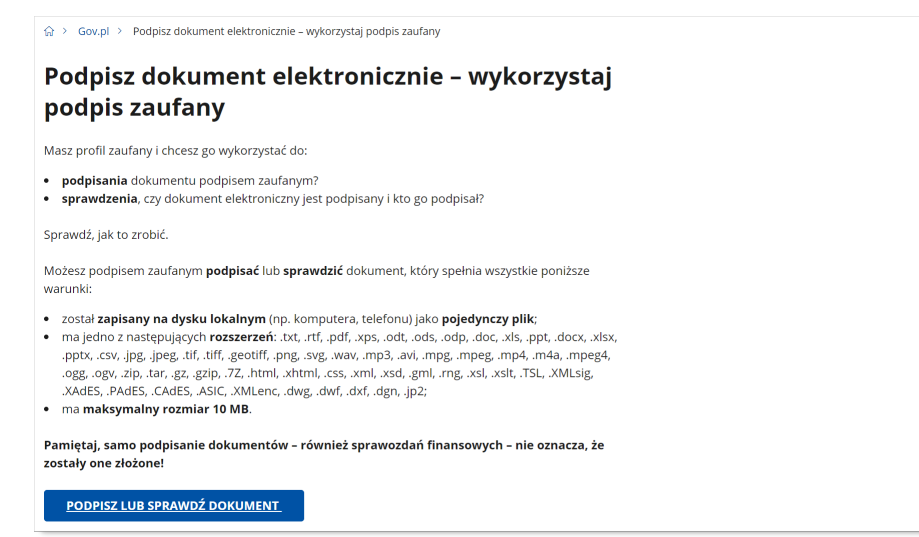

Następnie należy wczytać dokument do podpisania poprzez jego przeciągnięcie w wyznaczone miejsce na stronie lub poprzez standardowe okno wyboru plików systemu Microsoft® Windows® dostępne po kliknięciu

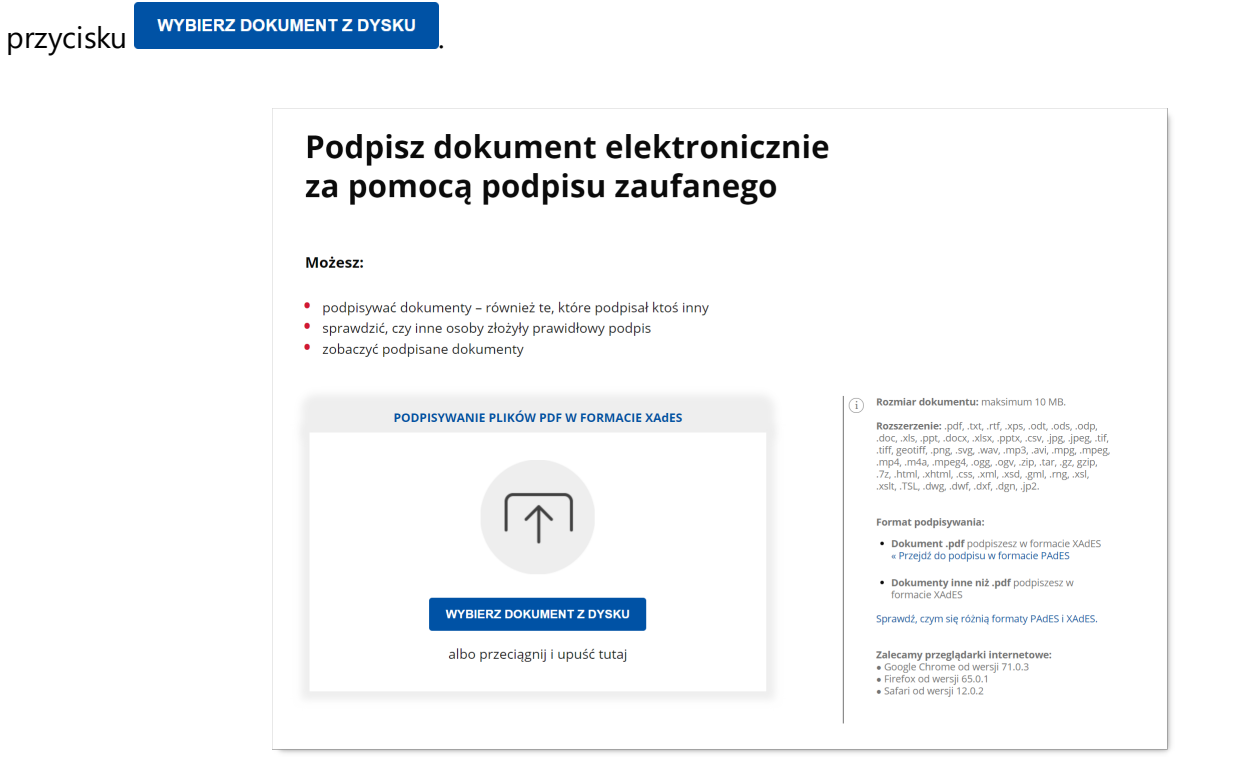

Po dodaniu dokumentu należy go podpisać za pomocą przycisku .

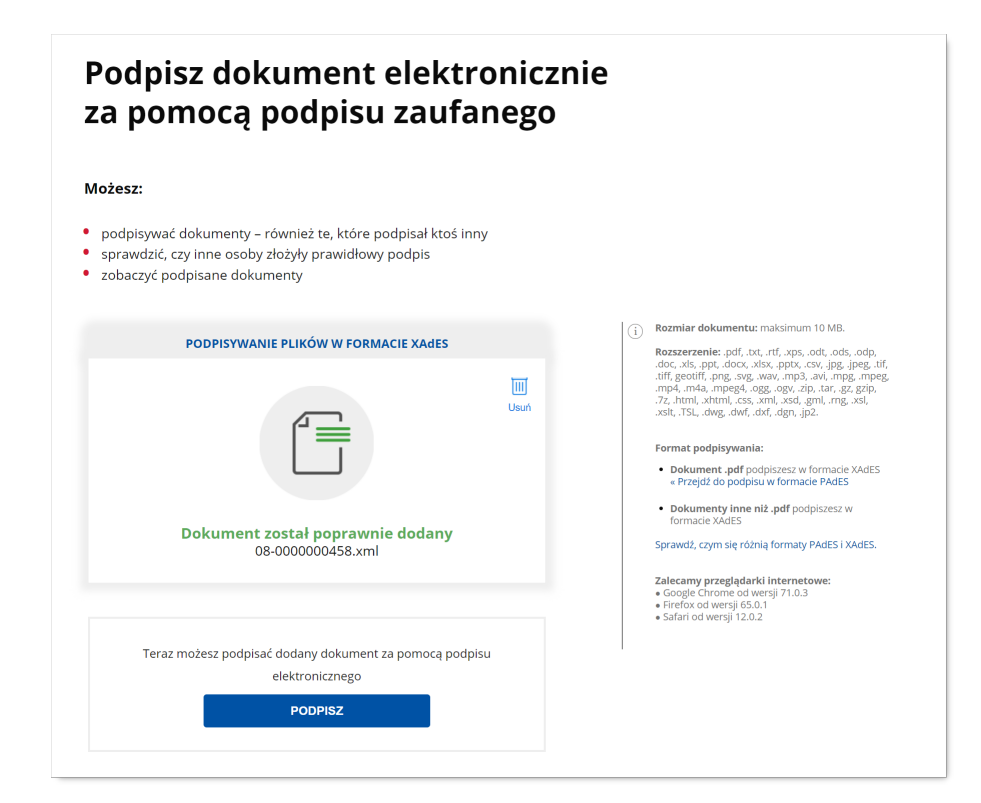

Kliknięcie przycisku **spoweduje przejście na stronę profilu zaufanego:** [pz.gov.pl](https://pz.gov.pl), na której należy się zalogować.

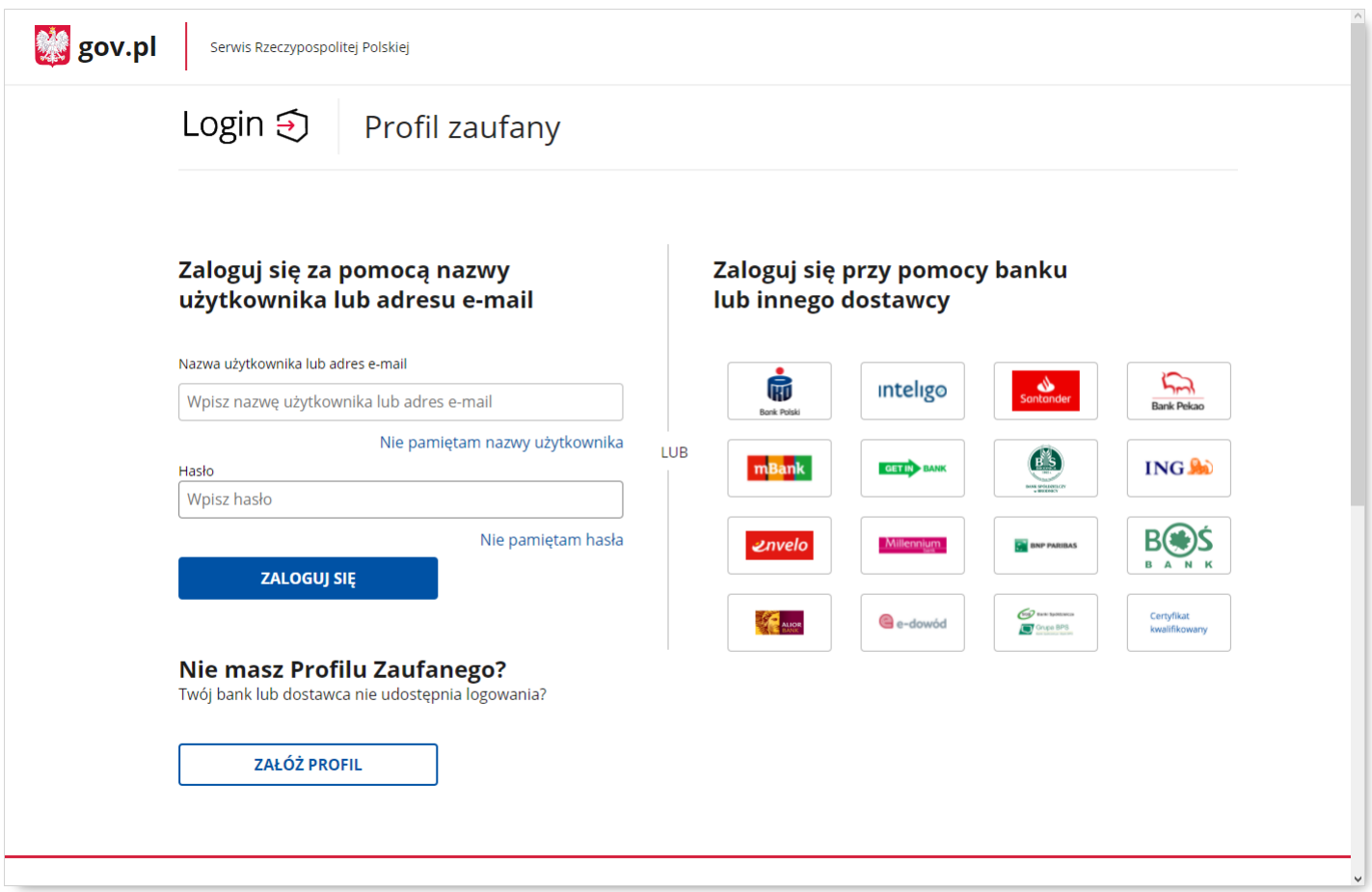

Po zalogowaniu do portalu Profil zaufany należy kliknąć przycisk .

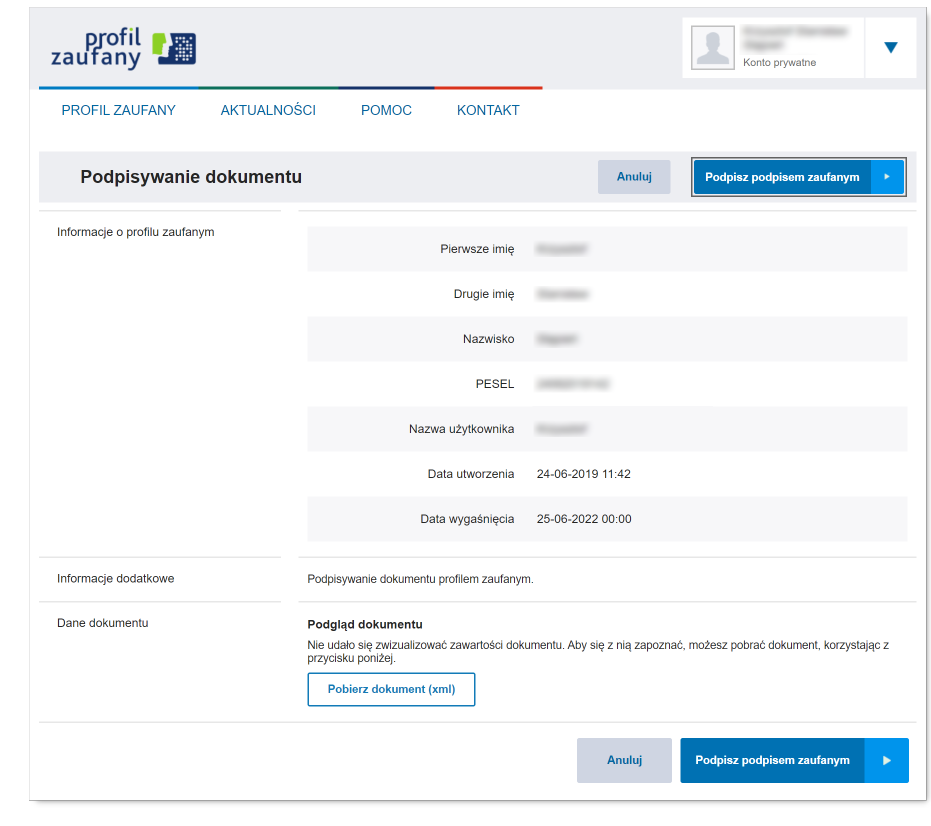

Po kliknięciu przycisku **Podpisz podpisem zaufanym Angles** na telefon osoby podpisującej zostanie wysłany SMS z

kodem autoryzacyjnym, który należy wprowadzić w wyświetlanym oknie i potwierdzić przyciskiem

**POTWIERDŹ** 

.

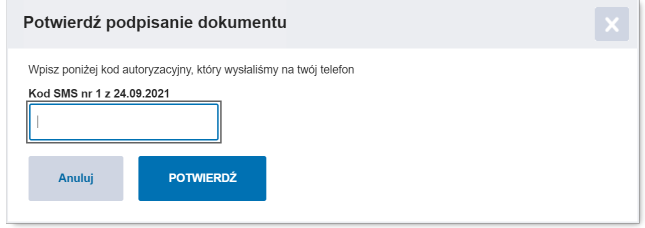

Po poprawnym potwierdzeniu kodu autoryzacyjnego dokument zostanie podpisany i udostępniony do

pobrania za pomocą przycisku **interese z postawa** 

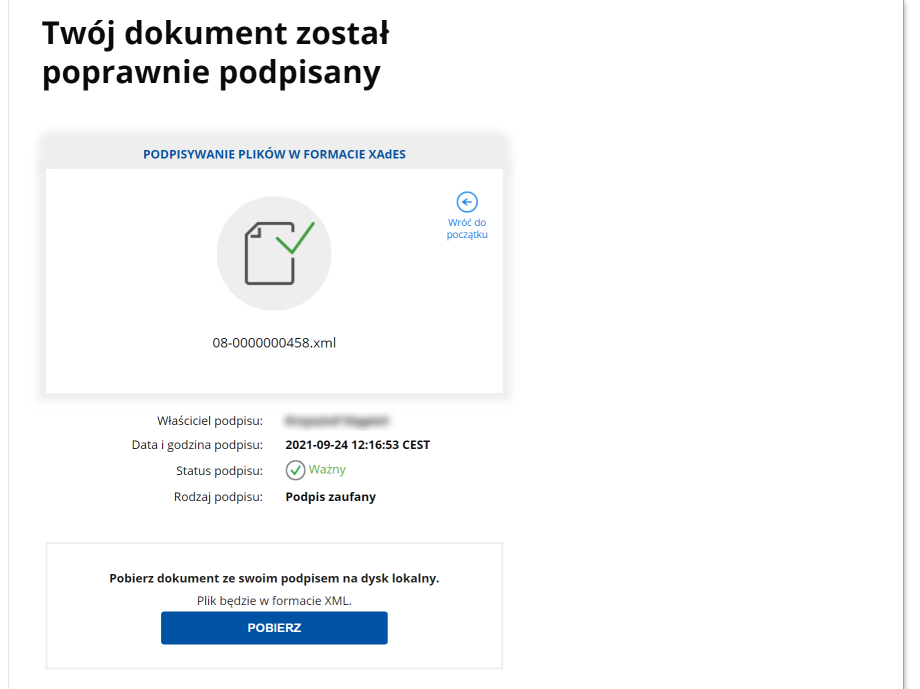

# <span id="page-22-0"></span>**4 Rozpoczęcie i zakończenie pracy**

Obsługa wniosków rozliczeń indywidualnych odbywa się na stronie WWW w przeglądarce internetowej. Po przejściu na stronę <https://cbwid.nfz.gov.pl> należy się zalogować. Do tego służy okno:

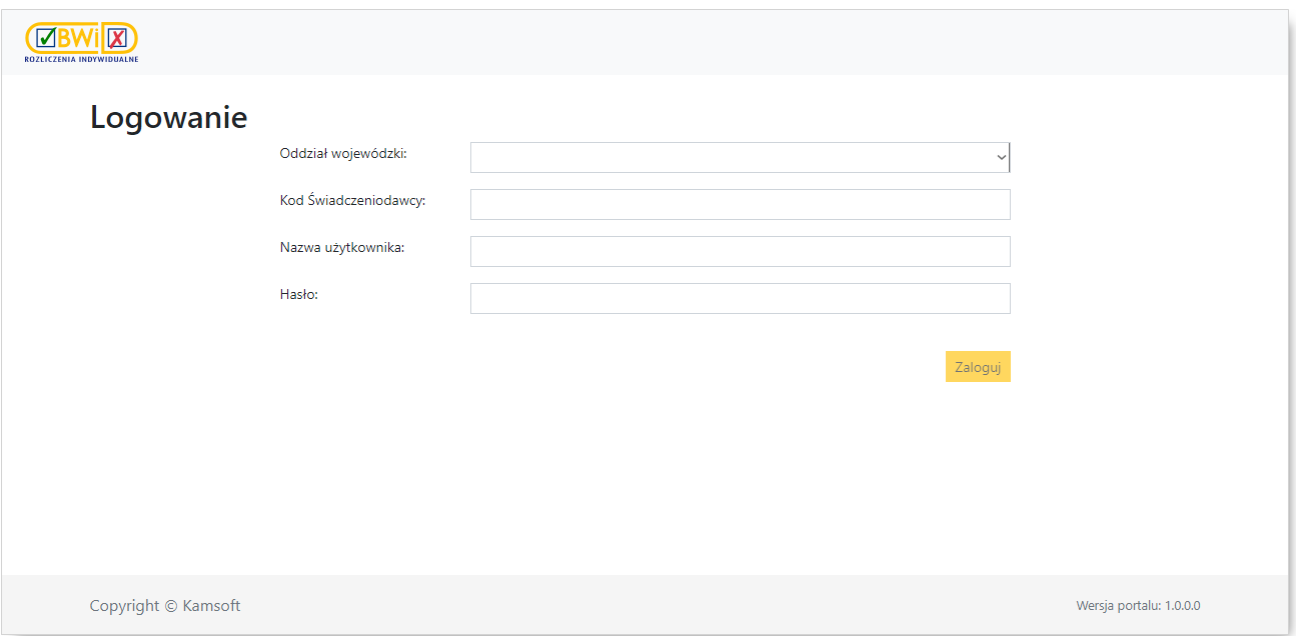

W oknie logowania należy wybrać OW, wprowadzić kod świadczeniodawcy (nie dotyczy świadczeniodawców OW: Kujawsko-Pomorskiego, Lubelskiego, Mazowieckiego, Podlaskiego, Świętokrzyskiego, Warmińsko-Mazurskiego, Wielkopolskiego i Zachodniopomorskiego), nazwę użytkownika (login) oraz hasło. Login oraz hasło są nadawane przez administratora systemu i są indywidualną własnością każdego operatora mającego kontakt z systemem informatycznym. Jest to o tyle istotne, że w systemie przechowywana jest informacja o tym, kto wykonał daną operację (np. wprowadził, aktualizował, czy autoryzował dane).

#### **U W A G A :**

Przy podawaniu hasła istotne jest czy wpisano je dużymi czy małymi literami.

Po wprowadzeniu użytkownika i hasła wybieramy przycisk <sup>Zaloguj</sup>, Jeżeli wprowadzone dane są prawidłowe (to znaczy zgodne z systemem użytkownika), następuje przejście do okna głównego:

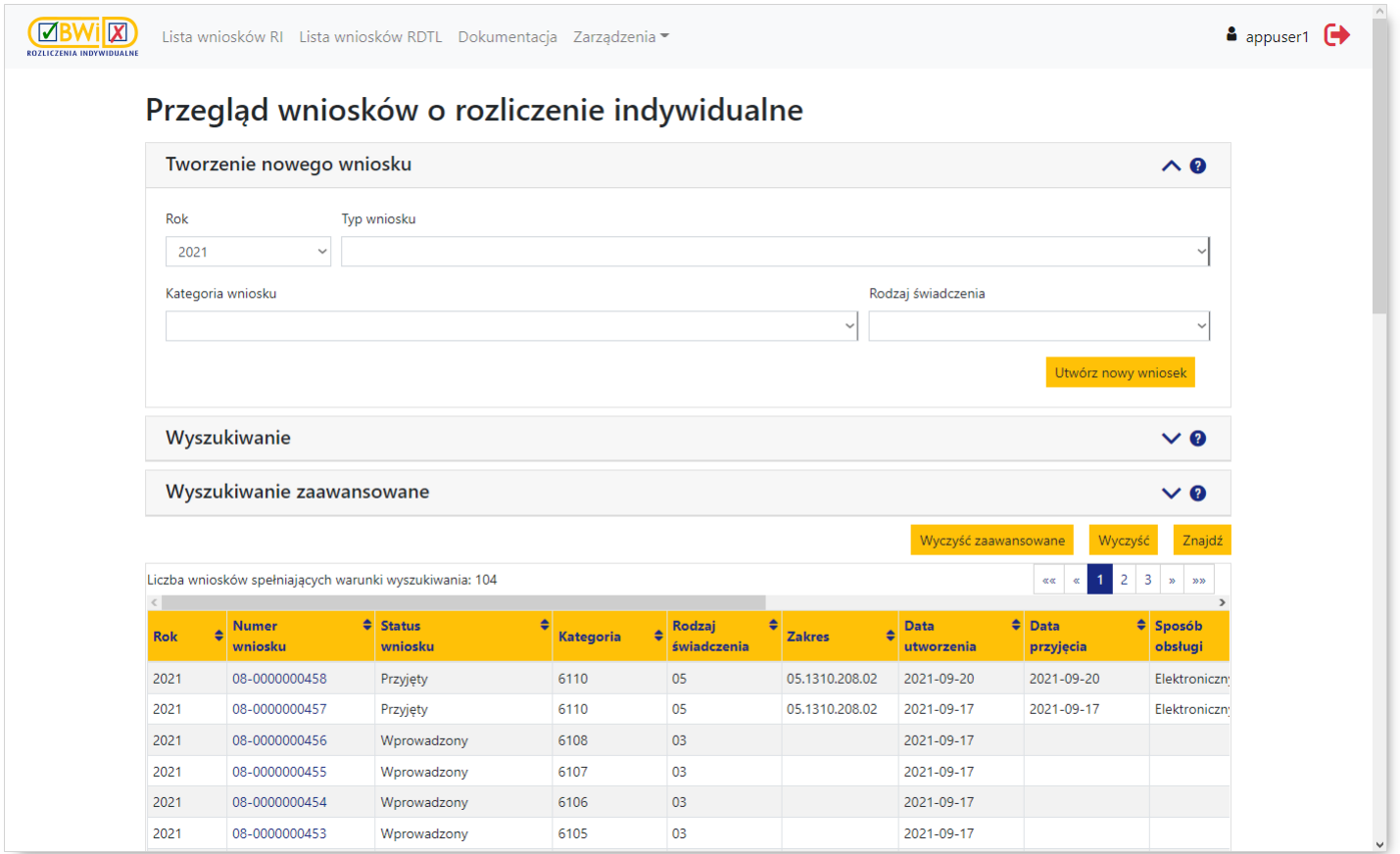

Aplikacja umożliwia obsługę wniosków na rozliczenie indywidualne (*Lista wniosków RI*) oraz obsługę wniosków na ratunkowy dostęp do technik lekowych (*Lista wniosków RDTL*). Wyboru listy wniosków dokonuje się w menu znajdującym się w górnej części okna.

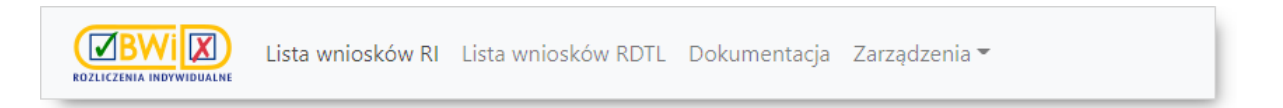

Domyślnie, po zalogowaniu, otwiera się okno z listą wniosków na rozliczenie indywidualne (*Lista wniosków RI*).

Opis tworzenia nowych wniosków oraz wyszukiwania już zarejestrowanych w systemie znajduje się w następnych rozdziałach niniejszej dokumentacji poświęconych odpowiednim wnioskom:

- · *Lista [wniosków](#page-32-0) RI*
- · *Lista [wniosków](#page-75-0) RDTL*

Aby wyjść z systemu należy kliknąć na ikonie widocznej w prawym górnym narożniku okna.

# <span id="page-24-0"></span>**5 Obsługa aplikacji**

Rozdział ten podaje podstawowe informacje definiujące zasady obsługi programu. Użytkownik znajdzie tu  $m$  in  $\cdot$ 

- · podstawowe pojęcia używane w dokumentacji
- · podstawowe reguły zastosowane w programie
- · sposób korzystania z tabel
- · ogólnodostępne klawisze i przyciski
- · sposób posługiwania się filtrami

Grafiki znajdujące się w tym rozdziale służą jedynie zaprezentowaniu sposobu działania danej funkcji. Etykiety (np. nazwa pola, nazwa kolumny) funkcji prezentowanych na grafikach mogą różnić się od występujących w aplikacji. Nie zmienia to jednak ogólnego sposobu działania opisywanej funkcji.

# <span id="page-24-1"></span>**5.1 Słownik pojęć podstawowych**

**Dokument elektroniczny** - wszystko co zostało utworzone przy pomocy aplikacji. Zawiera on informacje zapisane, zredagowane, wyświetlone lub zachowane na dysku w formie pliku. Dokumenty mogą być tworzone zarówno za pomocą Systemu Informatycznego NFZ jak i np. programów pakietu Microsoft® Office® (MS Word ® czy MS Excel®) Adobe® Acrobat® (format PDF).

**Ikona** - graficzna prezentacja obiektu typu: stacja dysków, katalog, aplikacja, dokument lub innego obiektu, który można zaznaczyć i otworzyć.

**Komunikat** - tekst pojawiający się na ekranie, informujący o tym, że np.: nie wprowadzono wszystkich wymaganych informacji lub o innym napotkanym problemie.

**Kursor** - znak zachęty do wpisania jakiegoś wyrażenia, migający w polu tekstowym, np.:

**Kursor myszy** - strzałka (lub inny, niewielki obrazek adekwatny treścią do wykonywanej czynności) przemieszczana przy pomocy myszy. Służy do wskazywania miejsca, w którym operator zamierza wykonać jakąś akcję.

 $\mathbb{R} \oplus \mathbb{R}$ 

**Kliknięcie** - szybkie naciśnięcie i zwolnienie lewego przycisku myszy.

**Dwukrotne kliknięcie** (dwuklik) - dwukrotne szybkie naciśnięcie i zwolnienie lewego przycisku myszy.

**Menu** - pola, w których można dokonać wyboru. Główne menu znajduje się na górze okna aplikacji zaraz pod belką z jej nazwą. Umożliwia użytkownikowi wybór opcji, w której będzie pracował.

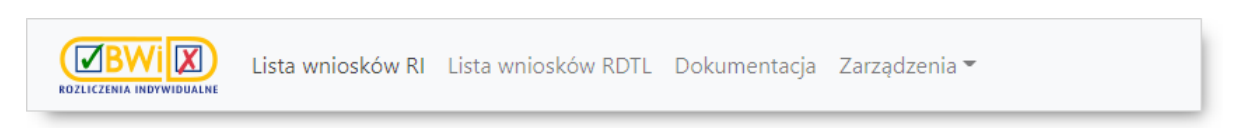

**Panel nawigacyjny** - panel z nagłówkami sekcji wyświetlany z prawej strony okna, ułatwiający przemieszczanie się pomiędzy sekcjami wniosku. Znajduje się w nim również status wniosku, a także są powtórzone przyciski funkcyjne znajdujące się nad wnioskiem.

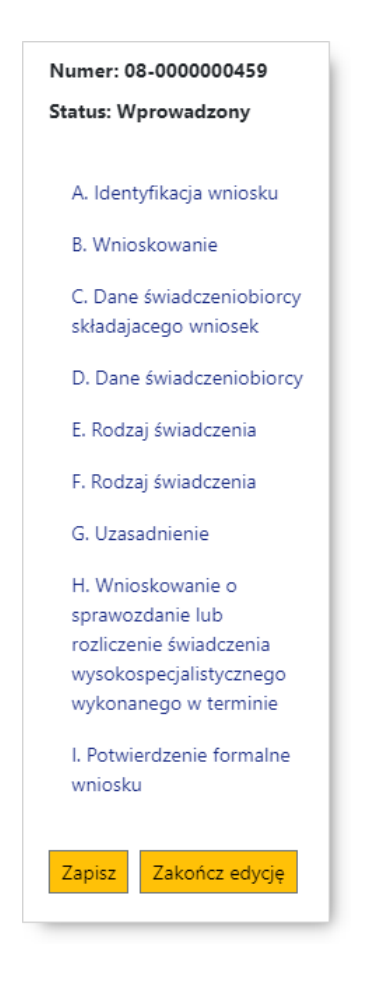

### **I N F O R M A C J A :**

Panel ułatwiający nawigację pomiędzy sekcjami będzie wyświetlony tylko w przypadku gdy w oknie przeglądarki będzie wystarczająco dużo miejsca (będzie miało odpowiednią minimalną szerokość). W innym przypadku panel nie będzie wyświetlany.

**Pasek przewijania** w tabeli i oknach – niektóre tabele i okna nie mieszczą się w całości na ekranie, ich przeglądanie umożliwiają paski przewijania jak ten na ilustracji:

 $\mathbf{E}$ 

umieszczone u góry lub u dołu tabeli. Przeglądanie uruchamia się klikając na odpowiednie strzałki umieszczone przy końcach paska.

**Pole dialogu -** rozwijane pole wyboru umożliwia porozumiewanie się użytkownika z systemem. Dzięki niemu można np. określić sposób uporządkowania danych w tabeli, czy wpisać tekst do szukania.

W programie używane są następujące typy pól dialogu:

· *Rozwijane pole wyboru* - jest to pole dialogu składające się z dwóch części: pola dialogu – po jego prawej stronie widnieje przycisk strzałki, po jego kliknięciu rozwija się pole z listą elementów do wyboru, z których możliwy jest wybór tylko jednego elementu;

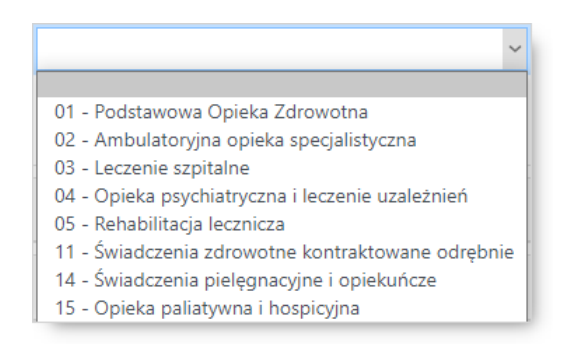

· *Pole tekstowe* - pozwala ono na wprowadzenie przez użytkownika tekstu. Jest ono wykorzystywane m.in. przy wprowadzaniu i edycji danych, czy też podczas wyszukiwania informacji. Od pola wyboru odróżnia je brak strzałki z prawej strony pola.

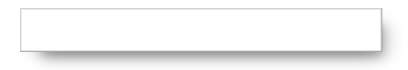

· *Pole daty* - umożliwia wprowadzenie przez użytkownika daty.

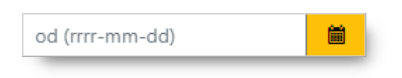

Często występuje w połączeniu z ikoną  $\frac{d}{dx}$ , po kliknięciu której otwiera się kalendarz umożliwiający wskazanie daty.

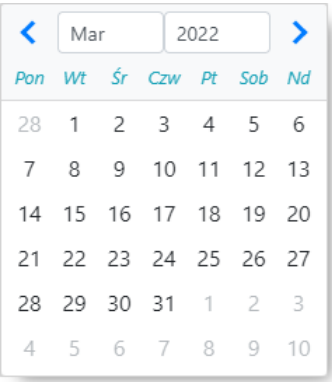

· *Pole wyboru*, *znacznik*, *checkbox* - mała, kwadratowa kratka, którą można wybrać (zaznaczyć) oznaczająca, że warunek opisujący to pole ma zostać spełniony.

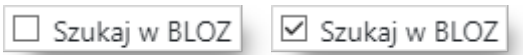

Wygląd pola dialogowego oraz kolor ramki informuje o jego stanie:

o **- pole dostępne do edycji**;  $\circ$   $\Box$  - pole aktywne (znajduje się w nim kursor);  $\circ$  - pole poprawnie wypełnione;  $\circ$   $\Box$  - pole niepoprawne wypełnione; o **- pole niedostępne do edycji.** 

**Przycisk** - np.  $\frac{P^{\text{rukuj}}}{P}$ lub  $\frac{Z^{apisz}}{P}$  - pozwala na wykonanie opisanej na nim czynności.

**Schowek** - miejsce w pamięci komputera przeznaczone do tymczasowego przechowywania informacji. Zawartość schowka można wkleić do dowolnego pola tekstowego, czy też np. do plików systemu MS Excel®, MS Word® itp.

**Słownik** - zbiór określonych terminów spełniających określone zasady, pozwalający na przyspieszenie wprowadzania danych przez zastąpienie ich wpisywania wybieraniem. Z prawej strony pól dla których dostępny jest słownik znajduje się przycisk  $\Box$  umożliwiający przejście do słownika w celu wybrania wartości do wstawienia w polu obok którego znajduje się ten przycisk. Słowniki mogą występować w postaci:

· hierarchicznej gdzie pozycje wyświetlane są w sposób hierarchiczny, tj. wpierw prezentowane są ogólne nazwy lub kody z których należy dokonać wyboru pozycji, co spowoduje wyświetlenie pozycji podrzędnych wybranej pozycji, itd. do osiągnięcia wymaganej wartości. Ikona > oznacza, że pozycja zawiera pozycje podrzędne - jej kliknięcie spowoduje ich wyświetlenie, a ikona zmieni się na  $\vee$ , oznaczającą rozwinięcie listy pozycji podrzędnych. Ponowne kliknięcie ikony w spowoduje zwinięcie listy i zmianę ikony na $\lambda$ .

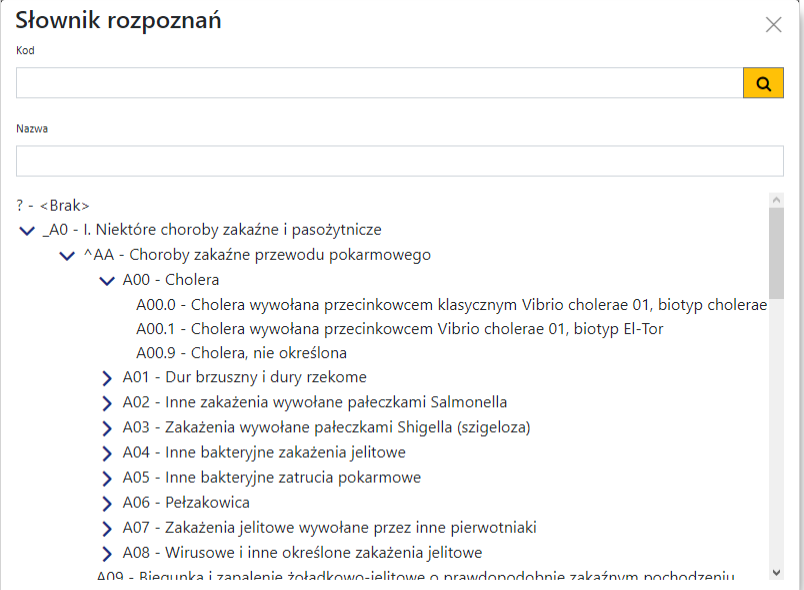

**Przykład słownika hierarchicznego**

· liniowej gdzie wyświetlane są wszystkie pozycje znajdujące się w słowniku.

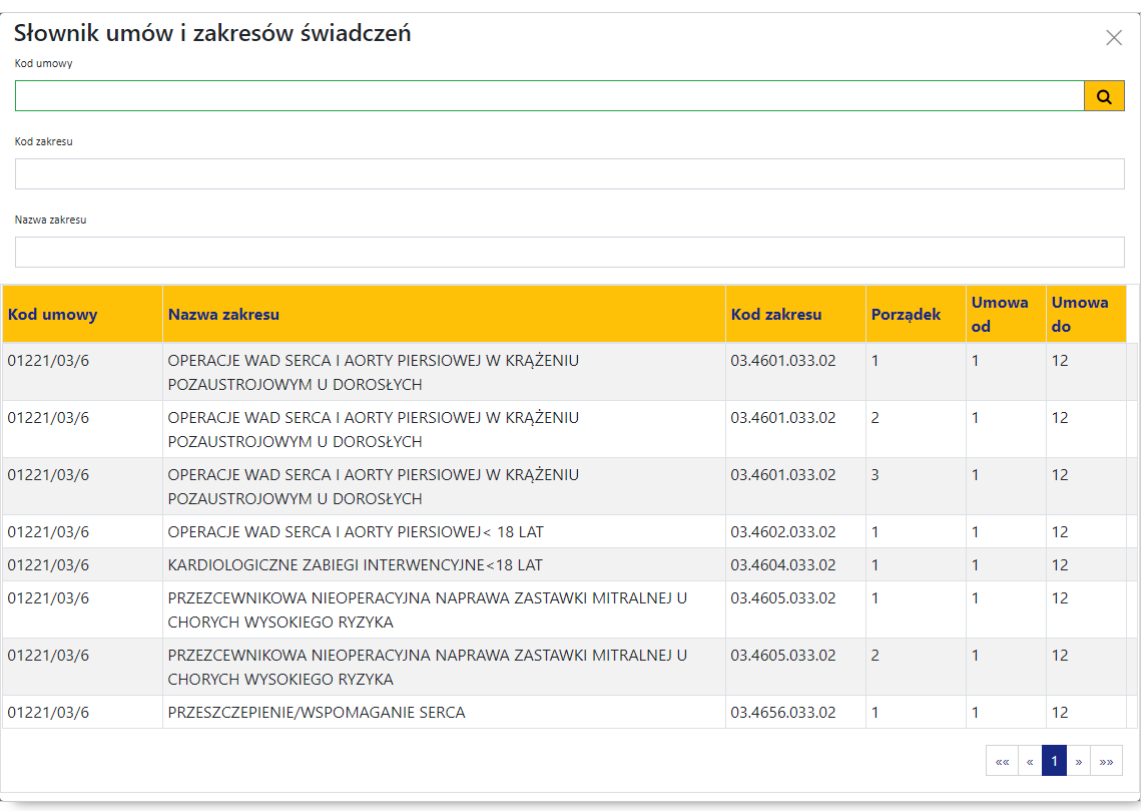

**Przykład słownika liniowego**

Wyszukiwanie żądanej wartości w słowniku umożliwiają pola filtrujące znajdujące się w jego górnej części. Wyszukanie pozycji spełniających kryteria określone w filtrach następuje po kliknięciu przycisku **Q** Kliknięcie na wybranej pozycji w słowniku spowoduje zamknięcie słownika i wstawienie wybranej wartości w pole edycyjne wniosku.

Przycisk **×** znajdujący się obok przycisku **■** umożliwia wyczyszczenie pola.

**Wklejanie** - operacja polegająca na wstawieniu w pole tekstowe lub np. do dokumentu MS Excel® wyciętego bądź skopiowanego wcześniej tekstu zapamiętanego w schowku.

# <span id="page-29-0"></span>**5.2 Operacje na tabelach danych**

**Tabela danych** – w tabeli pokazywane są zbiory danych.

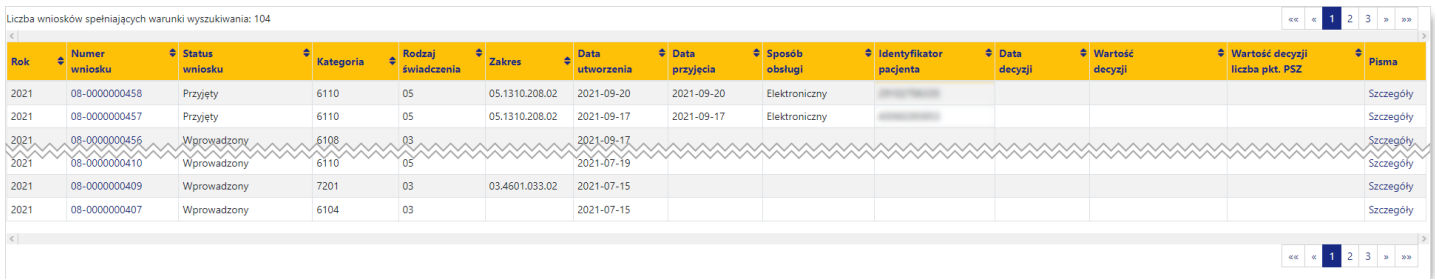

**Sortowanie** – w programie istnieje możliwość uporządkowania danych według danego kryterium. W tym celu, należy na tytule wybranej kolumny, według której dane mają zostać uporządkowane, kliknąć myszką, a wybrana kolumna zostanie wtedy zaznaczona jak na rysunku:

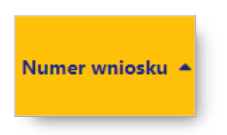

Następne kliknięcie na tytule kolumny spowoduje zmianę porządku sortowania (z rosnącego na malejący).

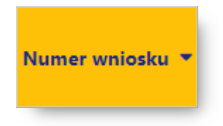

#### **Zmiany wyglądu tabeli**:

· Zmiana szerokości kolumny tabeli - należy skierować wskaźnik myszy na linię opisu kolumny, na linię rozdzielającą dwie kolumny tak, by zmienił kształt, a następnie przytrzymując lewy klawisz myszy zmienić szerokość kolumny.

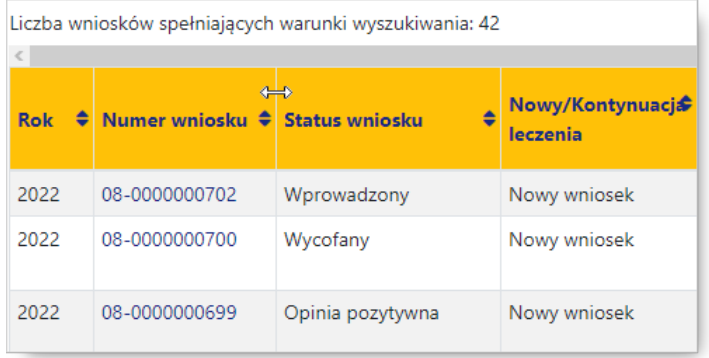

**Stronicowanie** - tabele mają opcję stronicowania (dzielenia na strony) wyświetlanych danych. W takim przypadku nad i pod tabelą widoczne są ikony umożliwiające przegląd kolejnych pozycji (stron):

- $\bullet$  przycisk $\boxed{^{***}}$ umożliwia przejście do pierwszej strony wyników,
- $\bullet$  przycisk  $\lfloor$  umożliwia przejście do poprzedniej strony wyników w stosunku do strony prezentowanej aktualnie,
- przycisk  $\mathbb{R}$  umożliwia przejście do następnej strony wyników w stosunku do strony prezentowanej aktualnie,
- przycisk $\boxed{\frac{3}{2}}$  umożliwia przejście do ostatniej strony wyników.

# <span id="page-30-0"></span>**5.3 Obsługa filtrów**

Wydzielona część okna służąca do filtrowania zawiera pola tekstowe, w których użytkownik może wpisać odpowiednie kryterium filtrowania, bądź wybrać je z listy rozwijanych pól wyboru.

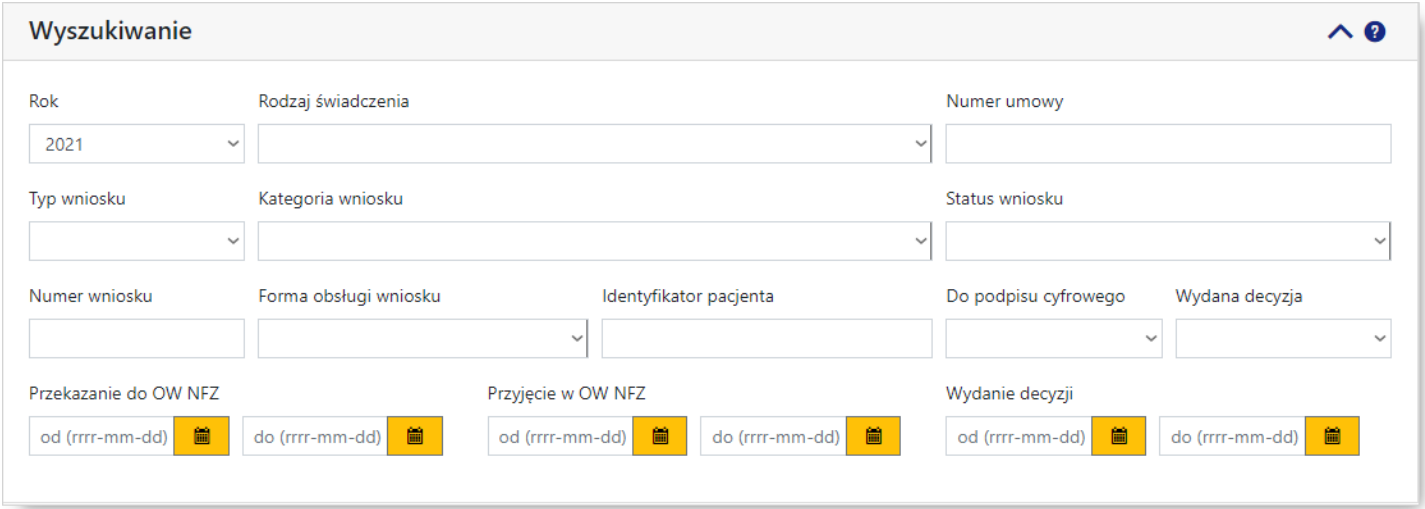

Przycisk <sup>Znajdź</sup>, znajdujący się poniżej filtrów, umożliwia wyszukanie i wyświetlenie danych spełniających warunki określone w filtrach w formie tabeli.

Przycisk **Wyczyść** pozwala na usunięcie wszystkich wprowadzonych w polach filtrujących informacji.

Z prawej strony nagłówka każdej z sekcji filtrów znajdują się przyciski:

- · </> umożliwiają zwinięcie/rozwinięcie danej sekcji;
- $\bullet$   $\bullet$  umożliwia wyświetlenie pomocy podręcznej dla danej sekcji.

W polach tekstowych, umożliwiających wprowadzenie dowolnej wartości, a nie tylko wybór konkretnej wartości z listy, ułatwieniem w wyszukiwaniu jest znak "%". Znakiem "%" możliwie jest zastąpienie dowolnego ciągu znaków. Przykładowo wprowadzenie w polu *Numer wniosku* wartości "%5" spowoduje wyświetlenie wszystkich wniosków z dowolną ilością i kombinacją znaków przed cyfrą "5" w numerze wniosku, np. 01-000000000**5**, 01-000000341**5**; itd. Jednakże wprowadzenie "%5" nie spowoduje wyświetlenia wniosku o numerze 01-0000000051. Wynika to stąd, że znak "%" zastępuje dowolny ciąg znaków przed cyfrą "5", natomiast za nią numer musi się zgadzać z wprowadzonym, a jako że za cyfrą "5" nie ma już żadnego

znaku, system nie pozwoli na wyświetlenie numerów zawierających jakiekolwiek znaki za cyfrą "5". By wyświetlić numery wniosków zawierające znaki za i przed przykładową cyfrą "5" należy wprowadzić dodatkowo znak "%" za cyfrą "5", czyli: "%5%". Spowoduje to wyświetlenie wniosków zawierających w numerze wniosku jakikolwiek ciąg znaków przed i po cyfrze "5".

## <span id="page-31-0"></span>**5.4 Obsługa za pomocą klawiatury**

Możliwe jest wprowadzenie i przemieszczanie się pomiędzy polami bez użycia myszy - wyłącznie przy użyciu klawiatury:

- · przemieszczanie pomiędzy polami edycyjnymi umożliwia klawisz ;
- kombinacia klawiszy  $\left(\frac{f_{ab}}{f_{cd}}\right)$  +  $\left(\frac{g_{hilft}}{g_{cd}}\right)$  umożliwia powrót do poprzedniego pola;
- rozwinięcie rozwijanego pola wyboru lub użycie przycisku na formatce umożliwia klawisz $\overline{\xi^{\text{inter}}_{\text{inter}}},$
- przemieszczanie pomiędzy wartościami listy lub po kalendarzu umożliwiają klawisze: , , , , , , , , , , , , ,  $\vert$  t ;
- wybór wartości z listy umożliwia klawisz $\begin{bmatrix} \frac{m}{2} & \frac{m}{2} \\ \frac{m}{2} & \frac{m}{2} \end{bmatrix}$ ;
- zaznaczenie oraz odznaczanie pól znaczników tzw. checkboxów (  $\Box$ / $\Box$ ) umożliwia klawisz Space .

# <span id="page-32-0"></span>**6 Lista wniosków RI**

### **6.1 Wyszukiwanie wniosków**

Okno z listą wniosków RI podzielone jest na trzy sekcje (części) i udostępnia następujące możliwości:

- · *[Tworzenie](#page-35-0) nowego wniosku* opisane w następnym podrozdziale.
- · *Wyszukiwanie*
- · *Wyszukiwanie zaawansowane*

Sekcje *Wyszukiwanie*/*Wyszukiwanie zaawansowane* pozwalają na wyszukiwanie wniosków według określonych w polach filtrujących kryteriów oraz wyświetlenie wniosków spełniających owe kryteria w postaci listy.

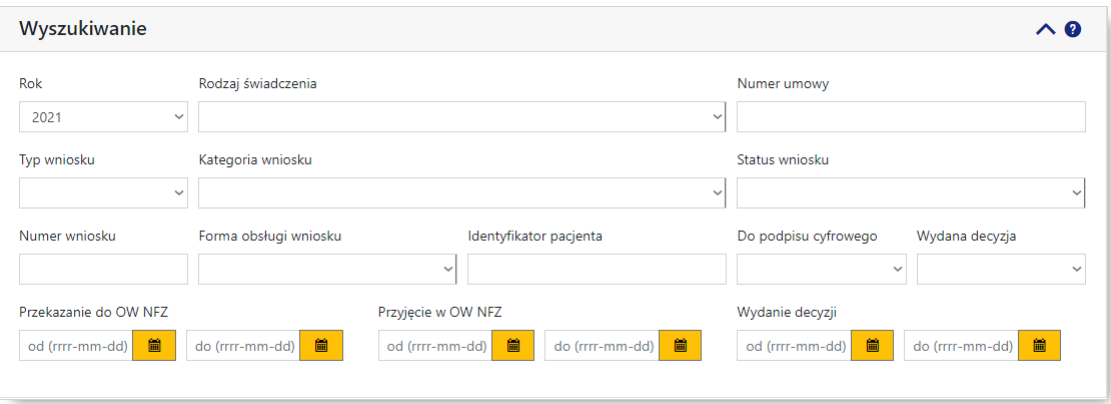

**Panel filtrów sekcji wyszukiwania wniosków RI**

Sekcja *Wyszukiwanie* zawiera następujące pola filtrujące pozwalające na precyzowanie warunków wyszukiwania wniosków:

- · *Rok* pole pozwalające na wybór roku wniosku;
- · *Rodzaj świadczenia* pole pozwalające na wybór rodzaju świadczenia, dla których możliwe jest składanie wniosków;
- · *Numer umowy* pole pozwalające na wprowadzenie numeru umowy, dla których złożono wnioski;
- · *Typ wniosku* pole pozwalające na wybór typu wniosku;
- · *Kategoria wniosku* pole pozwalające na wybór kategorii wniosku;
- · *Status wniosku* pole pozwalające na wybór statusu wniosku; możliwe wartości to:
	- o wprowadzony
	- o przekazany do OW
	- o przyjęty
	- o do uzupełnienia
	- o do wycofania
	- o wycofany
	- o decyzja pozytywna
	- o decyzja negatywna
	- o odrzucony ze względów formalnych

o pozostawiony bez rozpoznania

Kwota decyzji zgodna z

wnioskowana

- · *Numer wniosku* pole pozwalające na wprowadzenie numeru (identyfikatora) wniosku;
- · *Forma obsługi wniosku* pole pozwalające na wybór formy obsługi wniosku; możliwe wartości to:
	- o elektroniczny
	- o tradycyjny
- · *Identyfikator pacjenta* pole pozwalające na wprowadzenie identyfikatora pacjenta;
- · *Do podpisu cyfrowego* pole pozwalające na określenie czy wniosek jest do podpisu cyfrowego;
- · *Wydana decyzja* pole pozwalające na określenie czy do wniosku została wydana decyzja;
- · *Przekazanie do OW NFZ* pola pozwalające na wprowadzenie lub wybór (po kliknięciu przycisku ) zakresu dat (od - do) przekazania wniosku do OW NFZ (dotyczy daty, kiedy wniosek uzyskał status "przekazany do OW");
- · *Przyjęcie w OW NFZ* pola pozwalające na wprowadzenie lub wybór (po kliknięciu przycisku ) zakresu dat (od - do) przyjęcia wniosku w OW NFZ (dotyczy daty, kiedy wniosek uzyskał status "przyjęty");
- · *Wydanie decyzji* pola pozwalające na wprowadzenie lub wybór (po kliknięciu przycisku ) zakresu dat (od - do) wydania decyzji do wniosku (dotyczy daty, kiedy wniosek uzyskał status związany z decyzją – "decyzja pozytywna"/"decyzja negatywna"/"odrzucony ze względów formalnych").

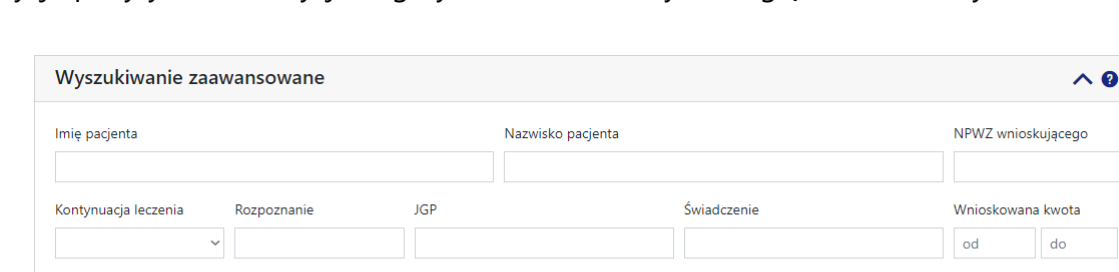

**Panel filtrów sekcji zaawansowanego wyszukiwania wniosków RI**

Sekcja *Wyszukiwanie zaawansowane* zawiera dodatkowe, następujące pola filtrujące pozwalające na precyzowanie warunków wyszukiwania wniosków:

· *Imię pacjenta* - pole pozwala na wprowadzenie imienia pacjenta;

Daty świadczeń takie jak

wnioskowane

- · *Nazwisko pacjenta* pole pozwala na wprowadzenie nazwiska pacjenta;
- · *NPWZ wnioskującego* pole pozwala na wprowadzenie numeru prawa wykonywania zawodu osoby wnioskującej (lekarza lub fizjoterapeuty);
- · *Kontynuacja leczenia* pole pozwala na określenie czy wniosek dotyczy kontynuacji leczenia;
- · *Rozpoznanie* pole pozwala na wprowadzenie rozpoznania;
- · *JGP* pole pozwala na wprowadzenie kodu jednorodnej grupy pacjentów;
- · *Świadczenie* pole pozwala na wprowadzenie kodu świadczenia;
- · *Wnioskowana kwota* pole pozwala na wprowadzenie zakresu wnioskowanej kwoty;
- · *Kwota decyzji zgodna z wnioskowaną* pole pozwalające na określenie czy kwota decyzji jest zgodna z kwotą wnioskowaną;

· *Daty świadczeń takie jak wnioskowane* - pole pozwalające na określenie czy daty świadczeń są takie same jak daty wnioskowane.

Przycisk Wyczyść zaawansowane pozwala na usunięcie wszystkich informacji wprowadzonych w sekcji **Wyszukiwanie zaawansowane**. Przycisk **Wyczyść** pozwala na usunięcie wszystkich wprowadzonych informacji w obu sekcjach wyszukiwania. Przycisk <sup>Znajdź</sup> pozwala na wyszukanie wniosków spełniających warunki określone w filtrach.

W dolnej części okna prezentowana jest tabela z wyszukanymi wnioskami.

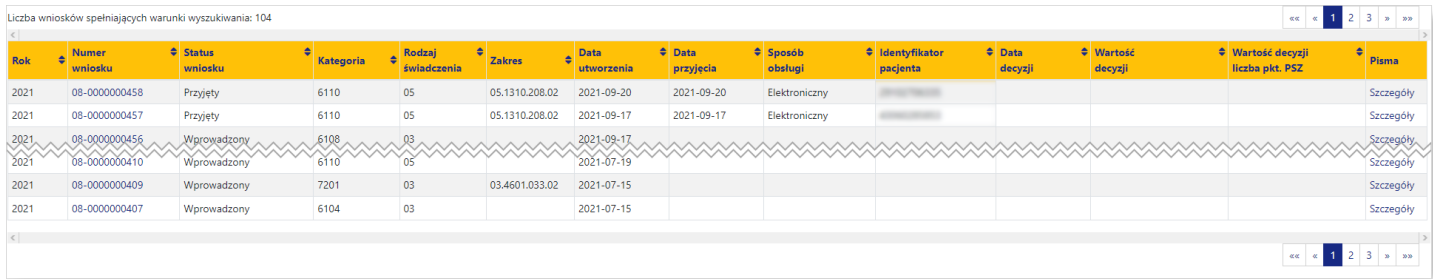

#### **Tabela wyszukanych wniosków RI**

Wnioski w tabeli można sortować według następujących kolumn:

- · *Rok*
- · *Numer wniosku*
- · *Status wniosku*
- · *Kategoria*
- · *Rodzaj świadczenia*
- · *Zakres*
- · *Data utworzenia*
- · *Data przyjęcia*
- · *Sposób obsługi*
- · *Identyfikator pacjenta*
- · *Data decyzji*
- · *Wartość decyzji*
- · *Wartość decyzji liczba punktów PSZ*
- · *Pisma*

Domyślnie prezentowane dane sortowane są według kolumny *Numer wniosku* w kolejności malejącej.

Kliknięcie na numerze wniosku w tabeli spowoduje wyświetlenie [szczegółowych](#page-47-0) danych wniosku.

Kliknięcie na odnośniku **Szczegóły** znajdującym się w kolumnie *Pisma* umożliwia podejrzenie i ewentualne pobranie na dysk lokalny wszystkich powiązanych z wnioskiem pism.

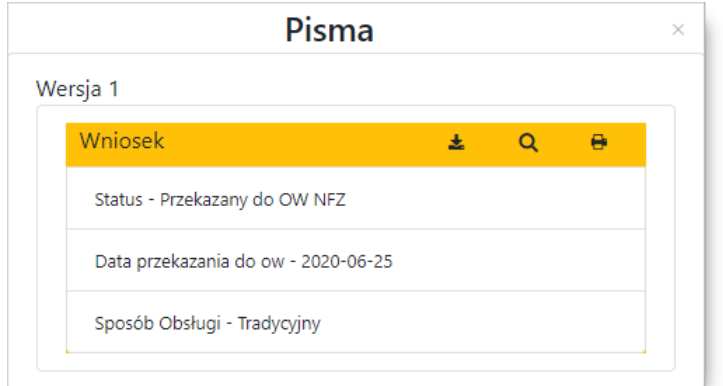

**Okno w wersji dla obsługi tradycyjnej wniosku RI**

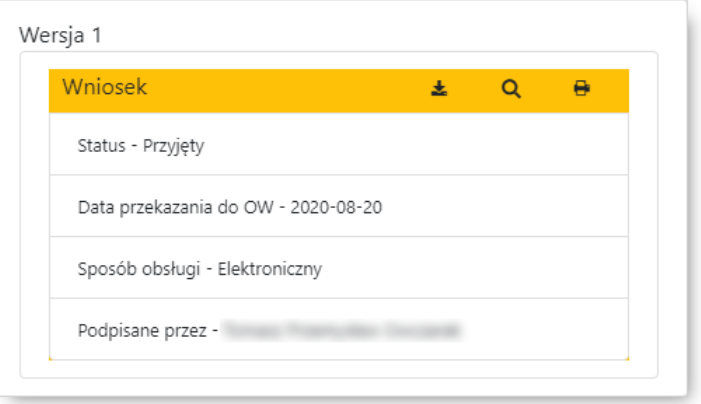

**Okno w wersji dla obsługi elektronicznej wniosku RI**

W nagłówku wyświetlonych szczegółów pisma znajdują się przyciski umożliwiające:

- $\stackrel{\blacktriangle}{=}$  zapisanie pisma na dysku lokalnym operatora;
- <mark>Q</mark> podgląd pisma;
- **+** wydruk pisma.

#### <span id="page-35-0"></span>**6.2 Tworzenie nowego wniosku**

Tworzenie nowego wniosku rozpoczyna się od określenia w głównym oknie aplikacji jego warunków wstępnych (kontekstu wniosku) - od nich zależy jakie będą dostępne następne sekcje wniosku.

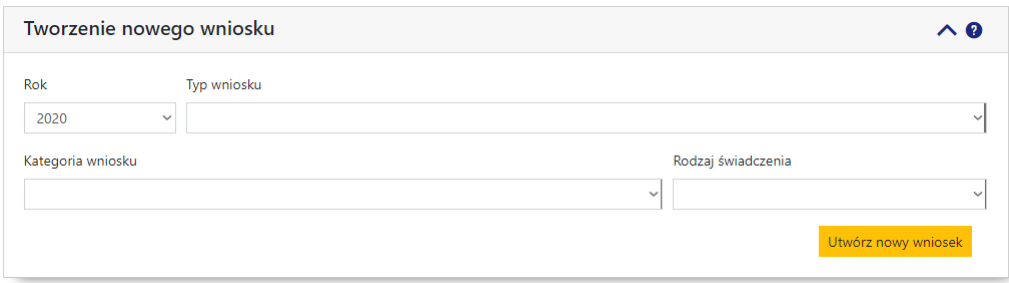

Wymagane jest wypełnienie następujących pól:

- · *Rok* pole uzupełnianie automatycznie na podstawie aktualnego roku;
- · *Typ wniosku* pole pozwala na wybór typu wniosku wartość wybrana w tym polu determinuje wartości dostępne w polu *Kategoria wniosku*;
- · *Kategoria wniosku* pole pozwala na wybór kategorii wniosku wartość wybrana w tym polu determinuje wartości dostępne w polu *Rodzaj świadczenia*;
- · *Rodzaj świadczenia* pole pozwala na wybór rodzaju świadczenia.

Po uzupełnieniu wszystkich pól należy kliknąć przycisk **Utwórz nowy wniosek** co spowoduje przejście do właściwego wniosku. System, na podstawie danych kontekstu wyświetla formularz wniosku wraz z nadanym automatycznie numerem wniosku.

W przypadku wyboru kategorii i rodzaj wniosku, dla których nie jest posiadana umowa wymagana w konfiguracji, system wyświetli poniższy komunikat i inie pozwoli na przejście do formularza tworzenia wniosku.

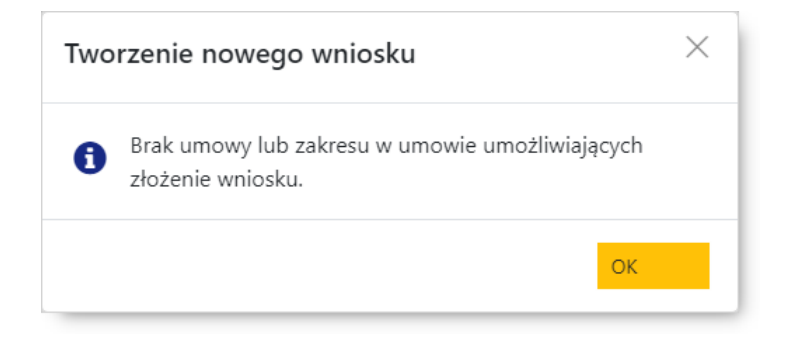

Wniosek jest podzielony na sekcje oznaczane literami A, B, C itd. i odzwierciedlają układ formularzy opublikowanych w obowiązujących zarządzeniach Prezesa NFZ. Z prawej strony nagłówka każdej z części znajdują się przyciski </a> umożliwiające zwinięcie/rozwinięcie danej sekcji. Nad wnioskiem z prawej strony znajduje się przycisk  $\bullet$  umożliwiający wyświetlenie pomocy podręcznej dla danego wniosku.

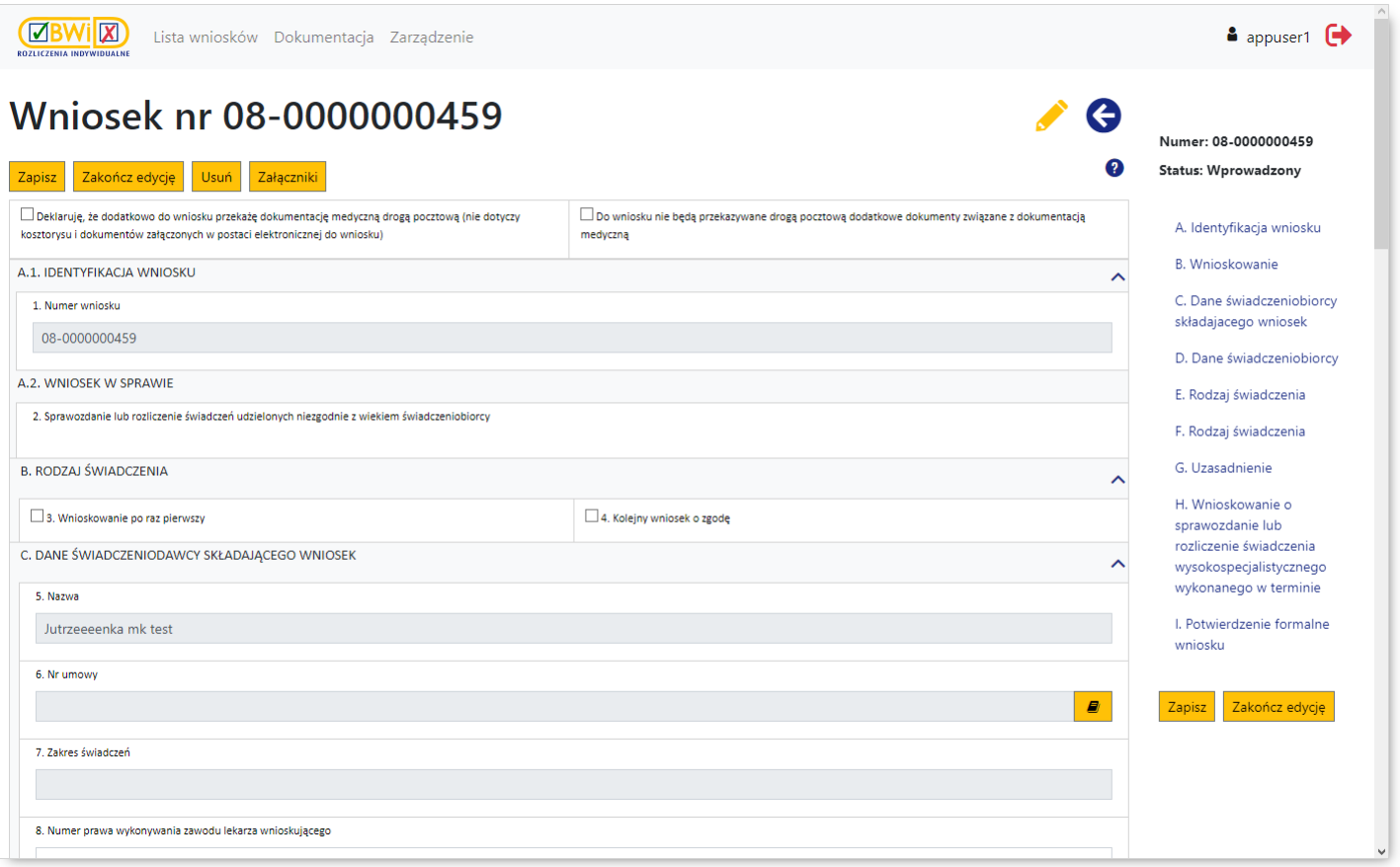

Na wstępie wypełniania wniosku, zaznaczając odpowiedni znacznik, należy wskazać czy dokumentacja medyczna przekazana zostanie za pośrednictwem operatora pocztowego czy też nie ma żadnej dokumentacji medycznej dołączanej do wniosku przekazywanej za pośrednictwem operatora pocztowego.

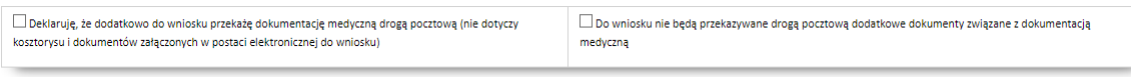

Pozostała część wniosku podzielona jest na części oznaczane literami alfabetu. Podczas wypełniania wniosku prezentowane są tylko te części wniosku których wymagane jest manualne uzupełnienie przez świadczeniodawcę. Części uzupełniane całkowicie automatycznie mogą nie być prezentowane podczas wypełniania wniosku, aczkolwiek będą one widoczne na podglądzie przekazanego wniosku czy na jego wydruku.

Występowanie poszczególnych elementów wniosku (sekcji) dla konkretnych wniosków przedstawione jest w tabeli znajdującej się w rozdziale Elementy [wniosków.](#page-47-0) W tym rozdziale opisane są również poszczególne sekcje wniosków oraz kosztorysy (specyfikacje kosztowe wniosków).

Wypełniany przez świadczeniodawcę wniosek w portalu CBWiD ma status "wprowadzony". Po zakończeniu wprowadzania, jeśli wniosek jest kompletny, świadczeniodawca jawnie wskazuje, że kończy edycję klikając przycisk <sup>Zakończ edycję</sup> – po jego kliknięciu wniosek przyjmie status "zakończono edycję".

Po zakończeniu edycji dostępne staną się przyciski umożliwiające zadeklarowanie sposobu podpisania wniosku:

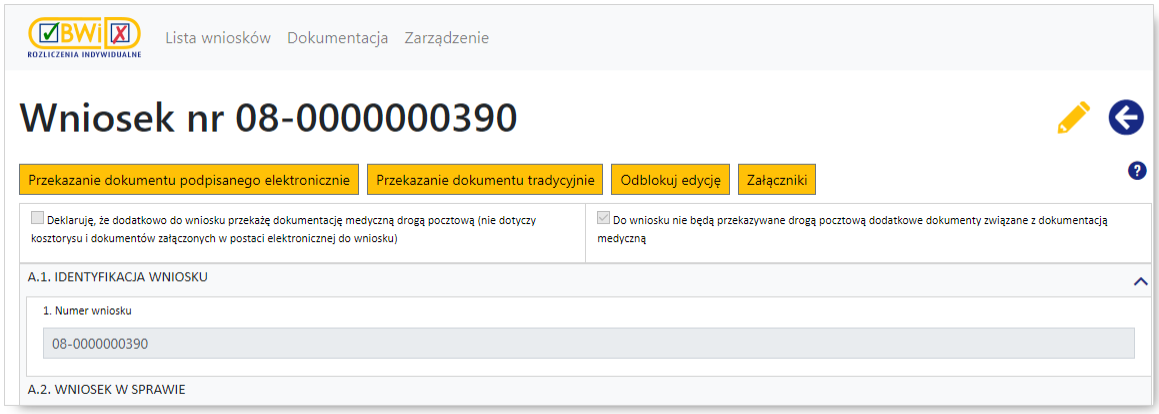

·Przekazanie dokumentu podpisanego elektronicznie | - umożliwia przekazanie dokumentu podpisanego elektronicznie i tym samym elektroniczną ścieżkę obsługi wniosku:

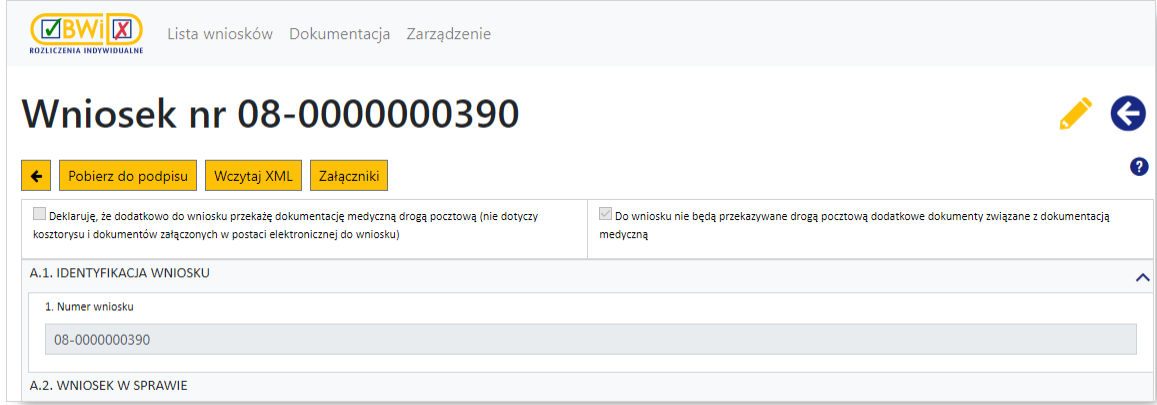

o Jeśli świadczeniodawca wybierze tę opcję, to należy:

- pobrać za pomocą przycisku **L<sup>ronerz do podpisu dokument wniosku w postaci pliku XML** na dysk</sup> lokalny;
- podpisać dokument XML poza portalem podpisem kwalifikowanym w aplikacji zewnętrznej świadczeniodawcy (sposób konfiguracji aplikacji zewnętrznej do podpisywania dokumentów profilem [elektroniczny](#page-14-0)m został opisany w rozdziale Podpis elektroniczny) lub profilem zaufanym poprzez stronę [www.gov.pl](https://www.gov.pl) (sposób podpisywania dokumentów XML profilem zaufanym został opisany w rozdziale [Podpisywanie](#page-16-0) profilem zaufanym);

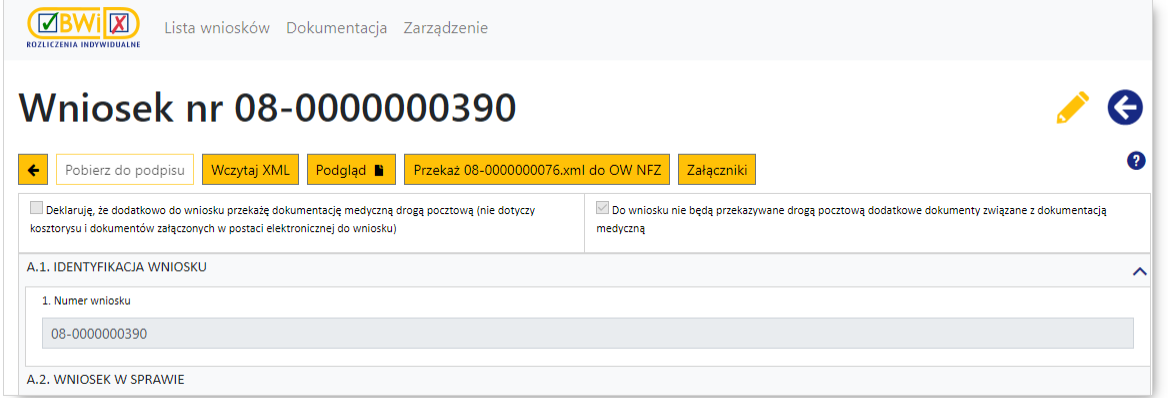

- Wczytaj XML podpisany plik XML na portal. Przycisk Podgląd <sup>1</sup> · wczytać za pomoca przycisku umożliwia podgląd wczytanego wniosku podpisanego elektronicznym podpisem kwalifikowanym lub profilem zaufanym;
- przekazać za pomocą przycisku <sup>Przekaz</sup> <u>przekazy w miestelickich p</u>odpisany wniosek do OW po jego kliknięciu wniosek przyjmie status "przekazany do OW".

·Przekazanie dokumentu tradycyjnie | umożliwia przekazanie dokumentu ścieżką tradycyjną przez wydruk wniosku, a następnie dostarczenie podpisanego wniosku do OW NFZ:

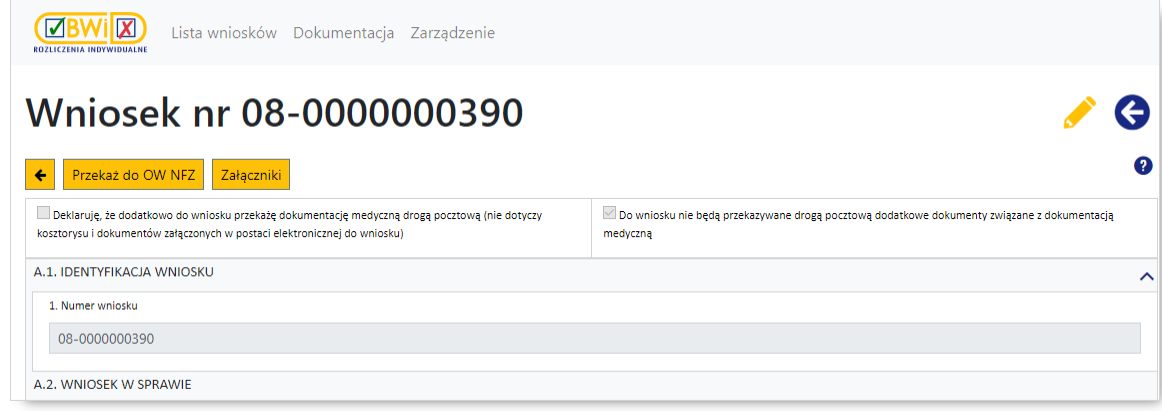

o Jeśli świadczeniodawca wybierze tę opcję, to należy:

■ przekazać za pomoca przycisku Przekaż do OW NFZ wniosek do OW – dane wniosku są zapisywane jako dane wniosku do przekazania z podpisem tradycyjnym (operacja jest nieodwracalna), a wniosek zmienia status na "przekazany do OW";

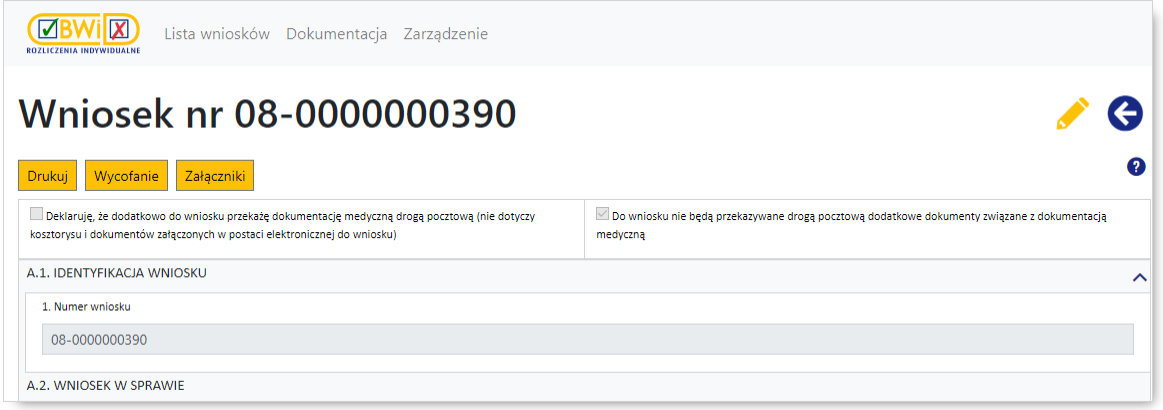

- wydrukować za pomocą przycisku v<sup>urukuj</sup> dokument wniosku (jeśli wniosek zawiera kosztorys, to wraz z kosztorysem);
- podpisać wydrukowany dokument i dostarczyć do OW NFZ (wraz z załącznikami dotyczącymi dokumentacji medycznej).

Nie ma możliwości edycji wniosku mającego status "przekazany do OW".

Oprócz wymienionych w treści powyżej przycisków, nad wnioskiem mogą znajdować się jeszcze następujące przyciski (występowanie przycisków zależne jest od statusu wniosku oraz od jego trybu obsługi):

- ·Zapisz – pozwala na zapisanie wniosku i powrót do głównego okna bez wysyłania wniosku do OW NFZ;
- ·Zakończ edycję – pozwala na zakończenie edycji wniosku;
- ·Załączniki - pozwala na wyświetlenie dodatkowego panelu związanego z załącznikami do wniosku. Obsługa załączników do wniosku została opisana w rozdziale [Załączniki](#page-41-0);
- ·<sup>Usuń</sup> - pozwala na usunięcie wniosku. Dopóki wniosek nie ma statusu "przekazany do OW" świadczeniodawca może wniosek usunąć;
- <mark>Wycofanie </mark> pozwala na złożenie pisma o wycofanie wniosku, w sytuacji, kiedy dla wniosku nie została wydana jeszcze decyzja - wycofanie wniosku zostało opisane w rozdziale [Wycofanie](#page-43-0) wniosku;
- ·Odblokuj edycję – umożliwia odblokowanie zakończonej wcześniej edycji wniosku;
- ·Ponowne rozpatrzenie | - umożliwia złożenie pisma o ponowne rozpatrzenie wniosku w sytuacji, kiedy dla wniosku została wydana decyzja negatywna lub decyzja pozytywna, ale na kwotę mniejszą od wnioskowanej - skierowanie wniosku do ponownego rozpatrzenia zostało opisane w rozdziale [Ponowne](#page-45-0) [rozpatrzenie](#page-45-0) wniosku;
- ·- umożliwia powrót do poprzedniego widoku;
- ·**Podgląd B** – umożliwia podgląd wczytanego wniosku podpisanego elektronicznym podpisem kwalifikowanym;
- ·- pozwala na powrót do poprzedniego okna bez zapisania wniosku.

Jeśli Fundusz zdecyduje o konieczności uzupełnienia wniosku, to taki wniosek uzyska status "do uzupełnienia" i będzie możliwa jego edycja i ponowne przekazanie do OW NFZ. Dodatkowo w portalu będzie dostępne pismo wzywające do uzupełnienia wniosku.

Jeśli Fundusz wyda decyzję dla wniosku, to status wniosku będzie informował o wydanej decyzji: decyzja pozytywna, decyzja negatywna, odrzucony ze względów formalnych. Na portalu będzie również dostępna treść decyzji.

### <span id="page-41-0"></span>**6.2.1 Załączniki**

Obsługa załączników do wniosku możliwa jest na panelu dostępnym po kliknięciu przycisku <sup>Załączniki</sup>

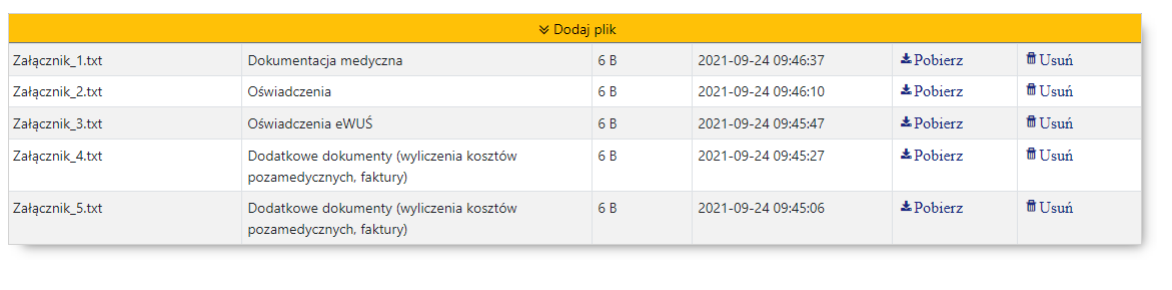

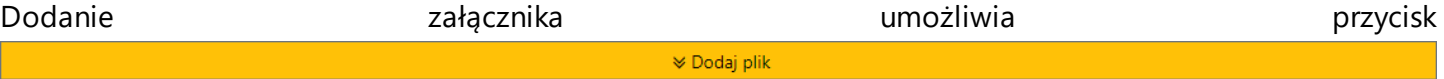

znajdujący się w nagłówku panelu załączników. Po jego kliknięciu dostępne stanie się pole pozwalające na przeciągnięcie dołączanego do wniosku załącznika.

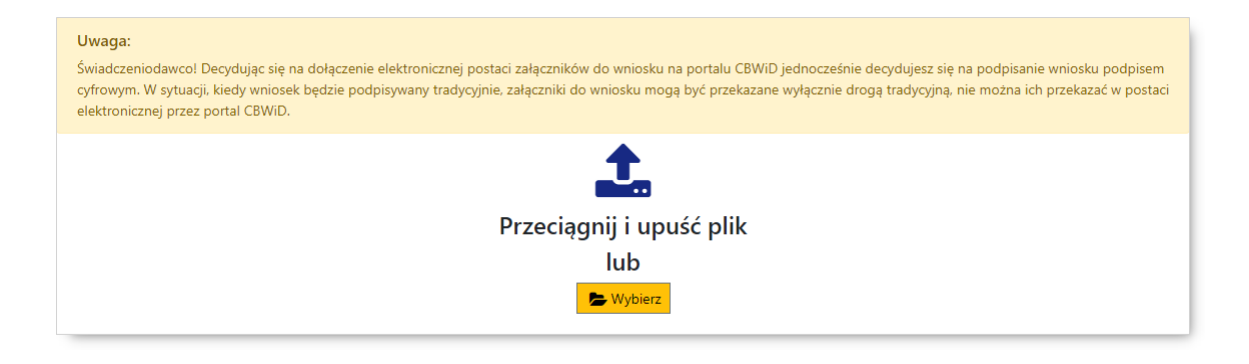

Wskazanie załącznika możliwe jest też poprzez standardowe okno wyboru plików systemu Microsoft® Windows<sup>®</sup> dostępne po kliknięciu przycisku **E** Wybierz

System umożliwia świadczeniodawcy dołączanie załączników do wniosków podpisywanych podpisem cyfrowym. Świadczeniodawca podpisujący wnioski tradycyjnie nie ma możliwości przekazania przez portal załączników do wniosku. Tak jak dotychczas może to zrobić wyłącznie za pośrednictwem poczty czy dostarczając do OW. Załączane pliki nie są podpisywane podpisem cyfrowym razem z wnioskiem. Świadczeniodawca ma możliwość załączenia maks. 5 plików o dowolnym rozszerzeniu i rozmiarze nieprzekraczającym 10 MB każdy; przekazywany przez portal dokument może być opatrzony dowolnym podpisem cyfrowym.

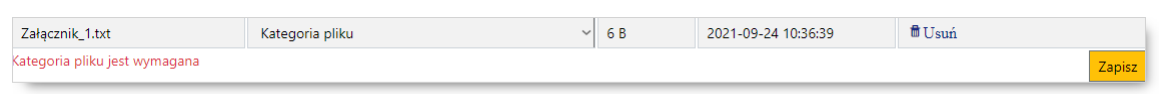

Każdy załączany plik musi zostać przypisany do jednej z następujących kategorii:

- · dokumentacja medyczna
- · oświadczenia
- · oświadczenia eWUŚ
- · dodatkowe dokumenty (wyliczenia kosztów pozamedycznych, faktury).

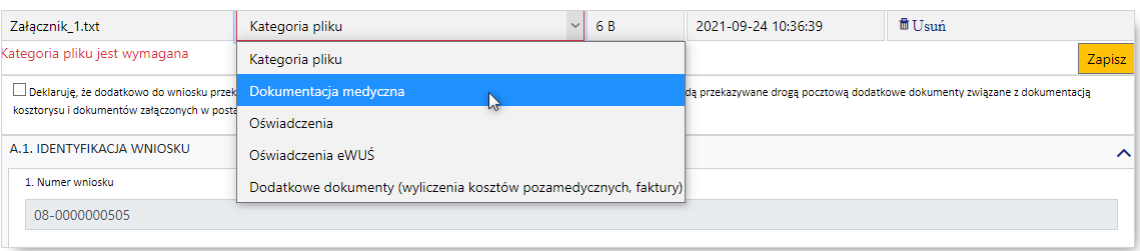

Po wybraniu kategorii należy kliknąć przycisk <sup>Zapisz</sup> co spowoduje zapisanie załącznika.

Załączniki przekazane razem z wnioskiem są przechowywane w systemie i dostępne do przeglądu oraz do pobrania dla operatorów NFZ. Przekazanie załączników przez portal nie wyklucza możliwości przekazania dodatkowo załączników w sposób tradycyjny (poczta, dostarczenie do OW). Załączniki przekazywane tradycyjnie nie są importowane do systemu.

Załączniki można dodawać i usuwać na każdym etapie obsługi wniosku do czasu zakończenia edycji wniosku. Kliknięcie na wniosku przycisku <sup>zakończędycję</sup> uniemożliwi dodawanie/usuwanie załączników. Powtórne dodawanie/usuwanie załączników będzie możliwe po wycofaniu zakończenia edycji.

Dołączenie załącznika do wniosku wiąże się z koniecznością podpisania wniosku przez świadczeniodawcę podpisem kwalifikowanym.

Na etapie kończenia edycji wniosku, system odpowiednim komunikatem poprosi świadczeniodawcę o weryfikację kompletności załączników i przypomni o konieczności podpisania wniosku podpisem kwalifikowanym.

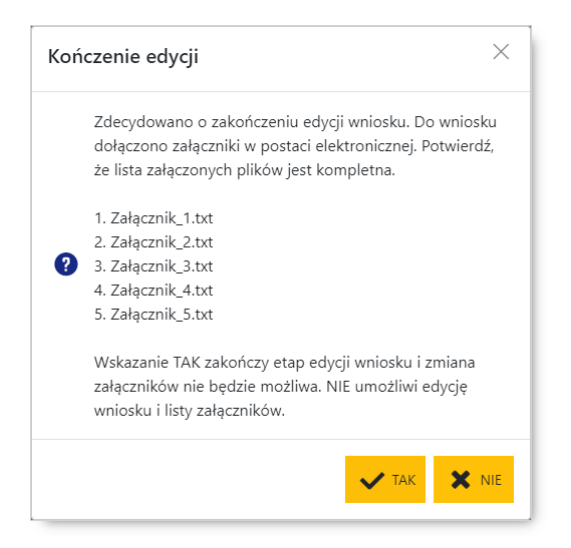

Dla wniosków z dołączonymi załącznikami system nie będzie dopuszczał wyboru podpisu wniosku, ale po zakończeniu edycji wniosku będzie przejście do kroku pobranie wniosku w postaci XML do podpisu.

## <span id="page-43-0"></span>**6.3 Wycofanie wniosku**

Jeśli wniosek ma status "przekazany do OW", "przyjęty" lub "przekazany do uzupełnienia" to nie jest możliwe jego usunięcie, a wymagane jest wycofanie wniosku. Wycofanie wniosku realizowane jest przez złożenie przez portal pisma o wycofanie wniosku. Pismo o wycofanie wniosku może być tak jak wniosek podpisane podpisem elektronicznym (podpis kwalifikowany) lub podpisane tradycyjnie i dostarczone do OW NFZ.

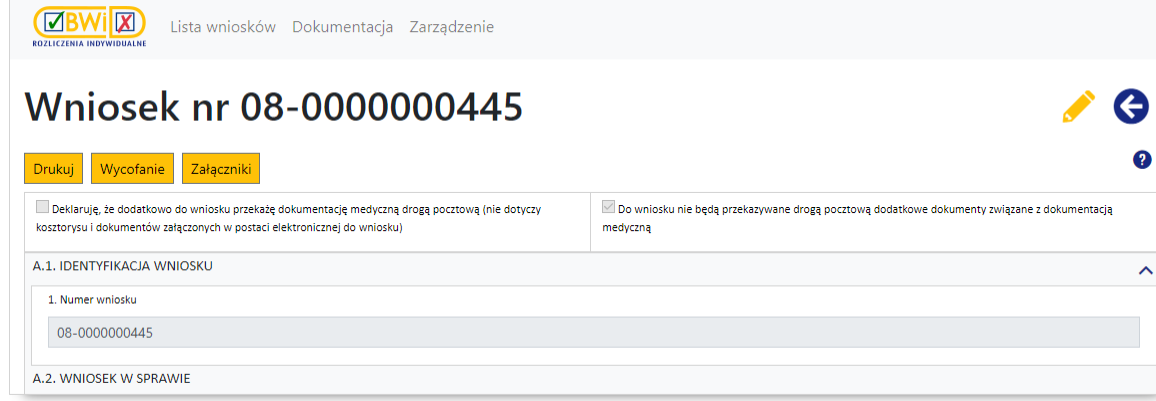

Wycofanie wniosku rozpoczyna się od kliknięcia przycisku <sup>Wycofanie</sup> znajdującego się nad wnioskiem.

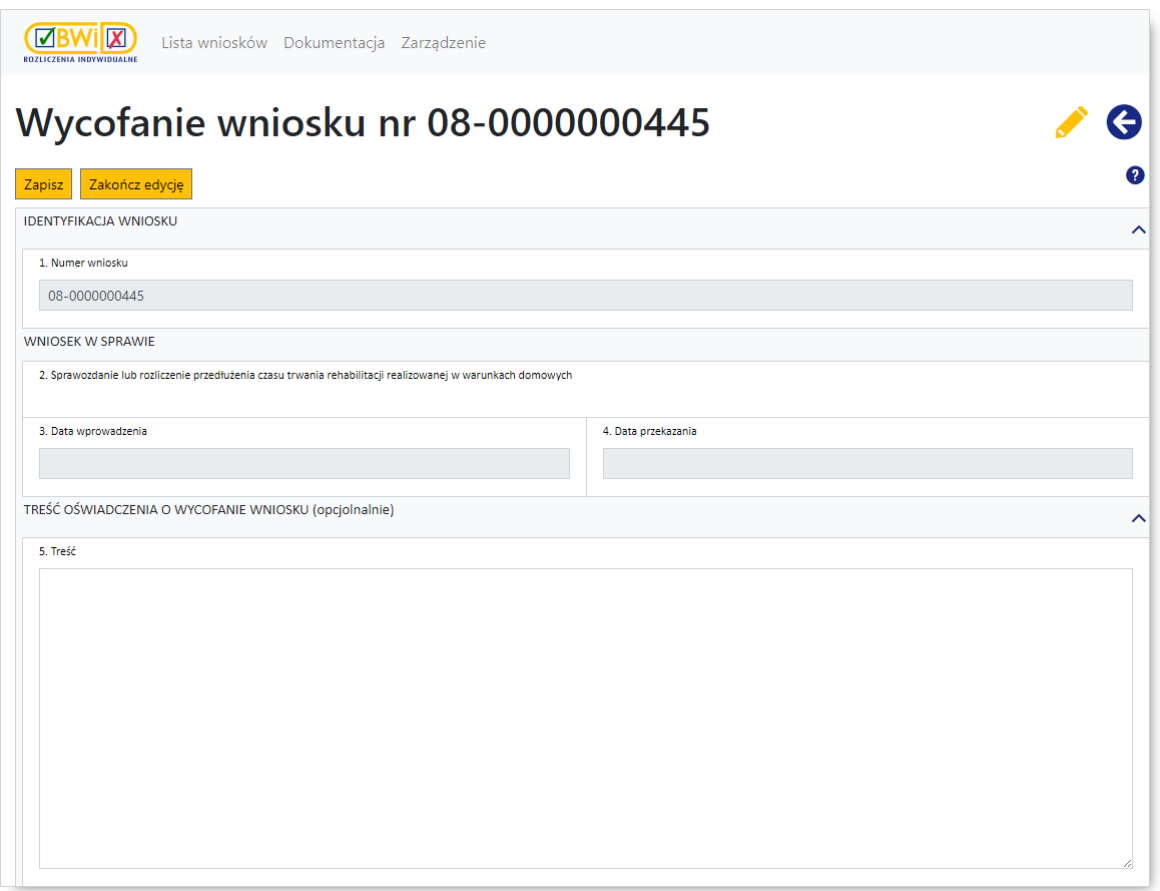

Na wyświetlonym formularzu należy wprowadzić uzasadnienie wycofania – pismo ma status "w przygotowaniu". Po zakończeniu wprowadzania, jeśli pismo jest kompletne, świadczeniodawca jawnie wskazuje, że kończy edycję klikając przycisk <sup>zakończedycję</sup> – po jego kliknięciu wniosek przyjmie status "zakończono edycję".

Analogicznie jak podczas tworzenia nowego wniosku, po zakończeniu edycji dostępne staną się przyciski umożliwiające zadeklarowanie sposobu podpisania pisma:

· Przekazanie dokumentu podpisanego elektronicznie | - umożliwia przekazanie dokumentu podpisanego elektronicznie i tym samym elektroniczną ścieżkę obsługi pisma:

o Jeśli świadczeniodawca wybierze tę opcję, to należy:

- pobrać za pomocą przycisku <mark>P<sup>ronerz do podpisu i</mark> dokument w postaci pliku XML na dysk lokalny;</mark></sup>
- podpisać dokument XML poza portalem podpisem kwalifikowanym w aplikacji zewnętrznej świadczeniodawcy;
- wczytać za pomocą przycisku wczytaj *xML* podpisany plik XML na portal. Przycisk umożliwia podgląd wczytanego pisma podpisanego elektronicznym podpisem kwalifikowanym;
- przekazać za pomocą przycisku Przekaż... **Example of ATA propriet prodpisany dokument do OW – po** jego kliknięciu pismo przyjmie status "do wycofania".

Przekazanie dokumentu tradycyjnie | umożliwia przekazanie dokumentu ścieżką tradycyjną przez wydruk pisma, a następnie dostarczenie podpisanego dokumentu do OW NFZ:

o Jeśli świadczeniodawca wybierze tę opcję, to należy:

·

- przekazać za pomocą przycisku  $\frac{Przekaz do UW N FZ}{\frac{1}{2}}$  dokument do OW dane pisma są zapisywane jako dane dokumentu do przekazania z podpisem tradycyjnym (operacja jest nieodwracalna), a pismo zmienia status na "do wycofania";
- wydrukować za pomocą przycisku <mark>e <sup>orukuj</sup> dokument;</mark>
- podpisać wydrukowany dokument i dostarczyć do OW NFZ.

Po pozytywnym rozpatrzeniu pisma przez OW NFZ wniosek zmieni status na wycofany. Jeśli Fundusz rozpatrzy pismo negatywnie, to wniosek powróci do statusu jaki miał przed statusem "do wycofania", a świadczeniodawca otrzyma pismo informujące o braku możliwości wycofania wniosku.

## <span id="page-45-0"></span>**6.4 Ponowne rozpatrzenie wniosku**

W sytuacji wydania przez Fundusz decyzji negatywnej dla wniosku lub decyzji pozytywnej na kwotę niższa niż wnioskowana, dla wniosków przekazanych do OW do 30 września 2021, Świadczeniodawca ma możliwość złożenia przez portal pisma o ponowne rozpatrzenie wniosku.

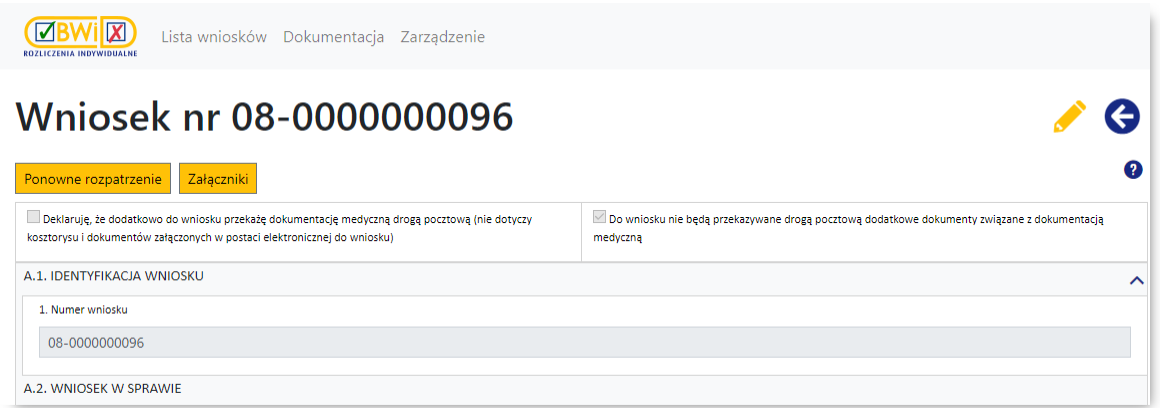

Przekazanie wniosku do ponownego rozpatrzenia rozpoczyna się od kliknięcia przycisku Ponowne rozpatrzenie znajdującego się nad wnioskiem.

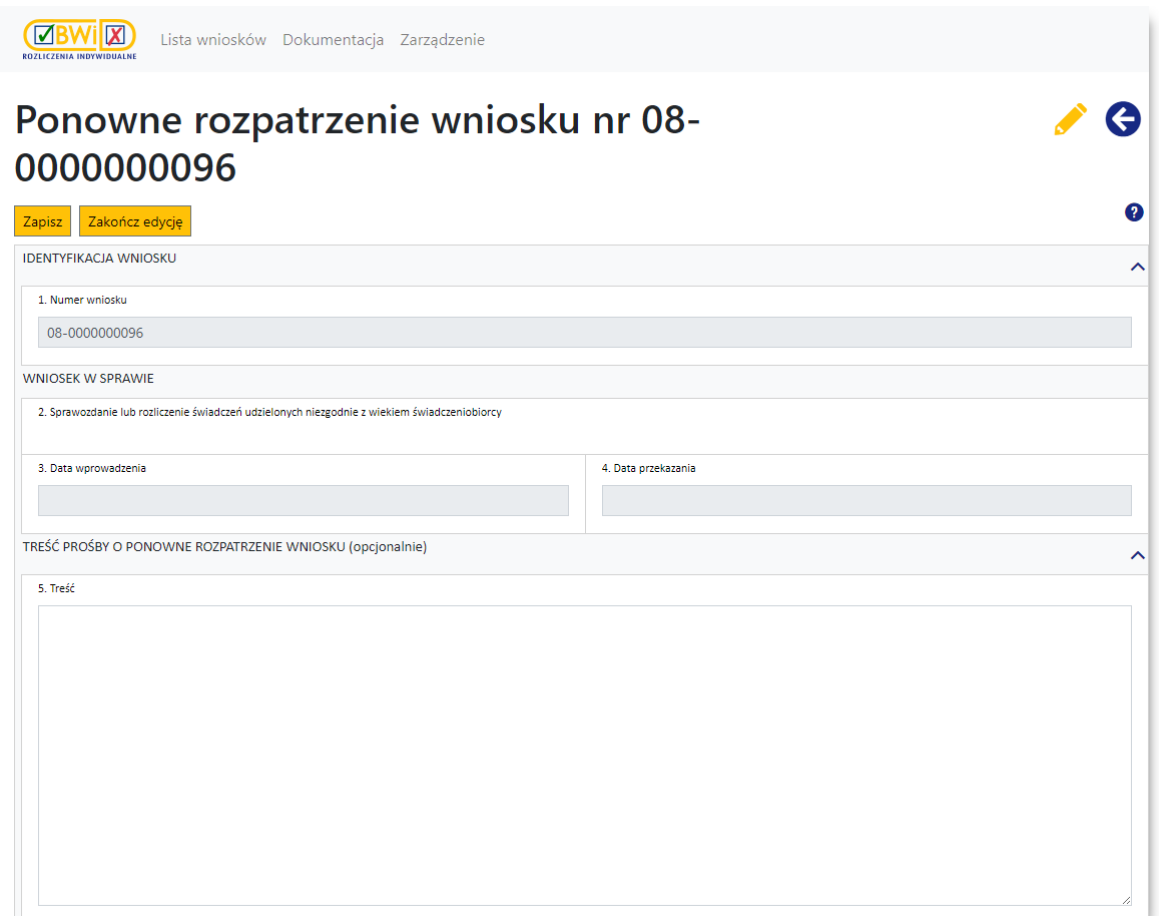

Na wyświetlonym formularzu należy wprowadzić uzasadnienie ponownego rozpatrzenia wniosku – pismo ma status "w przygotowaniu". Po zakończeniu wprowadzania, jeśli pismo jest kompletne, świadczeniodawca jawnie wskazuje, że kończy edycję klikając przycisk <sup>Zakończ edycję</sup> – po jego kliknięciu wniosek przyjmie status "zakończono edycję".

Analogicznie jak podczas tworzenia nowego wniosku, po zakończeniu edycji dostępne staną się przyciski umożliwiające zadeklarowanie sposobu podpisania pisma:

·Przekazanie dokumentu podpisanego elektronicznie | - umożliwia przekazanie dokumentu podpisanego elektronicznie i tym samym elektroniczną ścieżkę obsługi pisma:

o Jeśli świadczeniodawca wybierze tę opcję, to należy:

- pobrać za pomocą przycisku <mark>P<sup>robierz do podpisu i</mark> dokument w postaci pliku XML na dysk lokalny;</mark></sup>
- podpisać dokument XML poza portalem podpisem kwalifikowanym w aplikacji zewnętrznej świadczeniodawcy;
- Podgląd **B** Wczytaj XML podpisany plik XML na portal. Przycisk ■ wczytać za pomocą przycisku b umożliwia podgląd wczytanego pisma podpisanego elektronicznym podpisem kwalifikowanym;
- przekazać za pomoca przycisku przekazać za pomocą przycisku podpisany dokument do OW – po jego kliknięciu pismo przyjmie status "do ponownego rozpatrzenia".
- ·Przekazanie dokumentu tradycyjnie | umożliwia przekazanie dokumentu ścieżką tradycyjną przez wydruk pisma, a nastepnie dostarczenie podpisanego dokumentu do OW NFZ:

o Jeśli świadczeniodawca wybierze tę opcję, to należy:

- przekazać za pomoca przycisku Przekaż do OW NFZ dokument do OW – dane pisma są zapisywane jako dane dokumentu do przekazania z podpisem tradycyjnym (operacja jest nieodwracalna), a pismo zmienia status na "do ponownego rozpatrzenia";
- wydrukować za pomocą przycisku <mark>e <sup>orukuj</sup> dokument;</mark>
- podpisać wydrukowany dokument i dostarczyć do OW NFZ.

Po pozytywnym rozpatrzeniu pisma przez OW NFZ wniosek zmieni status na przyjęty. Jeśli Fundusz rozpatrzy pismo negatywnie, to wniosek pozostanie w dotychczasowym statusie nadanym po wydaniu decyzji, a Świadczeniodawca otrzyma pismo informujące o braku możliwości ponownego rozpatrzenia wniosku.

## <span id="page-47-0"></span>**6.5 Elementy wniosków**

Poniższa tabela prezentuje sekcje wniosku wymagające wypełnienia podczas wprowadzania wniosku. Kliknięcie na nazwie sekcji w tabeli spowoduje przejście do strony z dokładniejszym opisem sekcji.

# **I N F O R M A C J A**

Jako że ta sama sekcja może w różnych wnioskach występować pod różnymi oznaczeniami literowymi sekcji (np. sekcja p.t. *"dane świadczeniodawcy składającego wniosek"* oznaczona we wniosku *6100* jako **C**, we wniosku *6102* występuje jako **B**) w opisach sekcji nie występują oznaczenia literowe sekcji za wyjątkiem kosztorysów. Odpowiednie oznaczenia literowe sekcji dla konkretnego wniosku znajdują się w tabeli zamieszczonej poniżej.

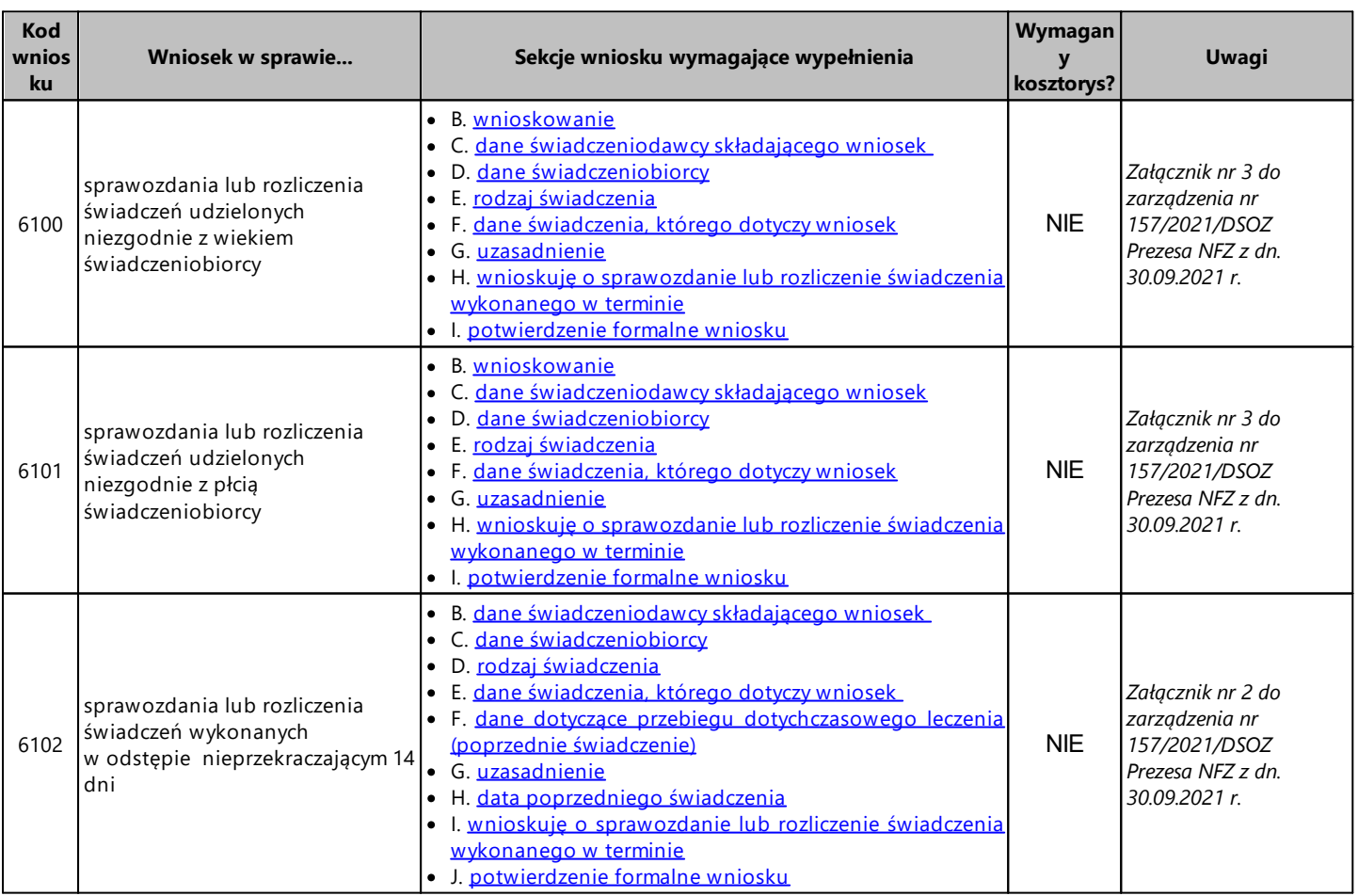

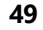

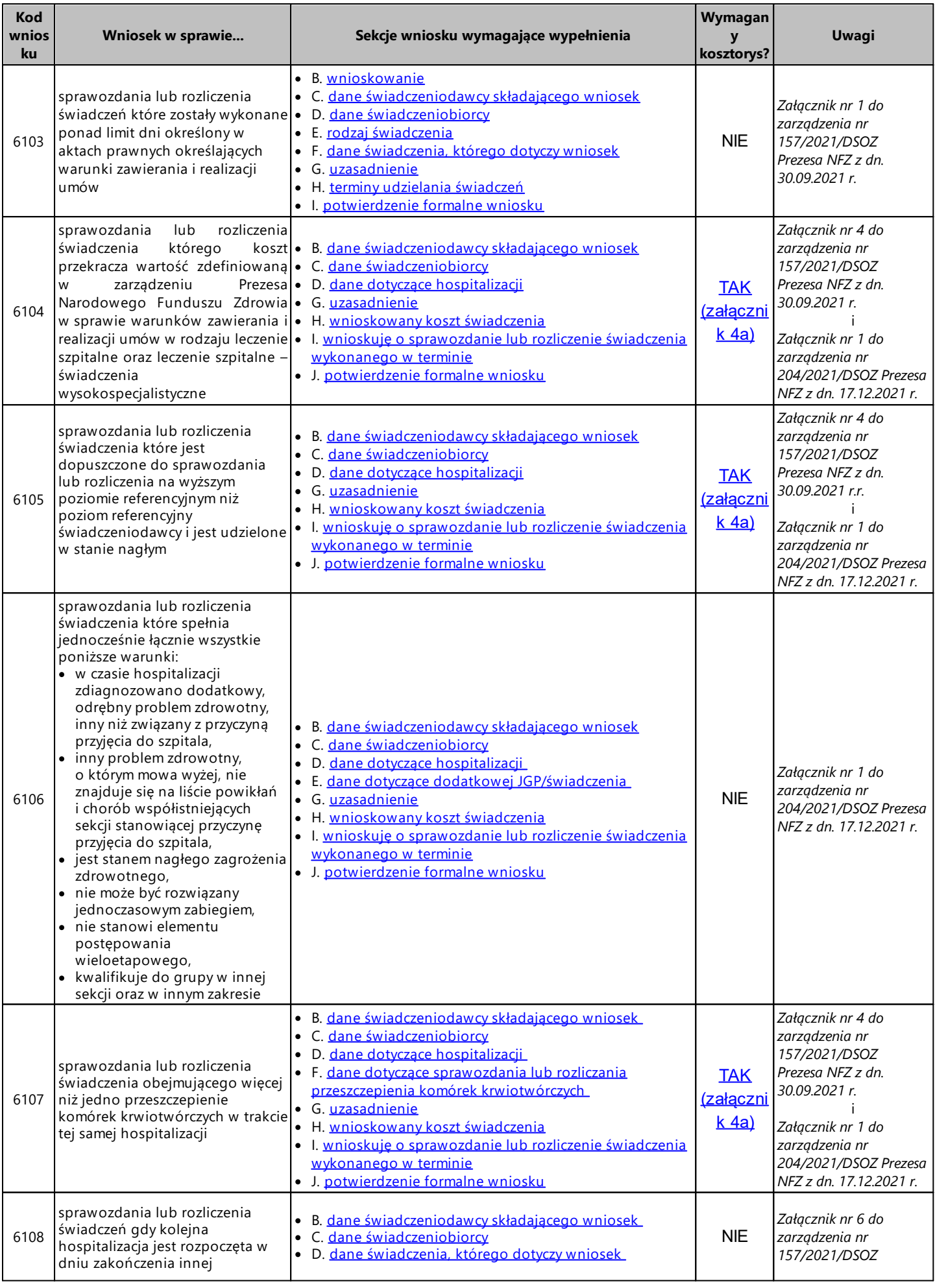

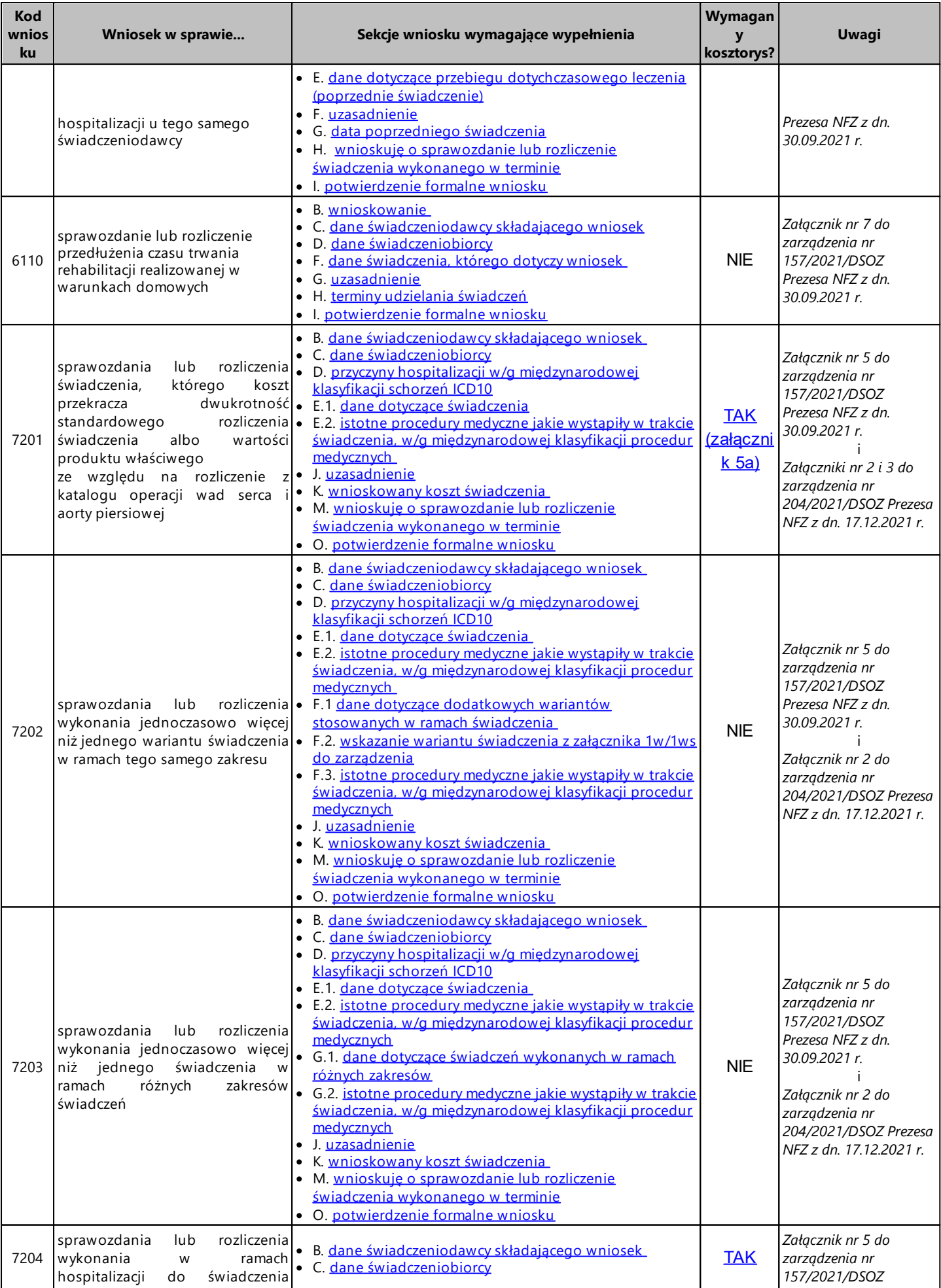

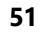

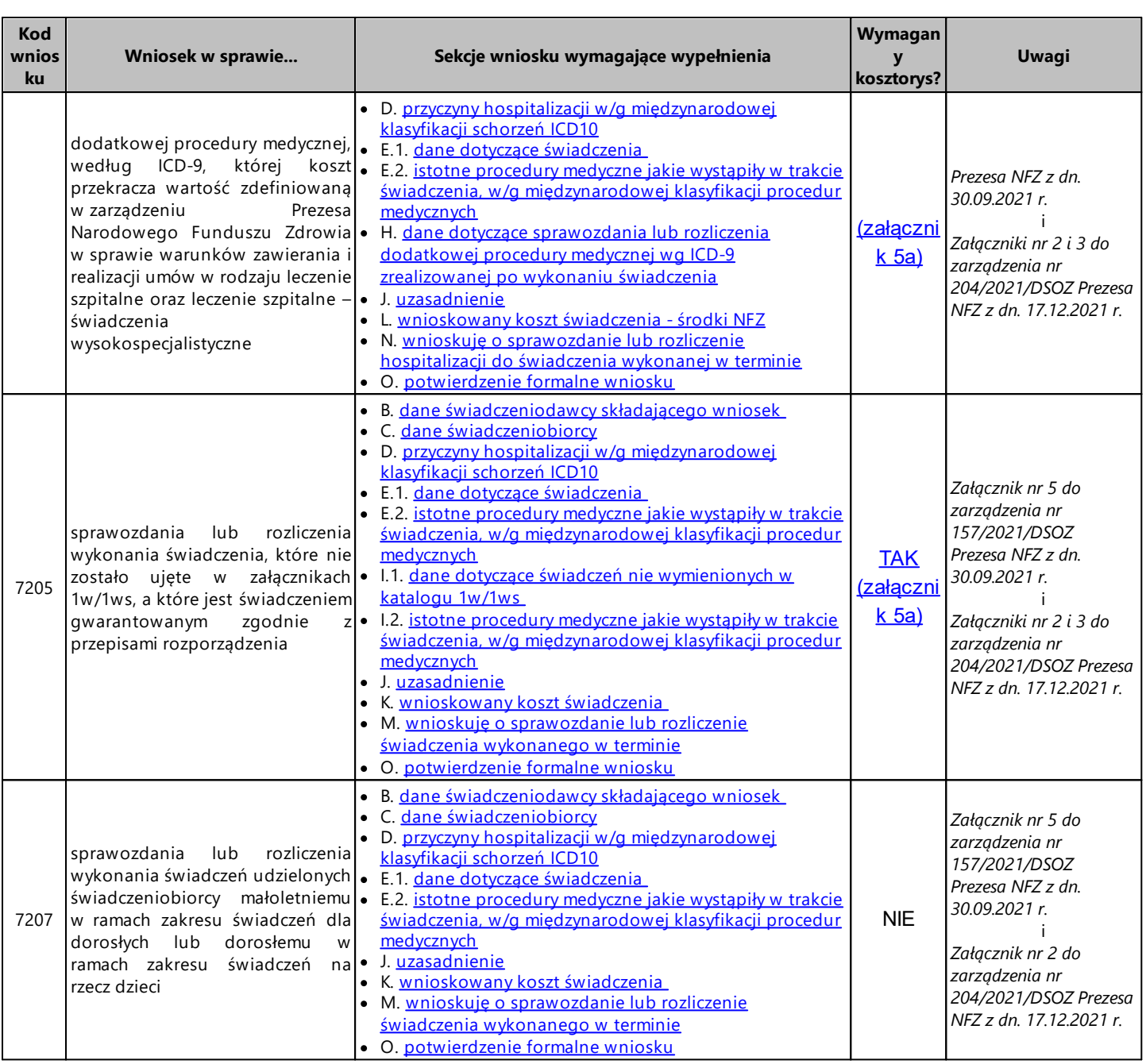

**52 Centralna Baza Wniosków i Decyzji (CBWiD)**

## <span id="page-51-0"></span>**6.5.1 Dane dotyczące dodatkowej JGP/świadczenia**

W tej sekcji należy uzupełnić dane świadczenia dodatkowego – dokładnie w ten sam sposób, jak ma to miejsce dla świadczenia podstawowego opisanego w rozdziale Dane dotyczące [hospitalizacji](#page-52-0).

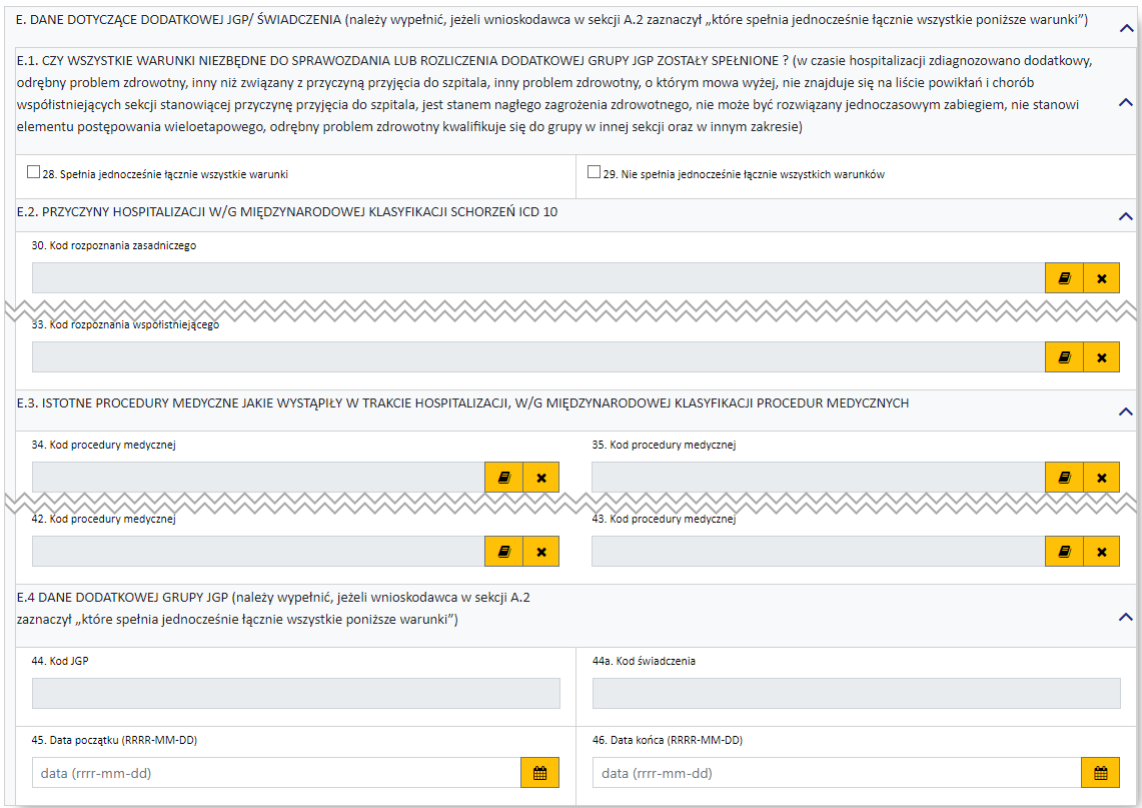

## <span id="page-51-1"></span>**6.5.2 Dane dotyczące dodatkowych wariantów stosowanych w ramach świadczenia**

W tej sekcji należy wprowadzić dodatkowe warianty stosowane w ramach świadczenia. Przyciski pozwalające na wybór wariantów dostępne będą po uzupełnieniu sekcji *Dane [świadczeniodawcy](#page-58-0) [składającego](#page-58-0) wniosek* oraz dat w polach dodatkowej sekcji *Dane [hospitalizacji](#page-73-4)*.

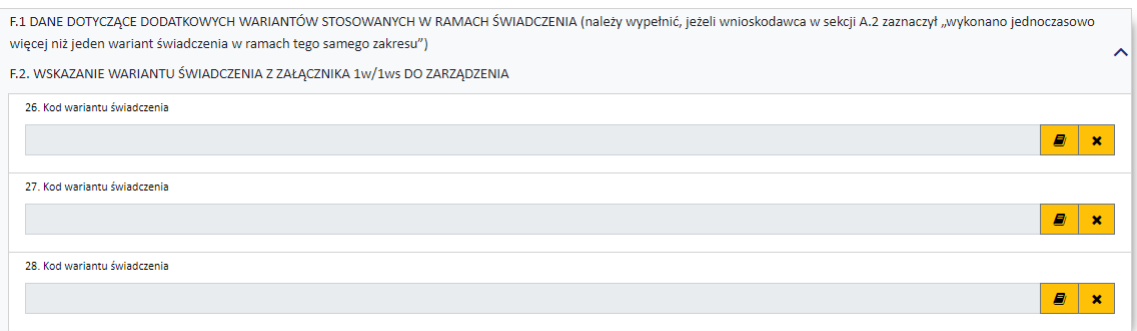

## <span id="page-52-0"></span>**6.5.3 Dane dotyczące hospitalizacji**

W tej sekcji należy wprowadzić:

- · przynajmniej 1 rozpoznanie zasadnicze
- · przynajmniej 1 rozpoznanie współistniejące
- · przynajmniej 4 procedury medyczne
- · kod grupy JGP i/lub kodu świadczenia

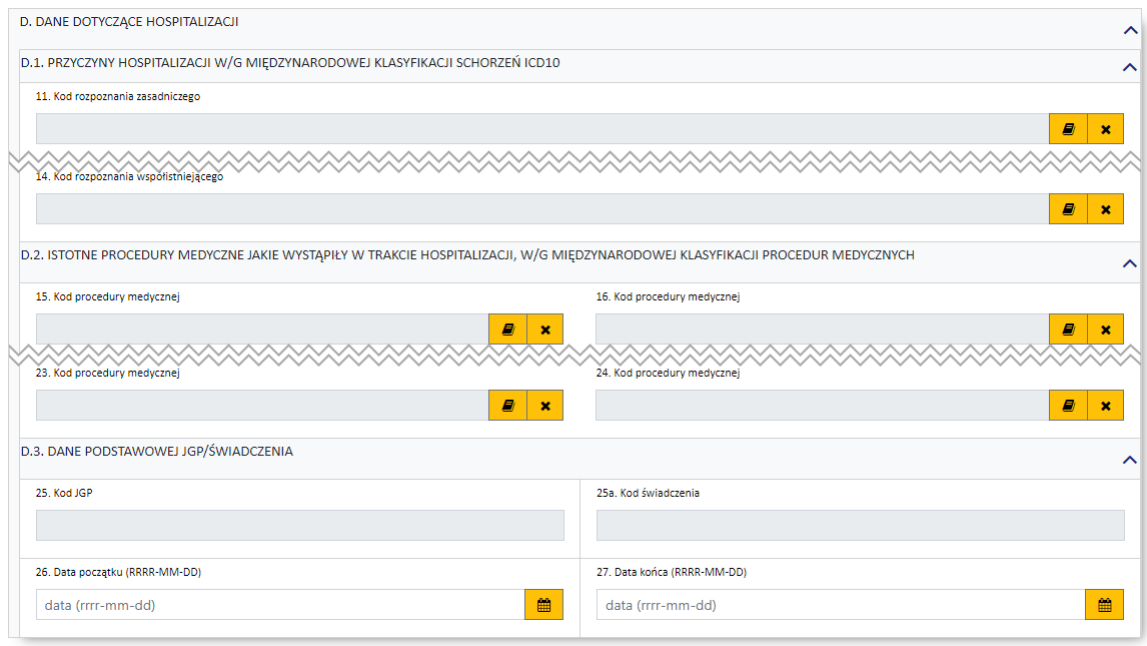

Kod grupy JGP jest sprawdzany na zgodność z algorytmem wyznaczania grup JGP w oparciu o dane podane na wniosku takie jak: płeć, wiek, okres trwania świadczenia, rozpoznania i procedury. W przypadku niezgodności system o tym poinformuje, jednak nie zablokuje dalszego postępowania.

Alternatywnie – w przypadkach, gdy rodzaj świadczeń nie obejmuje rozliczeń przy wykorzystaniu JGP konieczne jest podanie kodu świadczenia jednostkowego. Jeżeli wniosek obejmuje dłuższy okres (więcej niż jedną hospitalizację), a liczba koniecznych do wprowadzenia kodów świadczeń jest większa niż jeden – należy wprowadzić kod najbardziej istotnego kodu świadczenia. Informacja ta traktowana jest jako uszczegółowienie wniosku (kod świadczenia nie będzie przedmiotem weryfikacji sprawozdawczorozliczeniowych).

## <span id="page-53-0"></span>**6.5.4 Dane dotyczące przebiegu dotychczasowego leczenia (poprzednie świadczenie)**

W tej sekcji należy wprowadzić:

- · przynajmniej 1 rozpoznanie zasadnicze
- · przynajmniej 1 rozpoznania współistniejące
- · przynajmniej 4 procedury medyczne
- · kod grupy JGP i/lub kodu świadczenia

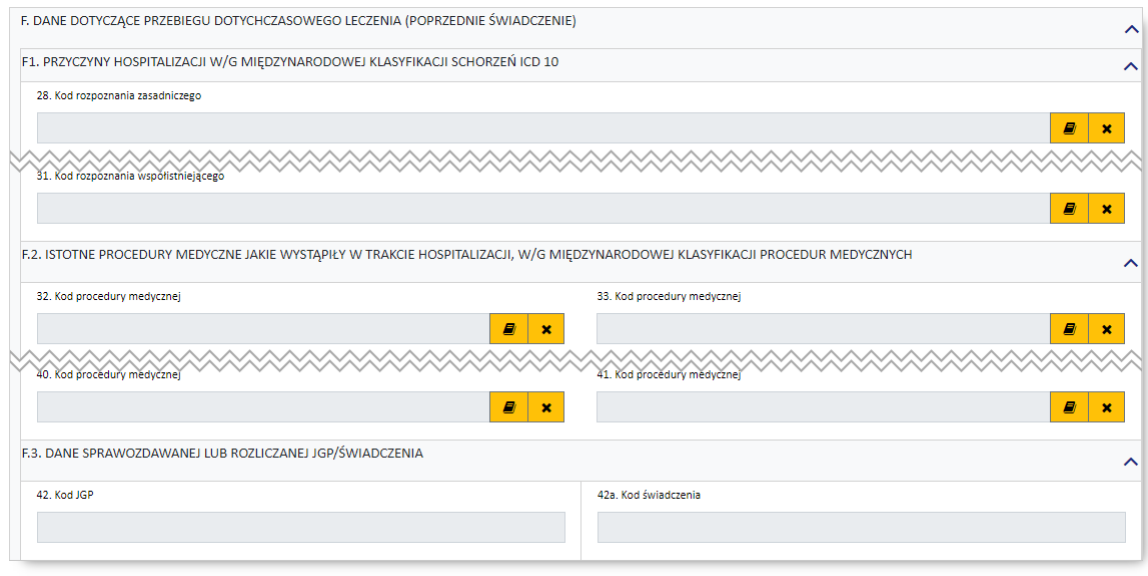

Kod grupy JGP jest sprawdzany na zgodność z algorytmem wyznaczania grup JGP w oparciu o dane podane na wniosku takie jak: płeć, wiek, okres trwania świadczenia, rozpoznania i procedury. W przypadku niezgodności system o tym poinformuje, jednak nie zablokuje dalszego postępowania.

Alternatywnie – w przypadkach, gdy rodzaj świadczeń nie obejmuje rozliczeń przy wykorzystaniu JGP konieczne jest podanie kodu świadczenia jednostkowego. Jeżeli wniosek obejmuje dłuższy okres (więcej niż jedną hospitalizację), a liczba koniecznych do wprowadzenia kodów świadczeń jest większa niż jeden – należy wprowadzić kod najbardziej istotnego kodu świadczenia. Informacja ta traktowana jest jako uszczegółowienie wniosku (kod świadczenia nie będzie przedmiotem weryfikacji sprawozdawczorozliczeniowych).

#### <span id="page-53-1"></span>**6.5.5 Dane dotyczące sprawozdania lub rozliczania przeszczepienia komórek krwiotwórczych**

W tej sekcji należy podać ile razy dokonano przeszczepienia komórek krwiotwórczych oraz w jakich terminach. Daty nie mogą na siebie nachodzić.

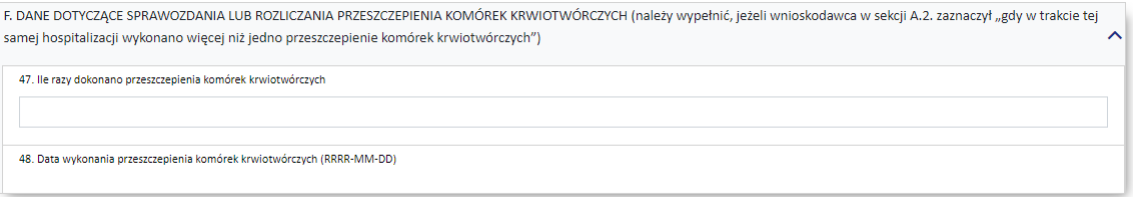

## <span id="page-54-1"></span>**6.5.6 Dane dotyczące sprawozdania lub rozliczenia dodatkowej procedury medycznej wg ICD-9 zrealizowanej po wykonaniu świadczenia**

W tej sekcji wymagane jest podanie danych dotyczących sprawozdania lub rozliczenia dodatkowej procedury medycznej wg ICD-9 zrealizowanej po wykonaniu świadczenia.

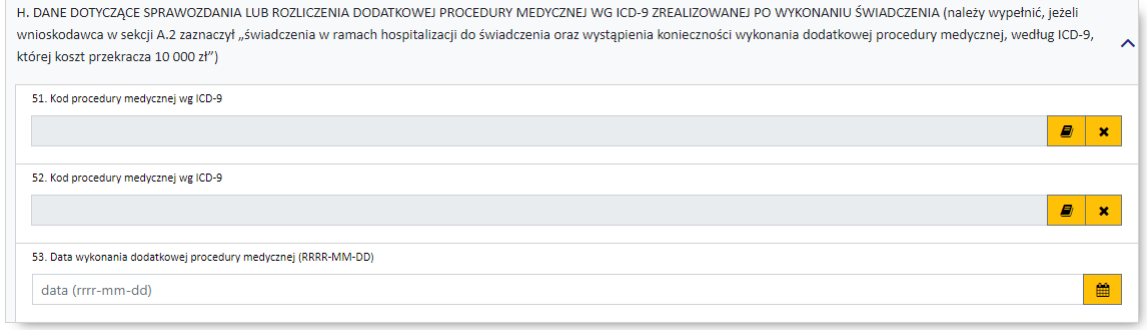

# <span id="page-54-0"></span>**6.5.7 Dane dotyczące świadczenia**

W części tej wymagane jest podanie danych dotyczących świadczenia oraz dat początku i końca jego udzielania:

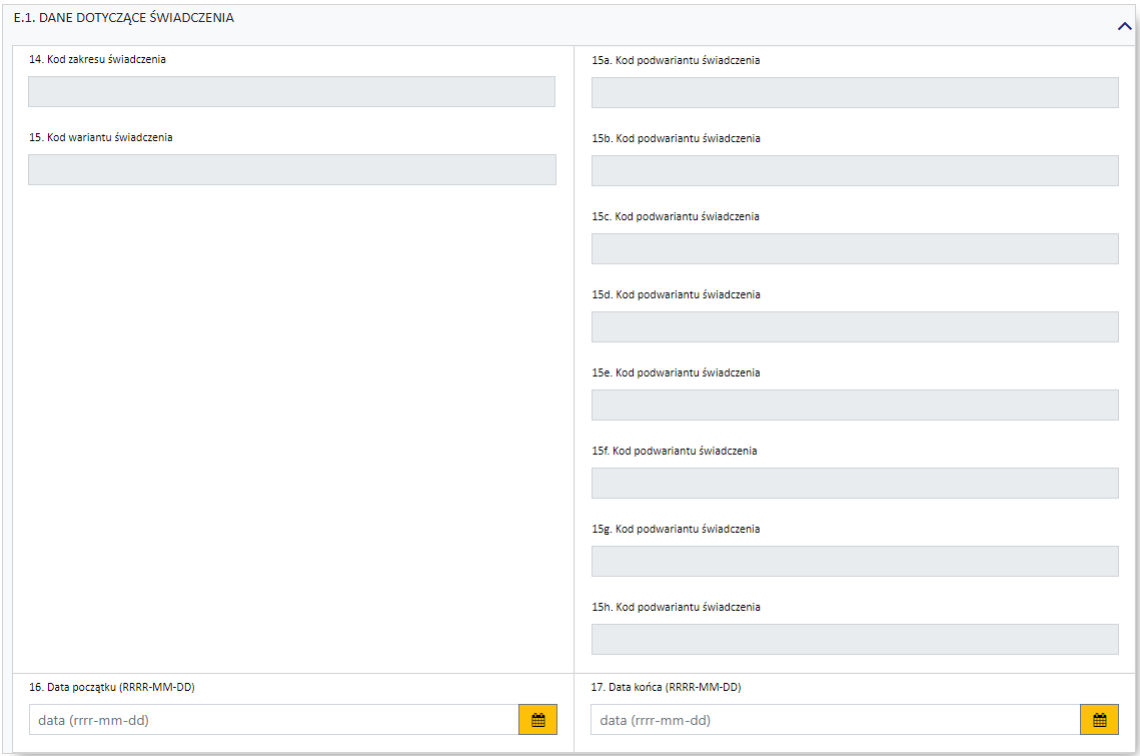

## <span id="page-55-1"></span>**6.5.8 Dane dotyczące świadczeń nie wymienionych w katalogu 1w/1ws**

W tej sekcji wymagane jest podanie danych dotyczących świadczeń nie wymienionych w katalogu 1w/1ws.

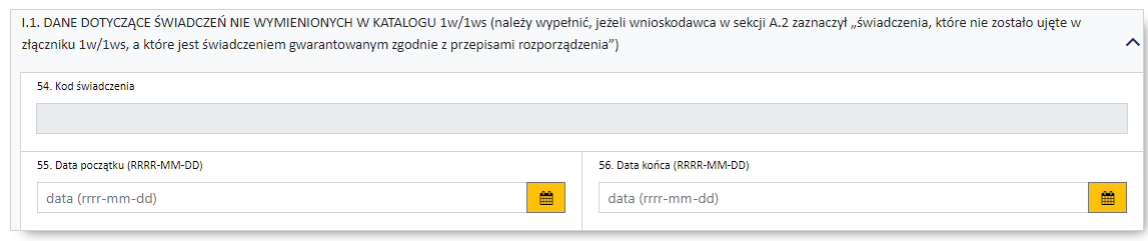

## <span id="page-55-0"></span>**6.5.9 Dane dotyczące świadczeń wykonanych w ramach różnych zakresów**

W tej sekcji wymagane jest podanie danych dotyczących świadczeń wykonanych w ramach różnych zakresów oraz istotnych procedur medycznych jakie wystąpiły w trakcie udzielania świadczenia.

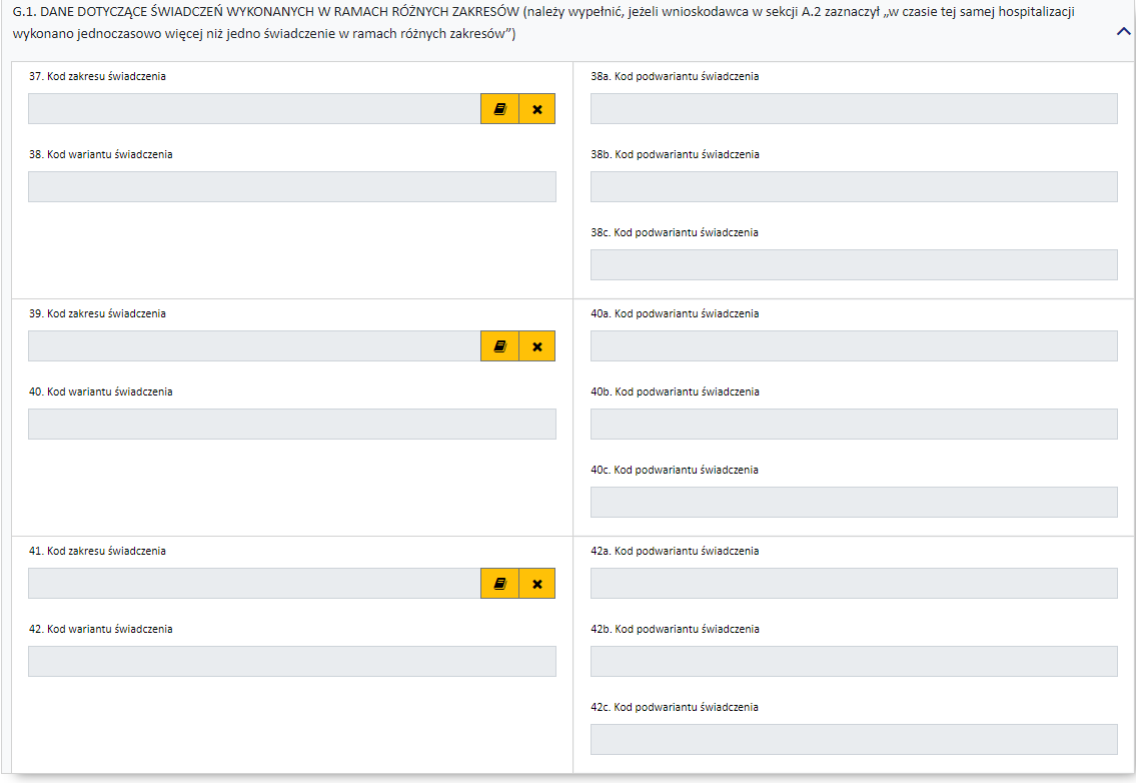

## <span id="page-56-0"></span>**6.5.10 Dane świadczenia, którego dotyczy wniosek**

### **Dotyczy wniosków: 6100, 6101, 6102, 6103, 6108**

W tej sekcji w zależności od tego, czy wniosek dotyczy świadczeń ambulatoryjnych czy szpitalnych różnie wygląda wymagalność, jeżeli chodzi o dane dotyczące świadczenia. W przypadku lecznictwa zamkniętego wymagane jest podanie:

- · przynajmniej 1 rozpoznania zasadniczego
- · przynajmniej 1 rozpoznania współistniejącego
- · przynajmniej 4 procedur medycznych
- · kodu grupy JGP i/lub kodu świadczenia

Dla świadczeń ambulatoryjnych wystarczy podać rozpoznanie zasadnicze.

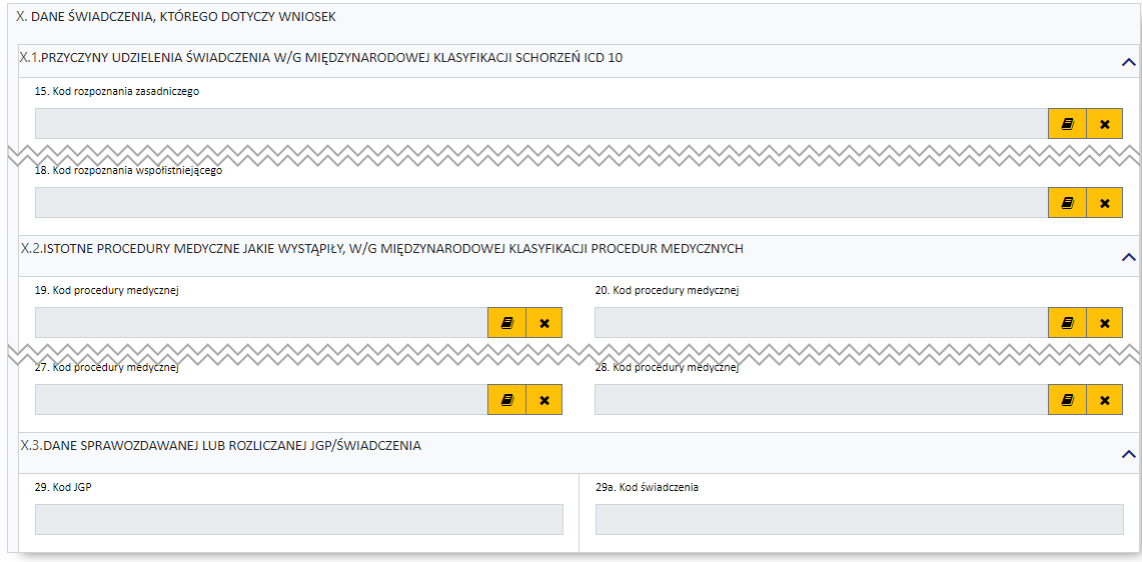

Kod grupy JGP jest sprawdzany na zgodność z algorytmem wyznaczania grup JGP w oparciu o dane podane na wniosku takie jak: płeć, wiek, okres trwania świadczenia, rozpoznania i procedury. W przypadku niezgodności system o tym poinformuje, jednak nie zablokuje dalszego postępowania.

Alternatywnie – w przypadkach, gdy rodzaj świadczeń nie obejmuje rozliczeń przy wykorzystaniu JGP konieczne jest podanie kodu świadczenia jednostkowego. Jeżeli wniosek obejmuje dłuższy okres (więcej niż jedną hospitalizację/poradę), a liczba koniecznych do wprowadzenia kodów świadczeń jest większa niż jeden – należy wprowadzić kod najbardziej istotnego kodu świadczenia. Informacja ta traktowana jest jako uszczegółowienie wniosku (kod świadczenia nie będzie przedmiotem weryfikacji sprawozdawczorozliczeniowych).

#### **Dotyczy wniosków: 6110**

Część ta dotyczy świadczenia, którego dotyczy wniosek o zgodę. Wymagane jest podanie:

- · 1 rozpoznania zasadniczego i 1 rozpoznania współistniejącego
- · 4 procedur medycznych

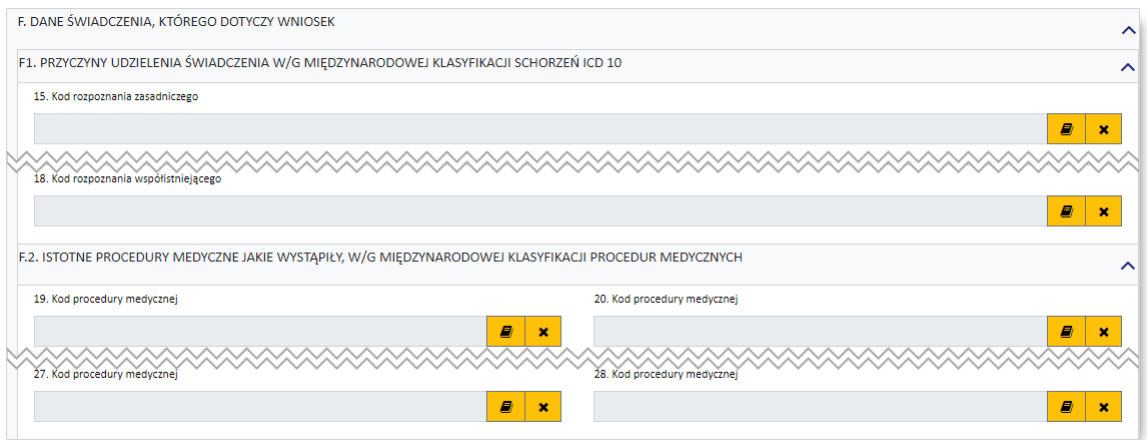

# <span id="page-57-0"></span>**6.5.11 Dane świadczeniobiorcy**

W tej sekcji należy wprowadzić dane pacjenta:

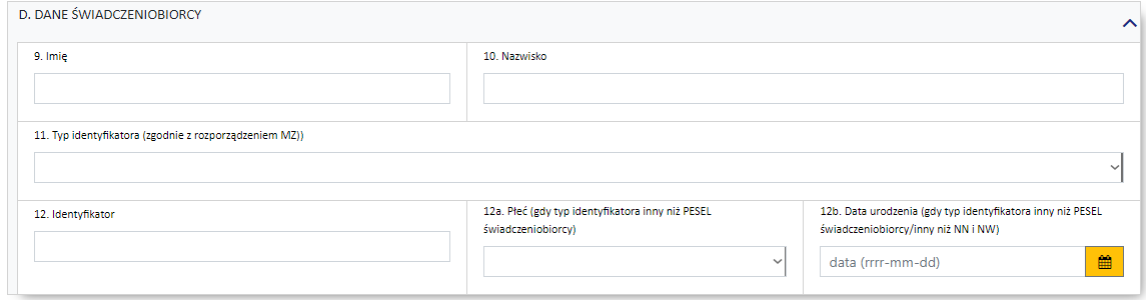

Jeżeli zostanie podany PESEL pacjenta, wówczas system automatycznie uzupełni dane dotyczące płci oraz daty urodzenia pacjenta. W pozostałych przypadkach, np. gdy podawany jest PESEL opiekuna – konieczne jest ręczne uzupełnienie tych danych.

### <span id="page-58-0"></span>**6.5.12 Dane świadczeniodawcy składającego wniosek**

#### **Dotyczy wniosków: 6100, 6101**

W tej sekcji należy uzupełnić dane dotyczące świadczeniodawcy, czyli:

- · numer umowy i zakres świadczeń (związany z poradnią/oddziałem) przycisk
- · numer prawa wykonywania zawodu lekarza wnioskującego
- · numer PESEL osoby wnioskującej pole jest wymagane w sytuacji gdy świadczeniodawca nie zatrudnia lekarza

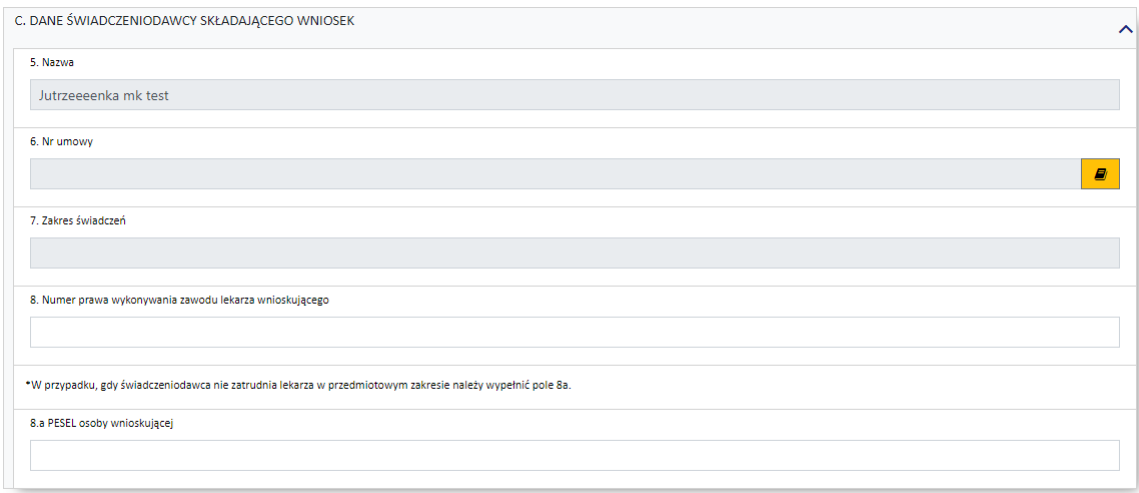

## **Dotyczy wniosków: 6102, 6103, 7202, 7203, 7207**

W tej sekcji należy uzupełnić dane dotyczące świadczeniodawcy, czyli:

- · numer umowy i zakres świadczeń (związany z poradnią/oddziałem) przycisk
- · numer prawa wykonywania zawodu lekarza wnioskującego.

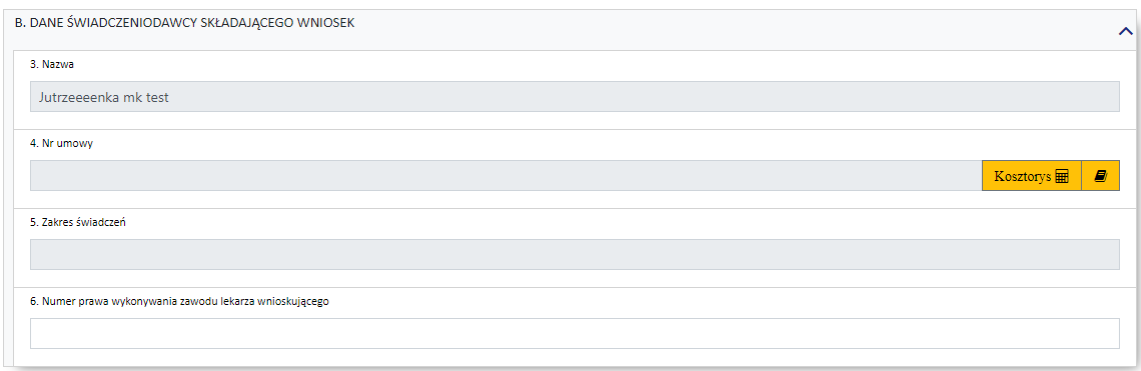

## **Dotyczy wniosków: 6104, 6105, 6107**

W tej sekcji należy uzupełnić dane dotyczące świadczeniodawcy, czyli:

• numer umowy i zakres świadczeń (związany z poradnią/oddziałem) – przycisk  $\blacksquare$ . Po wskazaniu Kosztorys umowy należy wprowadzić kosztorys w oknie dostępnym po kliknięciu przycisku znajdującego się z prawej strony pola *Nr umowy.* Formularz kosztorysu został opisany w podrozdziale [Kosztorys.](#page-62-0) Przycisk nie będzie widoczny do czasu wprowadzenia dat w pozycjach *52* i *53* sekcji *Wnioskuję o [sprawozdanie](#page-74-0) lub rozliczenie świadczenia wykonanego w terminie* wniosku. Dla wygody wprowadzania pozycje te zostały zdublowane i dostępne są w dodatkowej sekcji *Wniosek o rozliczenie świadczenia wykonanego w terminie*, znajdującej się bezpośrednio nad sekcją *Dane świadczeniodawcy składającego wniosek*, a wprowadzone w nich daty pojawią się również w sekcji *Wnioskuję o [sprawozdanie](#page-74-0) lub rozliczenie świadczenia wykonanego w terminie*. Wniosek elektroniczny przekazany do OW jak i jego wydruk będą już pozbawione zdublowanego elementu.

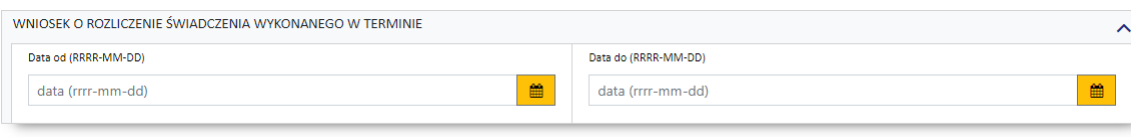

**Zdublowane pozycje 52 i 53 wniosku**

· numer prawa wykonywania zawodu lekarza wnioskującego

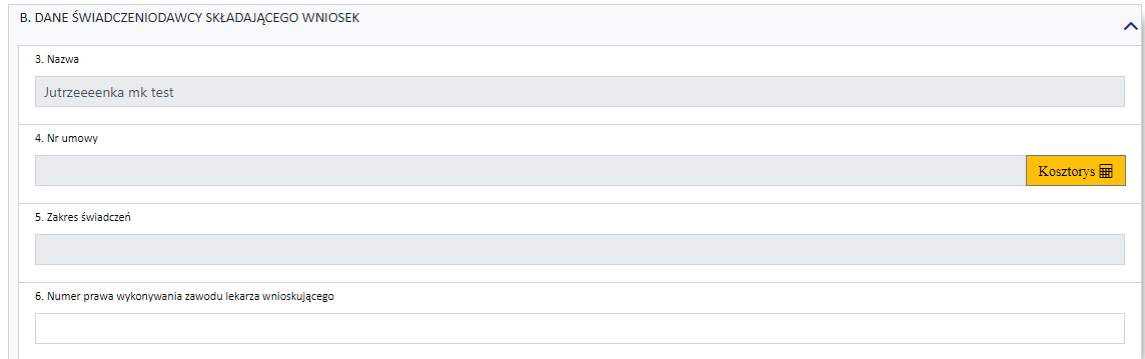

#### **Dotyczy wniosków: 6106**

W tej sekcji należy uzupełnić dane dotyczące świadczeniodawcy, czyli:

• numer umowy i zakres świadczeń (związany z poradnią/oddziałem) – przycisk  $\boxed{\bullet}$ . Przycisk  $\boxed{\bullet}$  nie będzie widoczny do czasu wprowadzenia dat w pozycjach *52* i *53* sekcji *Wnioskuję o [sprawozdanie](#page-74-0) lub rozliczenie świadczenia [wykonanego](#page-74-0) w terminie* wniosku. Dla wygody wprowadzania pozycje te zostały zdublowane i dostępne są w dodatkowej sekcji *Wniosek o rozliczenie świadczenia wykonanego w terminie*, znajdującej się bezpośrednio nad sekcją *Dane świadczeniodawcy składającego wniosek*, a wprowadzone w nich daty pojawią się również w sekcji *[Wnioskuję](#page-74-0) o [sprawozdanie](#page-74-0) lub rozliczenie świadczenia wykonanego w terminie*. Wniosek elektroniczny przekazany do OW jak i jego wydruk będą już pozbawione zdublowanego elementu.

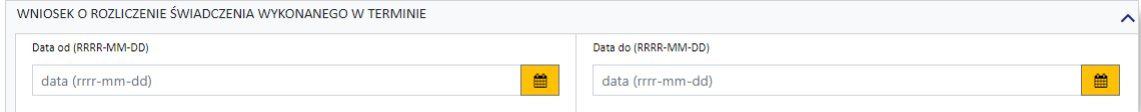

**Zdublowane pozycje 52 i 53 wniosku**

· numer prawa wykonywania zawodu lekarza wnioskującego

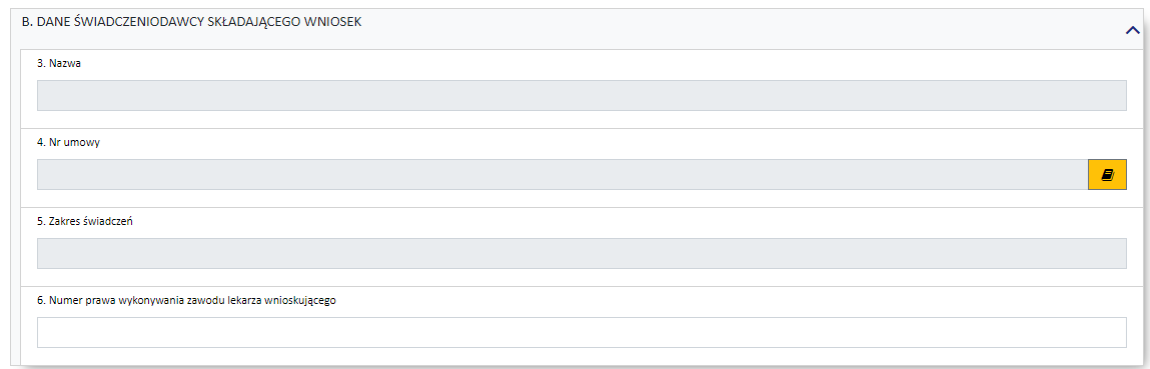

## **Dotyczy wniosków: 6108**

W tej sekcji należy uzupełnić dane dotyczące świadczeniodawcy, czyli:

· numer prawa wykonywania zawodu lekarza wnioskującego.

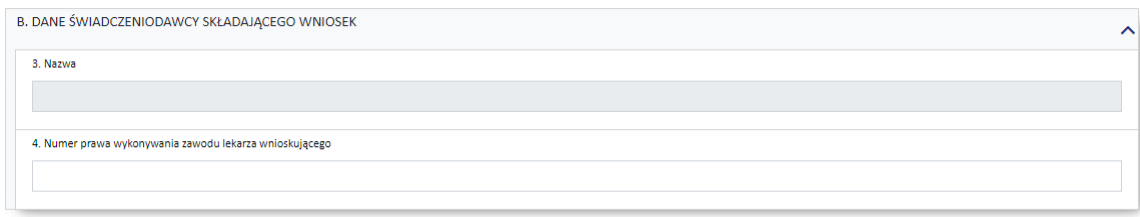

## **Dotyczy wniosków: 6110**

W tej sekcji należy uzupełnić dane dotyczące świadczeniodawcy, czyli:

- · numer umowy i zakres świadczeń (związany z poradnią/oddziałem) przycisk
- · numer prawa wykonywania zawodu lekarza wnioskującego.

W przypadku gdy świadczeniodawca nie zatrudnia lekarza należy zaznaczyć pole przy informacji, a następnie wypełnić pole 8a i 8b oraz 8c wpisując w nim numer prawa wykonywania zawodu lekarza podejmującego decyzję o przedłużeniu czasu trwania fizjoterapii domowej (zgodnie z rozporządzeniem Ministra Zdrowia w sprawie świadczeń gwarantowanych z zakresu rehabilitacji leczniczej). Należy pamiętać, by w tym przypadku do wersji papierowej poniższego wniosku dołączyć ww. decyzję. W przypadku jej braku wniosek może zostać odrzucony.

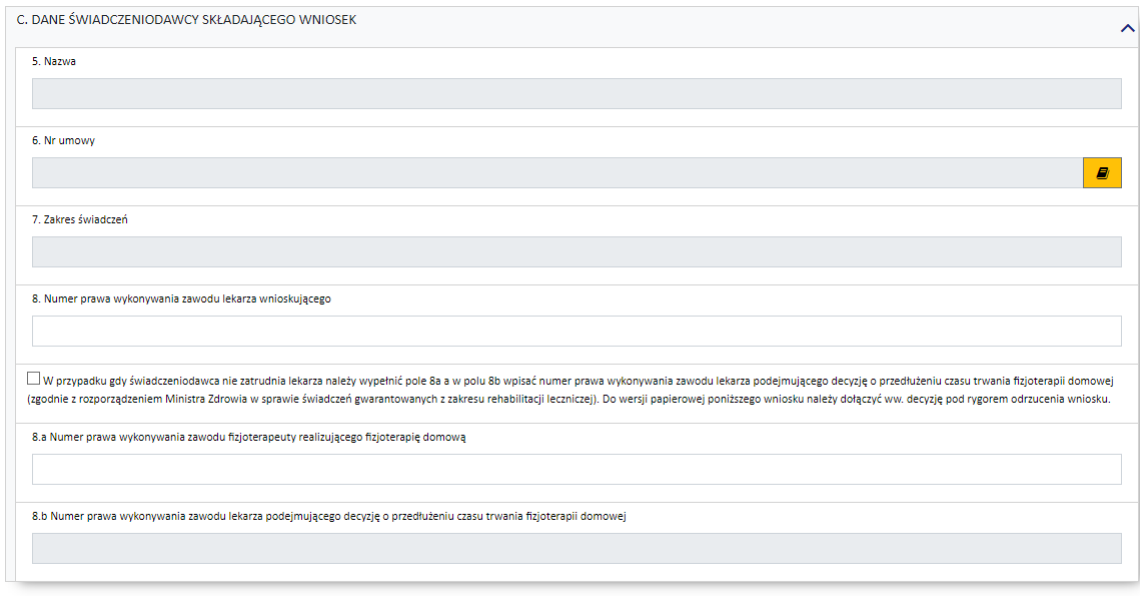

## **Dotyczy wniosków: 7201, 7204, 7205**

W tej sekcji należy uzupełnić dane dotyczące świadczeniodawcy, czyli:

- numer umowy i zakres świadczeń (związany z poradnią/oddziałem) przycisk  $\blacksquare$ . Po wskazaniu umowy należy wprowadzić kosztorys w oknie dostępnym po kliknięciu przycisku Kosztorys  $\overline{\mathbf{H}}$ znajdującego się z prawej strony pola *Nr umowy.* Formularz kosztorysu został opisany w podrozdziale [Kosztorys.](#page-66-0)
- · numer prawa wykonywania zawodu lekarza wnioskującego

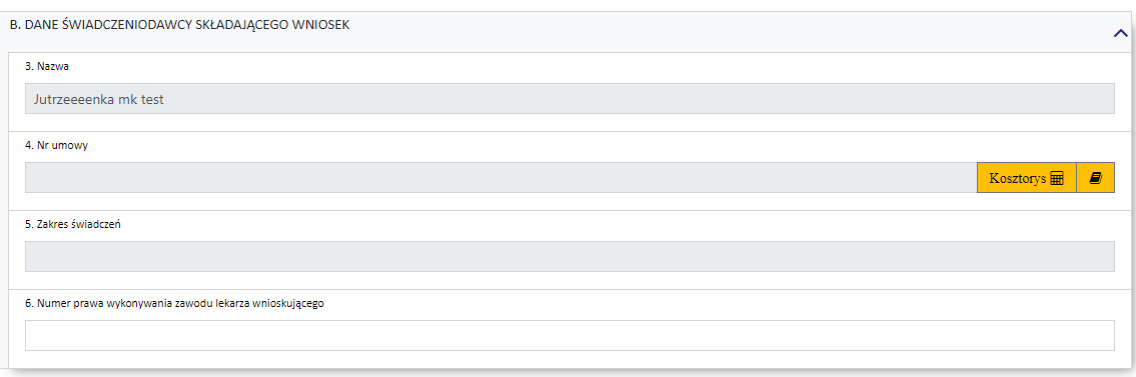

<span id="page-61-0"></span>**6.5.13 Data poprzedniego świadczenia**

#### **Dotyczy wniosków: 6102**

W tej sekcji należy wprowadzić daty poprzedniego świadczenia (od - do).

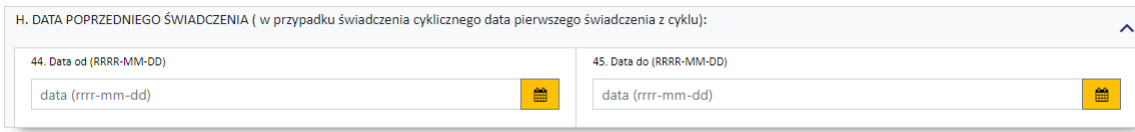

#### **Dotyczy wniosków: 6108**

W tej sekcji należy wprowadzić daty poprzedniego świadczenia (od - do) oraz podać czas i wybrać tryb wypisu.

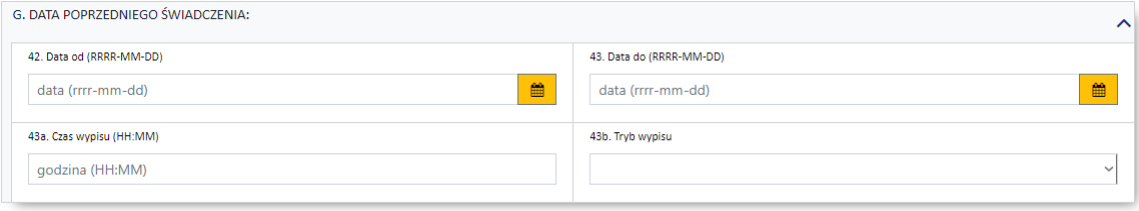

## <span id="page-62-1"></span>**6.5.14 Istotne procedury medyczne jakie wystąpiły w trakcie świadczenia, w/g międzynarodowej klasyfikacji procedur medycznych**

W tej sekcji wymagane jest podanie istotnych procedur medycznych, w/g międzynarodowej klasyfikacji procedur medycznych, jakie wystąpiły w trakcie udzielania świadczenia:

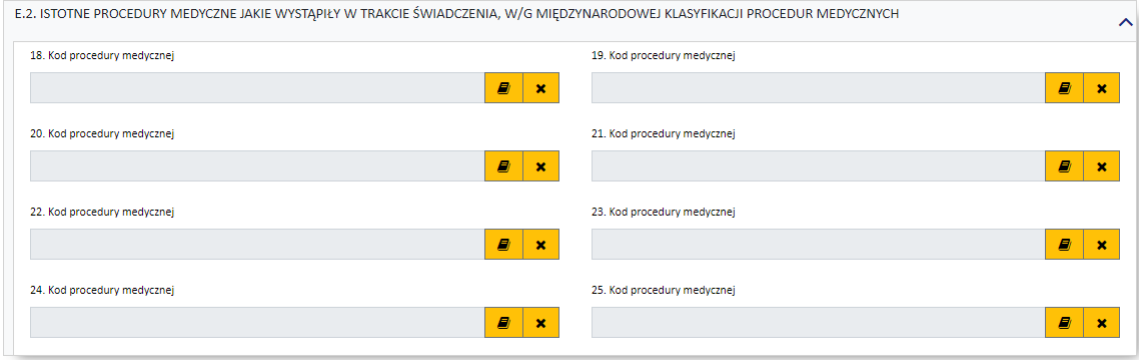

#### <span id="page-62-0"></span>**6.5.15 Kosztorys (załącznik 4a)**

W przypadku wprowadzania wniosku 6104, 6105 lub 6106, należy również wypełnić kosztorys. Przycisk umożliwiający wypełnienie kosztorysu dostępny z prawej strony pola *Nr umowy* w sekcji *Dane świadczeniodawcy składającego wniosek*.

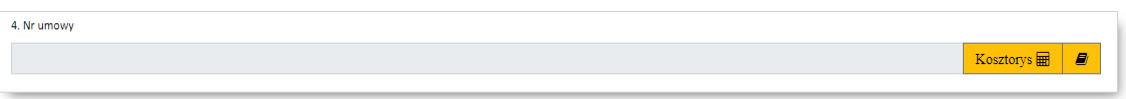

# **I N F O R M A C J A**

W kosztorysie możliwe jest wprowadzanie wartości z dokładnością do 2 miejsc po przecinku.

Po otwarciu kosztorysu dostępne są następujące elementy:

# · *Sekcja A - Specyfikacja kosztowa wniosku*

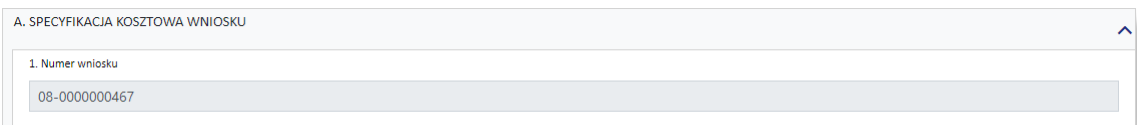

Poz. 1 w kosztorysie jest automatycznie przepisana z wniosku

# <span id="page-62-2"></span>· *Sekcja B - Termin realizacji świadczenia*

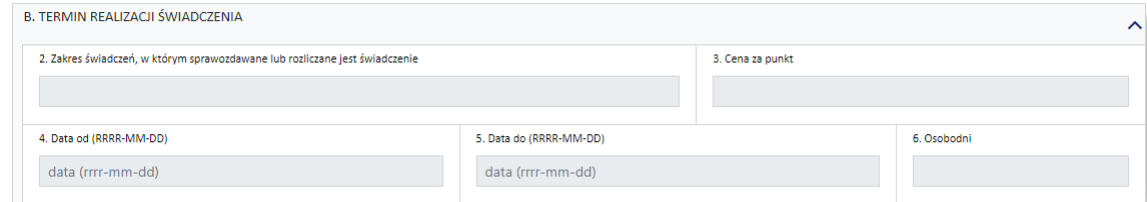

W sytuacji kiedy dla wybranego na wniosku typu umowy, w okresie wykonywania świadczeń i dla tego samego świadczeniodawcy nie ma innych umów, po przejściu na kosztorys, do *[sekcji](#page-62-2) B* wpisywana jest umowa z wniosku. Zakresy wybierane w ramach *[sekcji](#page-63-0) C* są z tej umowy. W przypadku kiedy dla w/w warunków jest więcej umów to po przejściu na kosztorys, *sekcja B* jest pusta i należy ją wypełnić.

Poz. 1 jest automatycznie przepisana z wcześniej wypełnionego wniosku (poz. 4 we wniosku) jeżeli dla tego samego świadczeniodawcy w okresie wykonywania świadczeń nie ma innych umów. W przypadku kiedy w okresie wykonywania świadczeń jest więcej umów to pole jest puste i należy je wypełnić. Wybór umowy jest ograniczony atrybutami wynikającymi z wniosku:

- · umowa w kosztorysie i wniosku musi dotyczyć tego samego świadczeniodawcy
- · typ umowy w kosztorysie jest zgodny z typem umowy wybranej we wniosku
- · umowa wybrana w kosztorysie obowiązuje w dniu wynikającym z daty końca realizacji świadczenia

Poz. 2 jest automatycznie przepisana z danych o umowie i jej zakresie.

Poz. 3 jest automatycznie przepisana z danych o umowie i jej zakresie.

Poz. 4 i poz. 5

– przepisane z wcześniej wypełnionego wniosku (poz. 52 i poz. 53 wniosku – jeżeli wypełnione),

– poz. 4 przyjmuje automatycznie wartość pola nr 9, natomiast poz. 4 przyjmuje wartość z poz. 10n (n – dla ostatniego świadczenia, np. 10c)

Poz. 6 jest automatycznie wyliczona z różnicy poz. 5 i poz. 4

– przy założeniu, że pierwszy i ostatni dzień liczy się jako jeden

# <span id="page-63-0"></span>· *Sekcja C - Realizacja świadczenia w poszczególnych komórkach organizacyjnych*

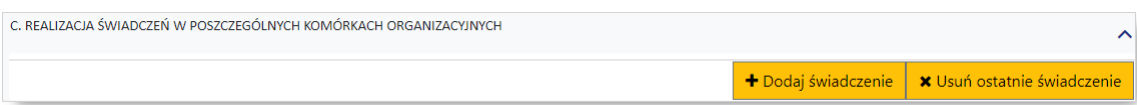

Przycisk + Dodaj świadczenie umożliwia dodanie zakresu świadczeń. Po jego kliknięciu wyświetlony zostanie słownik pozwalający na wybór zakresu świadczeń. Wyboru dokonuje się klikając na wybranej pozycji. Po dokonaniu wyboru słownik jest zamykany, a w oknie kosztorysu zostanie dodana sekcja C1. Liczba sekcji C (np. C1, C2, C3, …, Cx) jest zmienna i dodawana dynamicznie przez użytkownika. Data zakończenia realizacji wcześniejszego zakresu świadczeń równa jest dacie początku kolejnego.

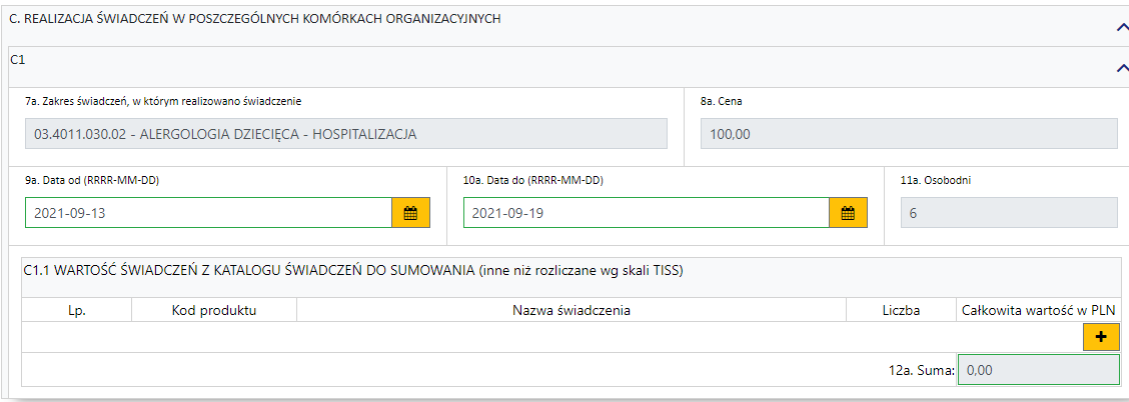

Do zakresu świadczeń należy dodać świadczenia z katalogu świadczeń do sumowania. Dokonuje się tego przez kliknięcie przycisku **+** i wybór świadczenia ze słownika. Po wybraniu świadczenia należy uzupełnić kolumnę *Liczba* w podsekcji Cx.1.

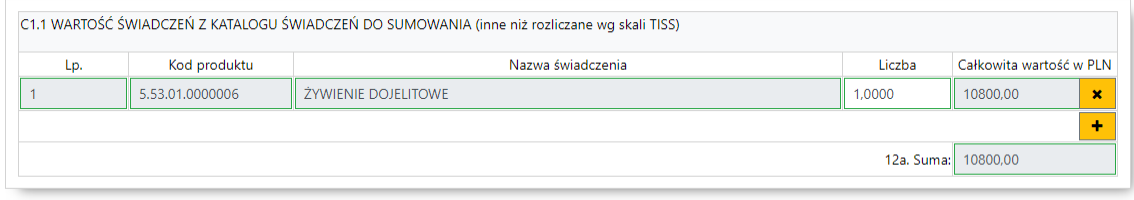

Możliwe jest dodanie wielu świadczeń w ramach zakresu świadczeń. Usunięcie dodanego świadczenia umożliwia przycisk **\*** znajdujący się z prawej strony dodanego świadczenia.

Podczas wyboru zakresu świadczeń słownik zakresów świadczeń jest zawężony do umowy pochodzącej z głównego wniosku. Kod ten jest na stale wpisany do filtra i pole jest zablokowane do edycji.

· *Sekcja D - Koszty medyczne świadczenia (poza świadczeniami rozliczanymi w skali TISS)*

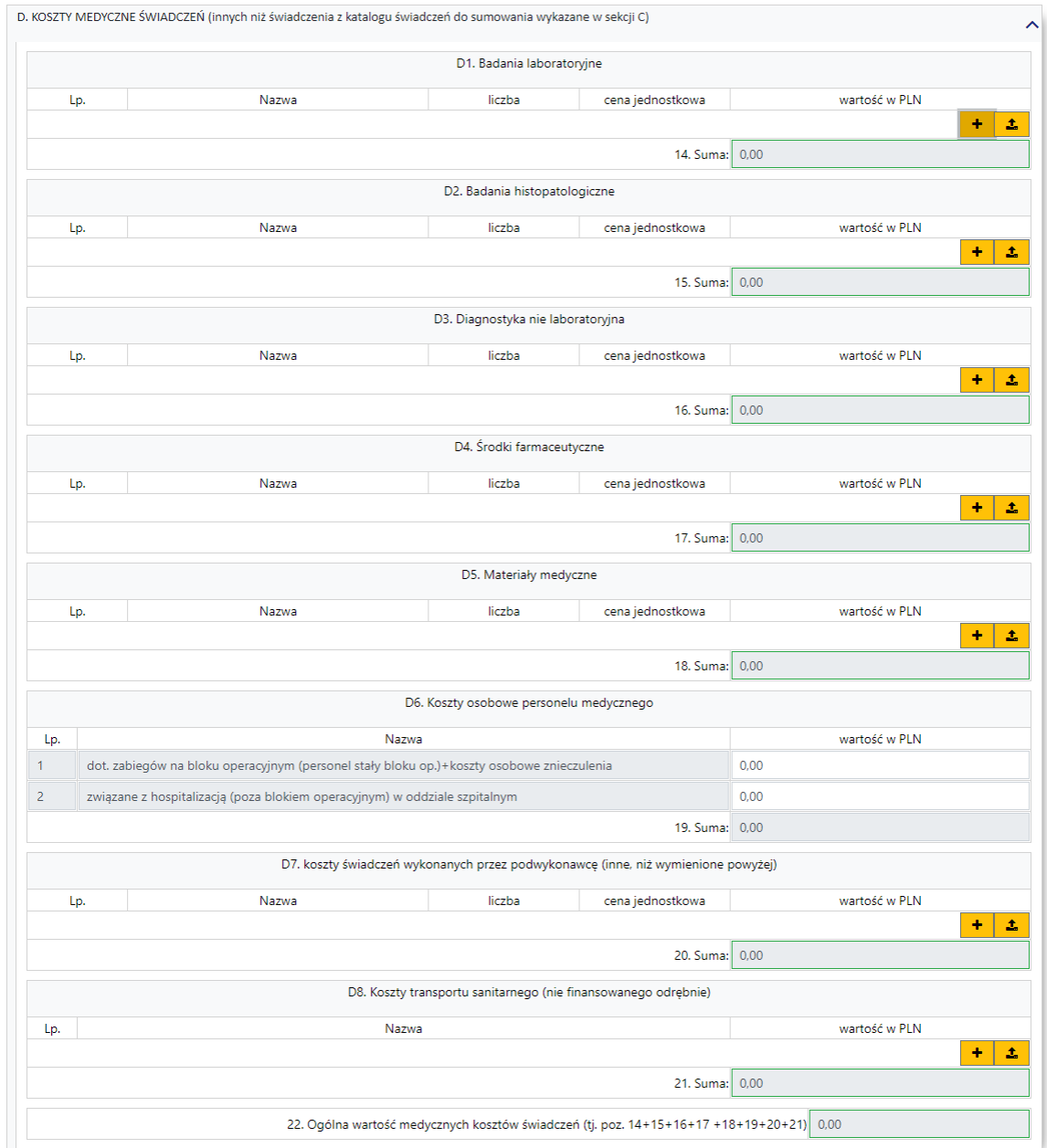

W każdej z podsekcji dodatkowych kosztów świadczenia znajduje się przycisk + umożliwiający wprowadzenie nazwy, liczby oraz ceny jednostkowej kosztów. Wprowadzone dodatkowe koszty zatwierdza się przyciskiem  $\mathbf{y}$  znajdującym się na miejscu przycisku  $\mathbf{y}$ . Przycisk $\mathbf{x}$  umożliwia usunięcie wprowadzonej pozycji.

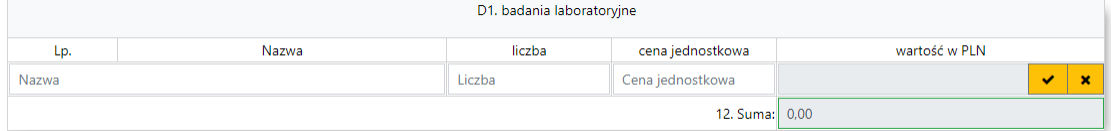

Każda z podsekcji części D posiada możliwość importu danych z pliku tekstowego. Wybór pliku umożliwia przycisk  $\left| \right|$  Zakłada się, że plik z danymi do specyfikacji kosztowej będzie spełniał następujące wymagania:

1. Kolumny:

- a. Nazwa
- b. Liczba
- c. Cena jednostkowa
- 2. Końce linii
	- a. Poszczególne rekordy rozdzielone są znakami końca linii (CRLF).
	- b. Ostatnia linia w pliku może nie zawierać znaku końca linii
- 3. Separator wartości pól zgodnie z nazwą formatu rozdzielone są:
	- a. znakiem średnika
	- b. tabulatorem
- 4. Wartości pól mogą być ujęte w cudzysłowy

a. Wartości zawierające używany znak separatora (średnik, znak tabulacji) muszą być ujęte w cudzysłowy

b. Aby w treści pola umieścić cudzysłów należy wpisać znak cudzysłowu dwukrotnie, całą wartość ujmując w cudzysłowy

# · *Pozostałe sekcje*

Poz. 24 – edytowalna i uzupełniana przez świadczeniodawcę

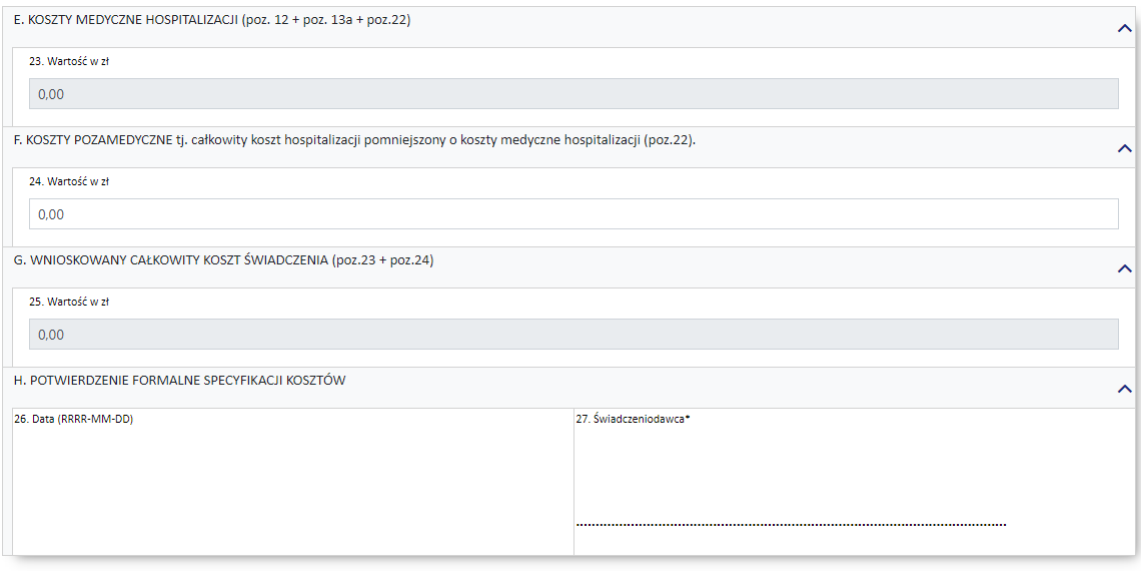

Kliknięcie znajdującego się na górze kosztorysu przycisku **Powrót do wniosku**, pozwala na powrót do wniosku, a dane wprowadzone w kosztorysie zostaną zapisane.

#### <span id="page-66-0"></span>**6.5.16 Kosztorys (załącznik 5a)**

W przypadku wprowadzania wniosku 7201, 7204 lub 7205, należy również wypełnić kosztorys. Przycisk umożliwiający wypełnienie kosztorysu dostępny z prawej strony pola *Nr umowy* w sekcji *Dane świadczeniodawcy składającego wniosek*.

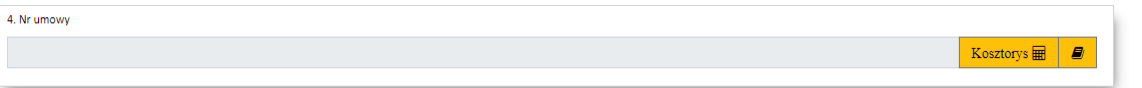

## **I N F O R M A C J A**

W kosztorysie możliwe jest wprowadzanie wartości z dokładnością do 2 miejsc po przecinku.

Po otwarciu kosztorysu dostępne są następujące elementy:

· *Sekcja A - Specyfikacja kosztowa wniosku*

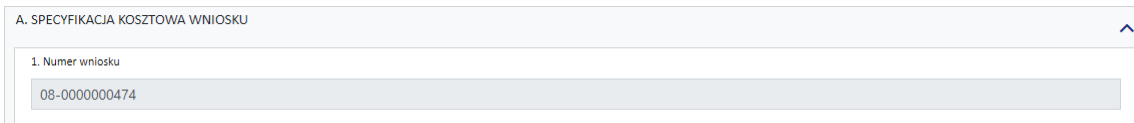

Poz. 1 w kosztorysie jest automatycznie przepisana z wniosku

· *Sekcja B - Termin realizacji świadczenia* (sekcja dostępna tylko dla wniosków 7201, 7205)

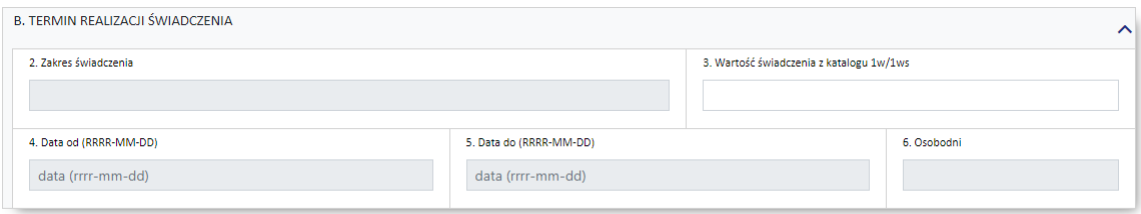

· *Sekcja C - Termin realizacji hospitalizacji do świadczenia* (sekcja dostępna tylko dla wniosku 7204)

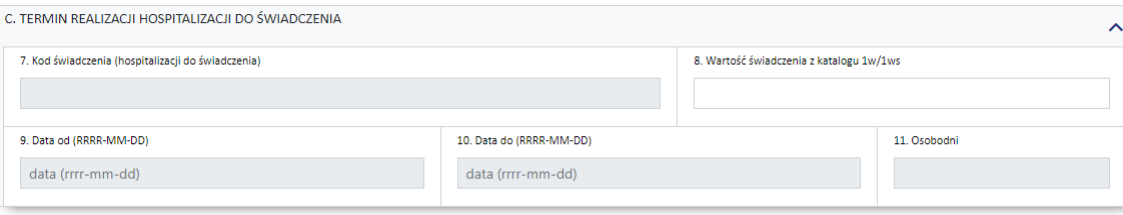

· *Sekcja D - Koszty medyczne świadczenia (dotyczy świadczeń, których koszt przekracza wartość rozliczenia standardowego lub świadczenia, które nie zostało ujęte w katalogu 1w/1ws)* (sekcja dostępna tylko dla wniosków: 7201, 7205)

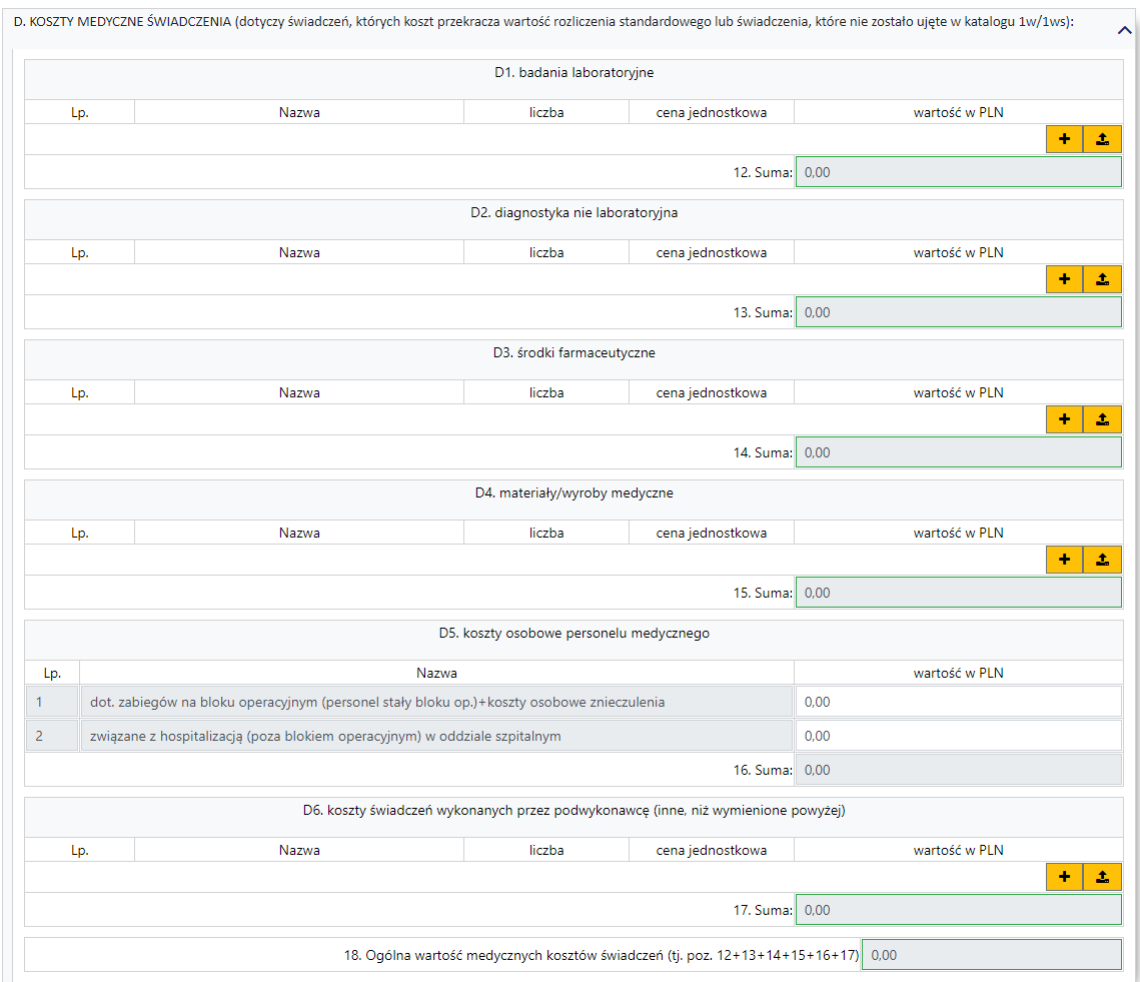

W każdej z podsekcji kosztów świadczenia znajduje się przycisk  $\mathbf{t}$  umożliwiający wprowadzenie nazwy, liczby oraz ceny jednostkowej kosztów. Wprowadzone dodatkowe koszty zatwierdza się przyciskiem  $\mathbf{Y}$  znajdującym się na miejscu przycisku  $\mathbf{F}$  Przycisk  $\mathbf{X}$  umożliwia usunięcie wprowadzonej pozycji.

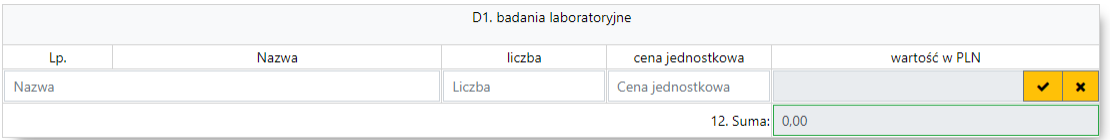

Każda z podsekcji części D posiada możliwość importu danych z pliku tekstowego. Wybór pliku umożliwia przycisk <sup>2</sup>. Zakłada się, że plik z danymi do specyfikacji kosztowej będzie spełniał następujące wymagania:

1. Kolumny:

- a. Nazwa
- b. Liczba
- c. Cena jednostkowa
- 2. Końce linii
	- a. Poszczególne rekordy rozdzielone są znakami końca linii (CRLF).
	- b. Ostatnia linia w pliku może nie zawierać znaku końca linii
- 3. Separator wartości pól zgodnie z nazwą formatu rozdzielone są:
- a. znakiem średnika
- b. tabulatorem
- 4. Wartości pól mogą być ujęte w cudzysłowy

a. Wartości zawierające używany znak separatora (średnik, znak tabulacji) muszą być ujęte w cudzysłowy

b. Aby w treści pola umieścić cudzysłów należy wpisać znak cudzysłowu dwukrotnie, całą wartość ujmując w cudzysłowy

· *Sekcja E - Koszty medyczne świadczeń - środki NFZ (dotyczy wykonania świadczenia o kosztach przekraczających 10000 zł)* (sekcja dostępna tylko dla wniosku 7204)

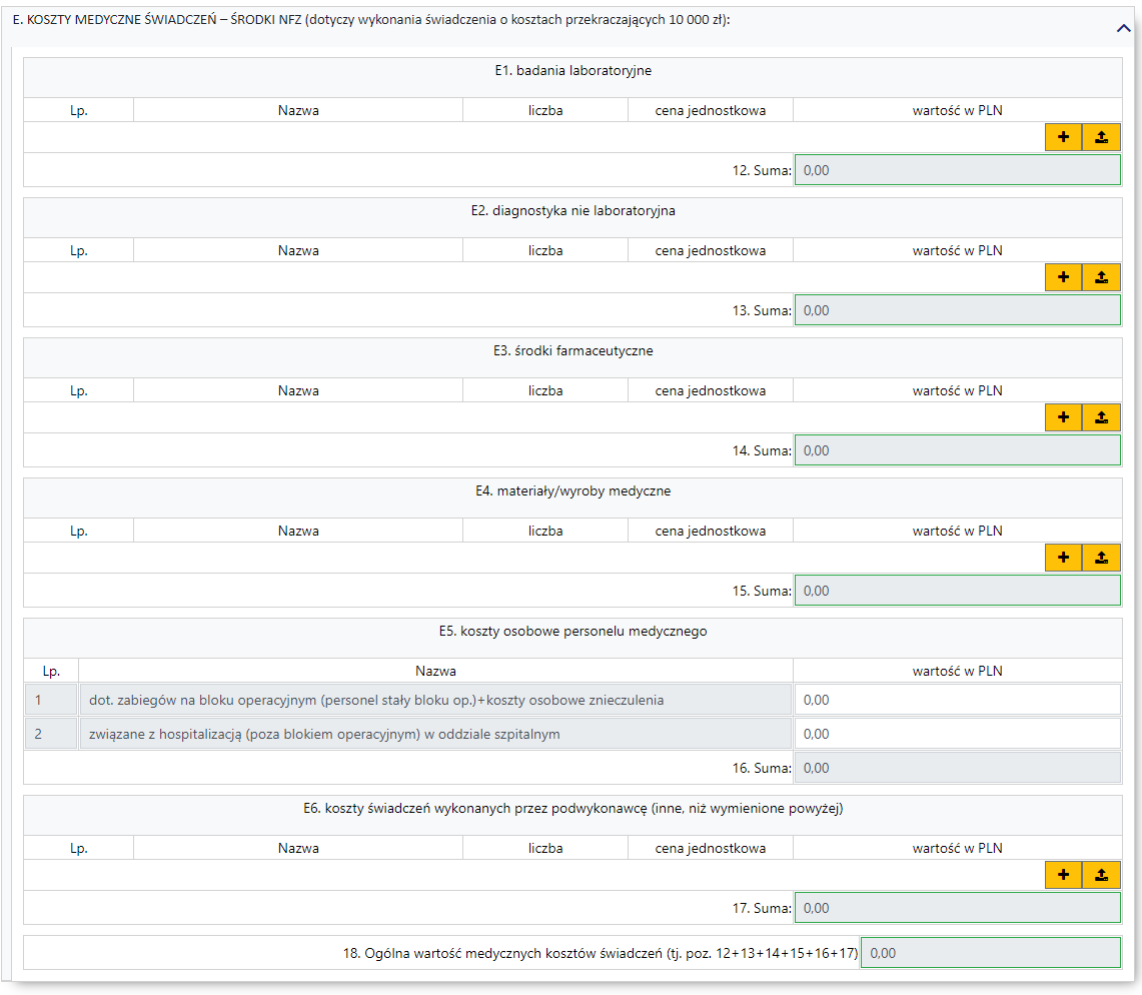

W każdej z podsekcji kosztów świadczenia znajduje się przycisk  $\mathbf{t}$  umożliwiający wprowadzenie nazwy, liczby oraz ceny jednostkowej kosztów. Wprowadzone dodatkowe koszty zatwierdza się przyciskiem  $\frac{1}{\sqrt{2}}$  znajdującym się na miejscu przycisku  $\frac{1}{\sqrt{2}}$  Przycisk $\frac{1}{\sqrt{2}}$  umożliwia usunięcie wprowadzonej pozycji.

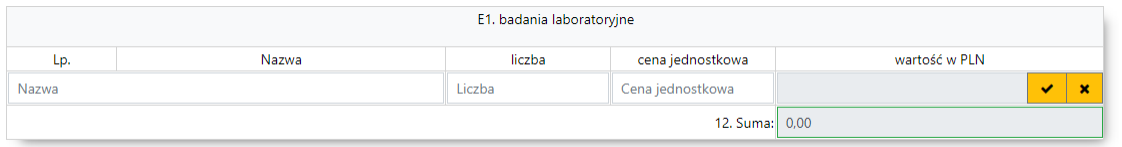

Każda z podsekcji części E posiada możliwość importu danych z pliku tekstowego. Wybór pliku umożliwia przycisk <sup>1</sup>. Zakłada się, że plik z danymi do specyfikacji kosztowej będzie spełniał następujące wymagania:

- 1. Kolumny:
	- a. Nazwa
	- b. Liczba
	- c. Cena jednostkowa
- 2. Końce linii
	- a. Poszczególne rekordy rozdzielone są znakami końca linii (CRLF).
	- b. Ostatnia linia w pliku może nie zawierać znaku końca linii
- 3. Separator wartości pól zgodnie z nazwą formatu rozdzielone są:
	- a. znakiem średnika
	- b. tabulatorem
- 4. Wartości pól mogą być ujęte w cudzysłowy
	- a. Wartości zawierające używany znak separatora (średnik, znak tabulacji) muszą być ujęte w cudzysłowy

b. Aby w treści pola umieścić cudzysłów należy wpisać znak cudzysłowu dwukrotnie, całą wartość ujmując w cudzysłowy

# · *Sekcja F - Koszty pozamedyczne tj. całkowity koszt świadczenia, pomniejszony o koszty medyczne (poz. 18 lub 25)*

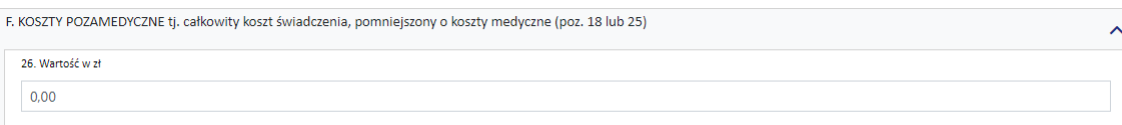

· *Sekcja G - Wnioskowany całkowity koszt świadczeń (poz. 18+26 lub poz. 25+26)*

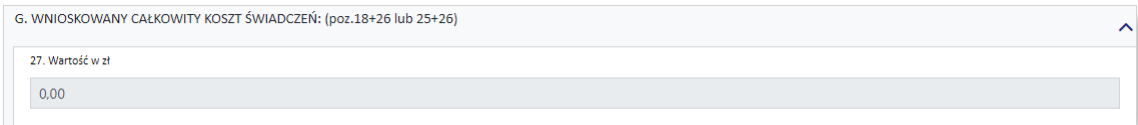

· *Sekcja H - Potwierdzenie formalne specyfikacji kosztów*

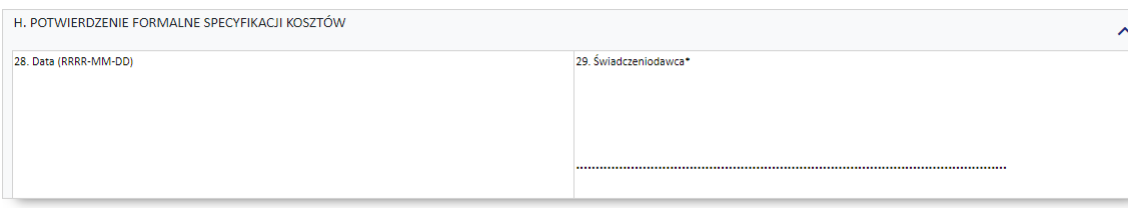

Kliknięcie znajdującego się na górze kosztorysu przycisku Powrót do wniosku, pozwala na powrót do wniosku, a dane wprowadzone w kosztorysie zostaną zapisane.

### <span id="page-71-1"></span>**6.5.17 Potwierdzenie formalne wniosku**

W tej sekcji należy wprowadzić datę wystawienia wniosku.

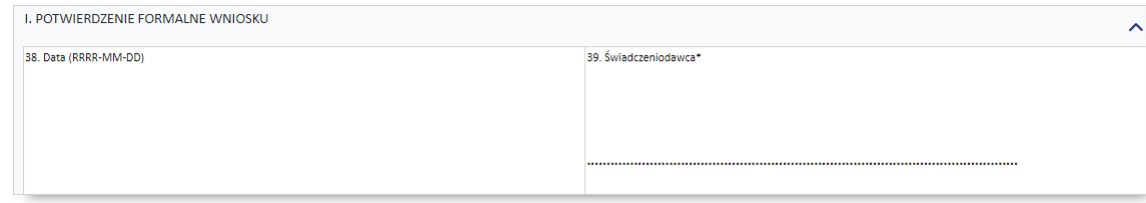

## <span id="page-71-2"></span>**6.5.18 Przyczyny hospitalizacji w/g międzynarodowej klasyfikacji schorzeń ICD10**

W tej sekcji należy wprowadzić przyczyny hospitalizacji, w/g międzynarodowej klasyfikacji schorzeń ICD10, której dotyczy wniosek o zgodę. Wymagane jest podanie:

· 1 rozpoznania zasadniczego i 1 rozpoznania współistniejącego

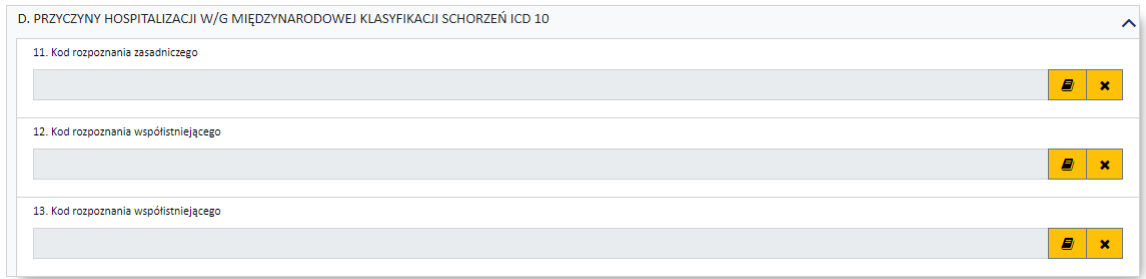

#### <span id="page-71-0"></span>**6.5.19 Rodzaj świadczenia**

Kolejnym znacznikiem jest zaznaczenie na wniosku, czy ma on charakter jednorazowy, czy raczej jest to wniosek na wiele różnych świadczeń następujących po sobie. Świadczenie udzielane jednorazowo oznacza, że rozliczenie indywidualne będzie miało zastosowanie tylko do jednego zestawu świadczeń (np. jednej hospitalizacji/jednej wizyty w poradni).

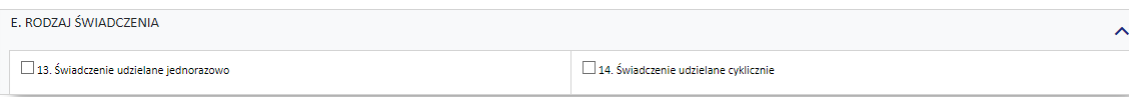
### **6.5.20 Terminy udzielania świadczeń**

W tej sekcji należy wprowadzić datę początku udzielania świadczenia oraz daty od/do okresu udzielania świadczeń (powyżej limitu), których dotyczy wniosek (propozycja okresu ważności decyzji).

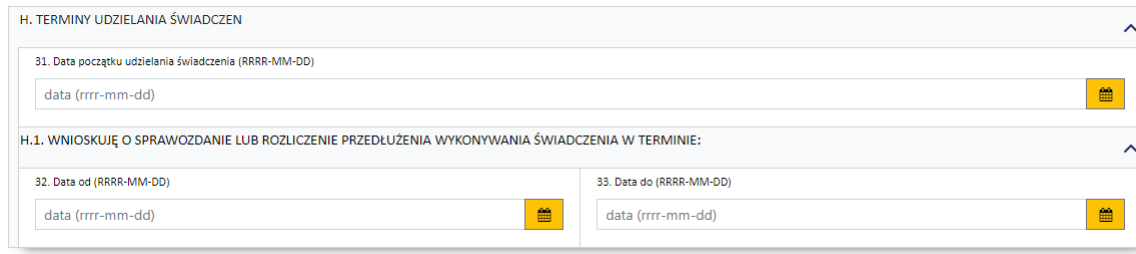

### **6.5.21 Uzasadnienie**

### **Dotyczy wniosków: 6100**

W tej sekcji należy uzasadnić wniosek poprzez wskazanie jednej z predefiniowanych odpowiedzi lub – wybierając *Inne* – wprowadzić swoje uzasadnienie. Dla świadczeń rodzaju opieka psychiatryczna i leczenie uzależnień (PSY), rehabilitacja lecznicza (REH) i świadczenia pielęgnacyjne i opiekuńcze (SPO) konieczne jest podanie rodzaju i numeru dokumentu potwierdzającego kontynuację nauki.

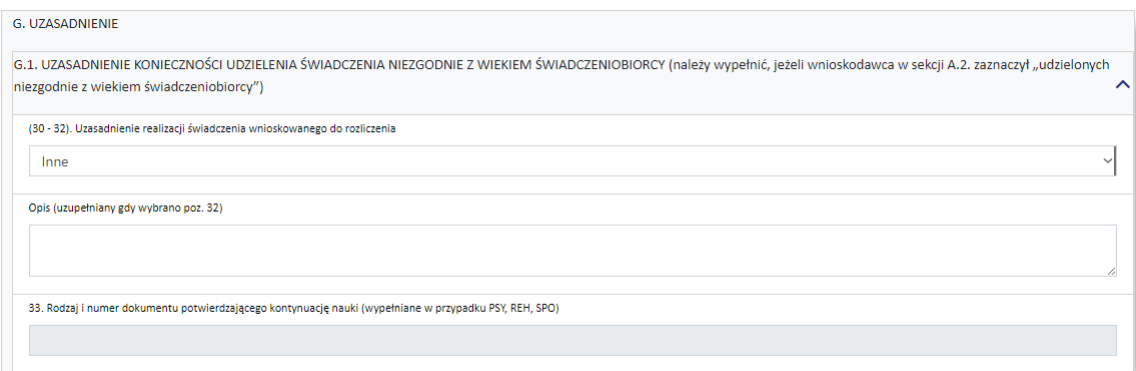

**Dotyczy wniosków: 6101, 6102, 6103, 6108, 7201, 7202, 7203, 7204, 7205, 7207**

W tej sekcji należy uzasadnić wprowadzić uzasadnienie wniosku.

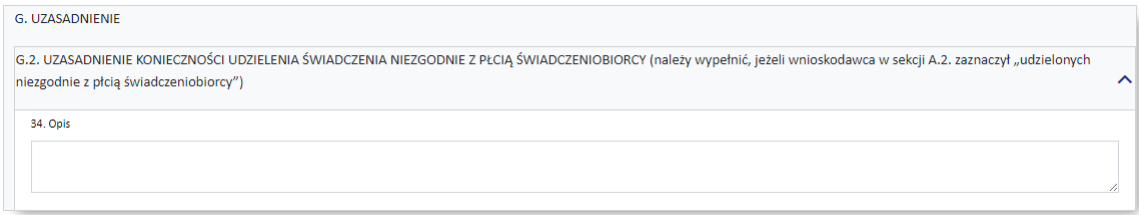

## **Dotyczy wniosków: 6104, 6105, 6106, 6107**

W tej sekcji należy uzasadnić wniosek poprzez wskazanie jednej z predefiniowanych odpowiedzi lub – wybierając *Inne* – wprowadzić swoje uzasadnienie.

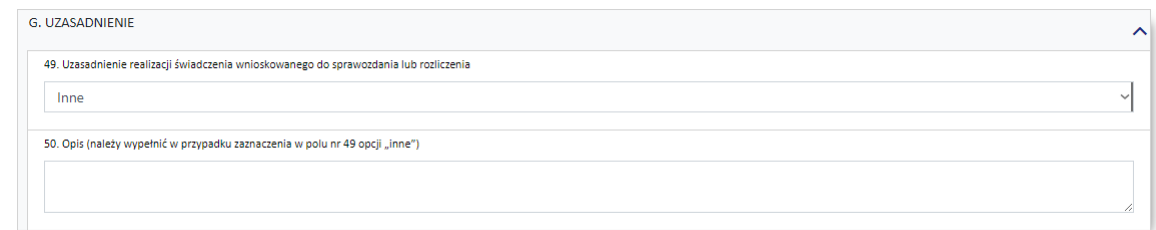

# **6.5.22 Wnioskowanie**

W tej sekcji należy wybrać jedną z opcji wskazujących, czy wniosek składany jest po raz pierwszy, czy jest to kolejny wniosek o zgodę na rozliczenie indywidualne.

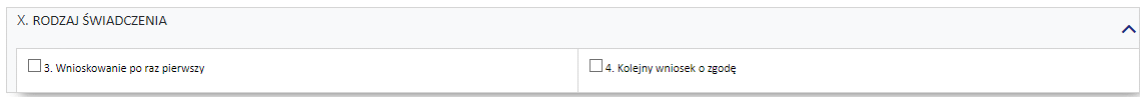

# **6.5.23 Wnioskowany koszt świadczenia**

W tej sekcji należy wprowadzić wnioskowany koszt świadczenia.

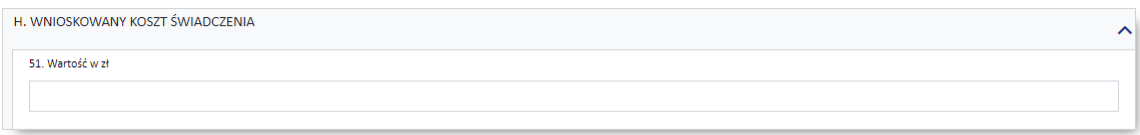

# **6.5.24 Wnioskowany koszt świadczenia - środki NFZ**

W tej sekcji należy wprowadzić wnioskowany koszt świadczenia.

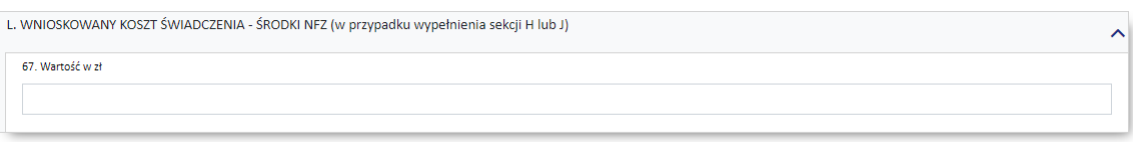

# **6.5.25 Wnioskuję o sprawozdanie lub rozliczenie hospitalizacji do świadczenia wykonanej w terminie**

W tej sekcji należy uzupełnić daty od/do okresu hospitalizacji do świadczenia, którego dotyczy wniosek (propozycja okresu ważności decyzji).

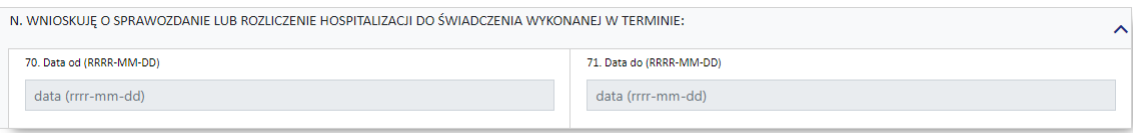

Dla wygody wprowadzania pozycje te zostały zdublowane i dostępne są w dodatkowej sekcji *Dane hospitalizacji*, znajdującej się bezpośrednio nad sekcją *Przyczyny hospitalizacji w/g międzynarodowej klasyfikacji schorzeń ICD10*, a wprowadzone w nich daty pojawią się również w sekcji *Wnioskuję o*

*sprawozdanie lub rozliczenie hospitalizacji do świadczenia wykonanego w terminie*. Wniosek elektroniczny przekazany do OW jak i jego wydruk będą już pozbawione zdublowanego elementu.

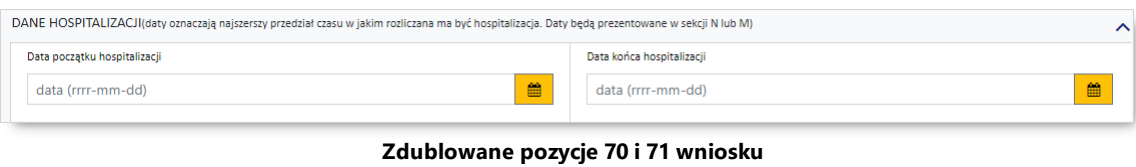

### **6.5.26 Wnioskuję o sprawozdanie lub rozliczenie świadczenia wykonanego w terminie**

### **Dotyczy wniosków: 6100, 6101, 6102**

W tej części należy wprowadzić właściwe daty w odniesieniu do świadczenia (propozycję terminu ważności decyzji).

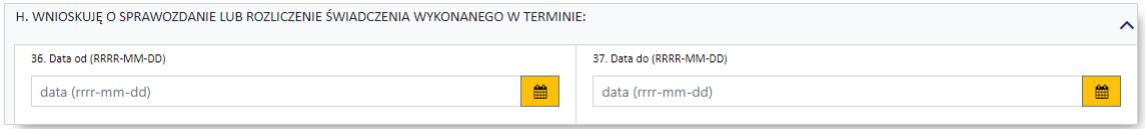

# **Dotyczy wniosków: 6104, 6105, 6106, 6107**

W tej części prezentowane są daty w odniesieniu do świadczenia (propozycja terminu ważności decyzji), wprowadzone w zdublowanych polach znajdujących się w części Dane [świadczeniodawcy](#page-58-0) składającego [wniosek](#page-58-0).

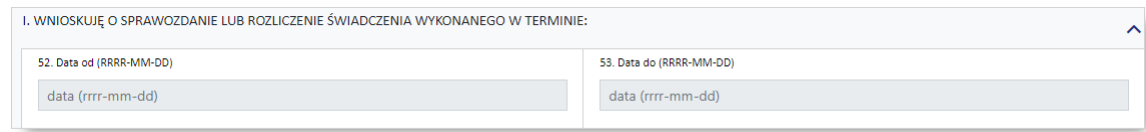

## **Dotyczy wniosków: 6108**

W tej sekcji należy wprowadzić właściwe daty w odniesieniu do świadczenia (propozycję terminu ważności decyzji), czas i tryb przyjęcia.

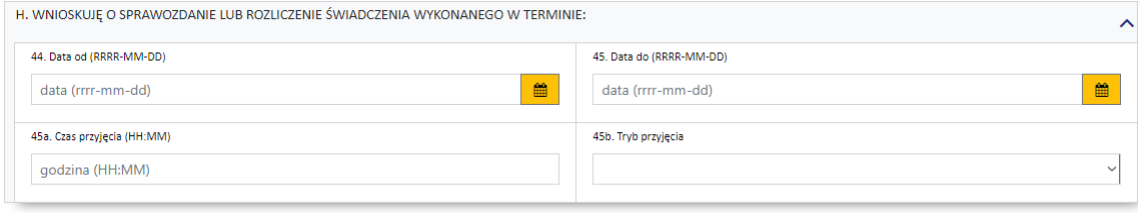

# **7 Lista wniosków RDTL**

### **7.1 Wyszukiwanie wniosków**

Okno z listą wniosków RDTL podzielone jest na trzy sekcje (części) i udostępnia następujące możliwości:

- · *[Tworzenie](#page-79-0) nowego wniosku* opisane w następnym podrozdziale.
- · *Wyszukiwanie*
- · *Wyszukiwanie zaawansowane*

Sekcje *Wyszukiwanie*/*Wyszukiwanie zaawansowane* pozwalają na wyszukiwanie wniosków według określonych w polach filtrujących kryteriów oraz wyświetlenie wniosków spełniających owe kryteria w postaci listy.

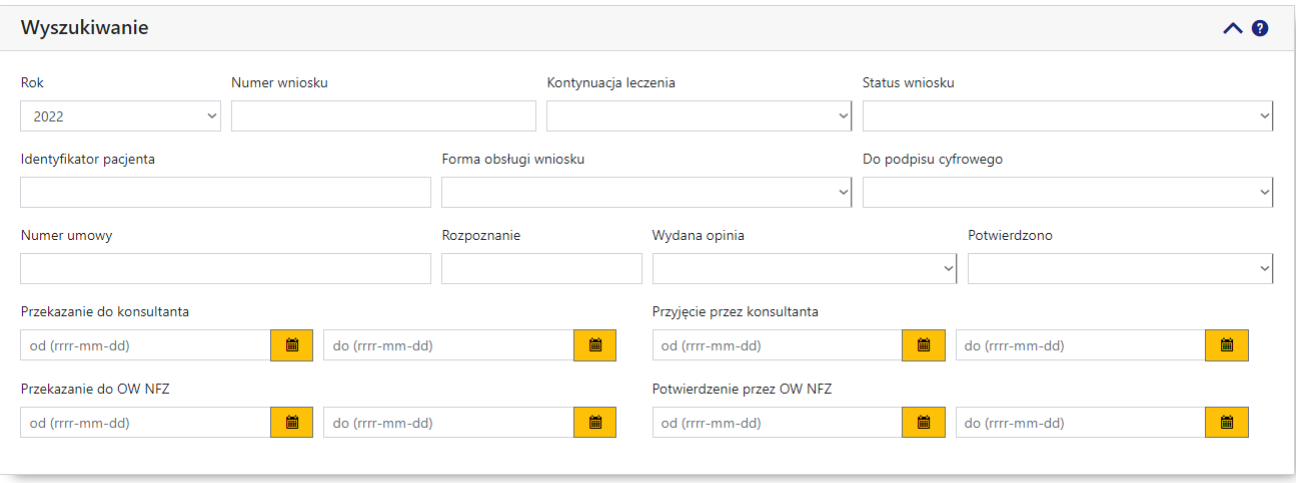

**Panel filtrów sekcji wyszukiwania wniosków RDTL**

Sekcja *Wyszukiwanie* zawiera następujące pola filtrujące pozwalające na precyzowanie warunków wyszukiwania wniosków:

- · *Rok* pole pozwalające na wybór roku wniosku;
- · *Numer wniosku* pole pozwalające na wprowadzenie numeru (identyfikatora) wniosku;
- · *Kontynuacja leczenia* pole pozwala na określenie czy wniosek dotyczy kontynuacji leczenia;
- · *Status wniosku* pole pozwalające na wybór statusu wniosku; możliwe wartości to:
	- o wprowadzony
	- o zakończono edycję
	- o przekazany do konsultanta
	- o w trakcie konsultacji
	- o wycofany
	- o opinia pozytywna
	- o opinia negatywna
	- o zwrócony do świadczeniodawcy
	- o do potwierdzenia przez NFZ
	- o potwierdzony przez NFZ
- · *Identyfikator pacjenta* pole pozwalające na wprowadzenie identyfikatora pacjenta;
- · *Forma obsługi wniosku* pole pozwalające na wybór formy obsługi wniosku; możliwe wartości to: o elektroniczny
	- o tradycyjny
- · *Do podpisu cyfrowego* pole pozwalające na określenie czy wniosek jest do podpisu cyfrowego;
- · *Numer umowy* pole pozwalające na wprowadzenie numeru umowy, dla których złożono wnioski;
- · *Rozpoznanie* pole pozwala na wprowadzenie rozpoznania;
- · *Wydana opinia* pole pozwalające na określenie czy do wniosku została wydana opinia;
- · *Potwierdzono* pole pozwalające na określenie czy wniosek potwierdzono;
- · *Przekazanie do konsultanta* pola pozwalające na wprowadzenie lub wybór (po kliknięciu przycisku ) zakresu dat (od - do) przekazania wniosku do konsultanta (dotyczy daty, kiedy wniosek uzyskał status "przekazany do konsultanta");
- · *Przyjęcie przez konsultanta* pola pozwalające na wprowadzenie lub wybór (po kliknięciu przycisku ) zakresu dat (od - do) przyjęcia wniosku przez konsultanta (dotyczy daty, kiedy wniosek uzyskał status "w trakcie konsultacji");
- · *Przekazanie do OW NFZ* pola pozwalające na wprowadzenie lub wybór (po kliknięciu przycisku ) zakresu dat (od - do) przekazania wniosku do OW NFZ (dotyczy daty, kiedy wniosek uzyskał status "do potwierdzenia przez NFZ");
- · *Potwierdzenie przez OW NFZ* pola pozwalające na wprowadzenie lub wybór (po kliknięciu przycisku

) zakresu dat (od - do) potwierdzenia wniosku przez OW NFZ (dotyczy daty, kiedy wniosek uzyskał status "potwierdzony przez NFZ")).

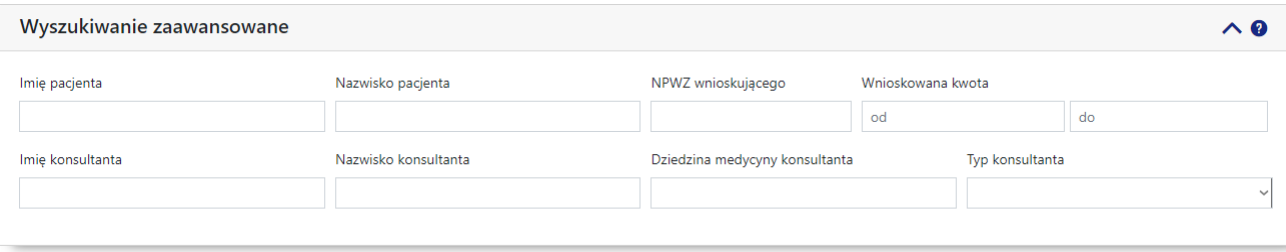

**Panel filtrów sekcji zaawansowanego wyszukiwania wniosków RDTL**

Sekcja *Wyszukiwanie zaawansowane* zawiera dodatkowe, następujące pola filtrujące pozwalające na precyzowanie warunków wyszukiwania wniosków:

- · *Imię pacjenta* pole pozwala na wprowadzenie imienia pacjenta;
- · *Nazwisko pacjenta* pole pozwala na wprowadzenie nazwiska pacjenta;
- · *NPWZ wnioskującego* pole pozwala na wprowadzenie numeru prawa wykonywania zawodu osoby wnioskującej;
- · *Wnioskowana kwota* pola pozwalają na wprowadzenie zakresu wnioskowanej kwoty;
- · *Imię konsultanta* pole pozwala na wprowadzenie imienia konsultanta;
- · *Nazwisko konsultanta* pole pozwala na wprowadzenie nazwiska konsultanta;
- · *Dziedzina medycyny konsultanta* pole pozwala na wprowadzenie dziedziny medycyny konsultanta;
- · *Typ konsultanta* pole pozwala na wybór typu konsultanta (wojewódzki; krajowy).

Przycisk Wyczyść zaawansowane pozwala na usunięcie wszystkich informacji wprowadzonych w sekcji *Wyszukiwanie zaawansowane*. Przycisk **Wyczyść** pozwala na usunięcie wszystkich wprowadzonych informacji w obu sekcjach wyszukiwania. Przycisk <sup>Znajdź</sup> pozwala na wyszukanie wniosków spełniających warunki określone w filtrach.

W dolnej części okna prezentowana jest tabela z wyszukanymi wnioskami.

| Liczba wniosków spełniających warunki wyszukiwania: 20<br>ee. |                                         |                                  |                                |               |               |                                 |            |                                                               |                          |                  |                      |                                        |                 |                      |                                                    |                     |                                     |           |
|---------------------------------------------------------------|-----------------------------------------|----------------------------------|--------------------------------|---------------|---------------|---------------------------------|------------|---------------------------------------------------------------|--------------------------|------------------|----------------------|----------------------------------------|-----------------|----------------------|----------------------------------------------------|---------------------|-------------------------------------|-----------|
| $\bullet$<br><b>Rok</b>                                       | Numer wniosku ≑ Status wniosku          |                                  | Nowy/Kontynuacj\$<br>leczenia  | Numer umowy   | Rozpoznanie ÷ | Identyfikator + Identyfikator + | <b>PRH</b> | Status wniosku o<br>dodanie leku do<br><b>PRO/PRH</b>         | Data<br>utworzenia       | Sposób obsługi ÷ | Wnioskowana<br>kwota | Data przyjecia<br>przez<br>konsultanta | Wynik<br>opinii | $\div$ Data<br>opini | Konsultant <sup><math>\Leftrightarrow</math></sup> | Czy<br>potwierdzono | $\div$ Data<br>potwierdzenia        | Pisma     |
| 2022                                                          | 08-0000000620                           | Opinia pozytywna                 | Nowy wniosek                   | mk/03/8/2022/ | C00.0         | 05909990296057                  |            | Wystąpił problem<br>techniczny. Skontaktuj<br>się z dostawcą. | 2022-02-21               | Tradycyjny       | 12345,00             | 2022-02-21                             |                 | Pozytywna 2022-02-21 | <b>STATISTICS</b>                                  |                     |                                     | Szczegóły |
| 2022                                                          | 08-0000000619                           | Wprowadzony                      | Nowy wniosek                   |               |               |                                 |            |                                                               | 2022-02-21               |                  |                      |                                        |                 |                      |                                                    |                     |                                     | Szczegóły |
| 2022                                                          | 0000000618 Wprowadzony<br>08-0000000594 | Potwierdzony przez<br><b>NFZ</b> | Nowy wniosek A<br>Nowy wniosek | mk/03/8/2022/ | A00.9         | 05909990733316 172779           |            |                                                               | 2022-02-21<br>2022-02-15 | Tradycyjny       | 2000099.00           | 2022-02-15                             |                 | Pozytywna 2022-02-15 |                                                    | Potwierdzono        | AAAAA Szczegóły<br>$2022 - 02 - 15$ | Szczegóły |
| 2022                                                          | 08-0000000593                           | Wprowadzony                      | Nowy wniosek                   |               |               |                                 |            |                                                               | 2022-02-15               |                  |                      |                                        |                 |                      |                                                    |                     |                                     | Szczegóły |
| 2022                                                          | 08-0000000592                           | Wprowadzony                      | Nowy wniosek                   |               |               |                                 |            |                                                               | 2022-02-15               |                  |                      |                                        |                 |                      |                                                    |                     |                                     | Szczegóły |
|                                                               |                                         |                                  |                                |               |               |                                 |            |                                                               |                          |                  |                      |                                        |                 |                      |                                                    |                     |                                     |           |

**Tabela wyszukanych wniosków RDTL**

Wnioski w tabeli można sortować według następujących kolumn:

- · *Rok*
- · *Numer wniosku*
- · *Status wniosku*
- · *Nowy/Kontynuacja leczenia*
- · *Numer umowy*
- · *Rozpoznanie*
- · *Identyfikator leku*
- · *Identyfikator PRH*
- · *Status wniosku o dodanie leku do PRO/PRH*
- · *Data utworzenia*
- · *Sposób obsługi*
- · *Wnioskowana kwota*
- · *Data przyjęcia przez konsultanta*
- · *Wynik opinii*
- · *Data opinii*
- · *Konsultant*
- · *Czy potwierdzono*
- · *Data potwierdzenia*
- · *Pisma*

Domyślnie prezentowane dane sortowane są według kolumny *Numer wniosku* w kolejności malejącej.

Kliknięcie na numerze wniosku w tabeli spowoduje wyświetlenie [szczegółowych](#page-89-0) danych wniosku.

Kliknięcie na odnośniku **Szczegóły** znajdującym się w kolumnie *Pisma* umożliwia podejrzenie i ewentualne pobranie na dysk lokalny wszystkich powiązanych z wnioskiem pism.

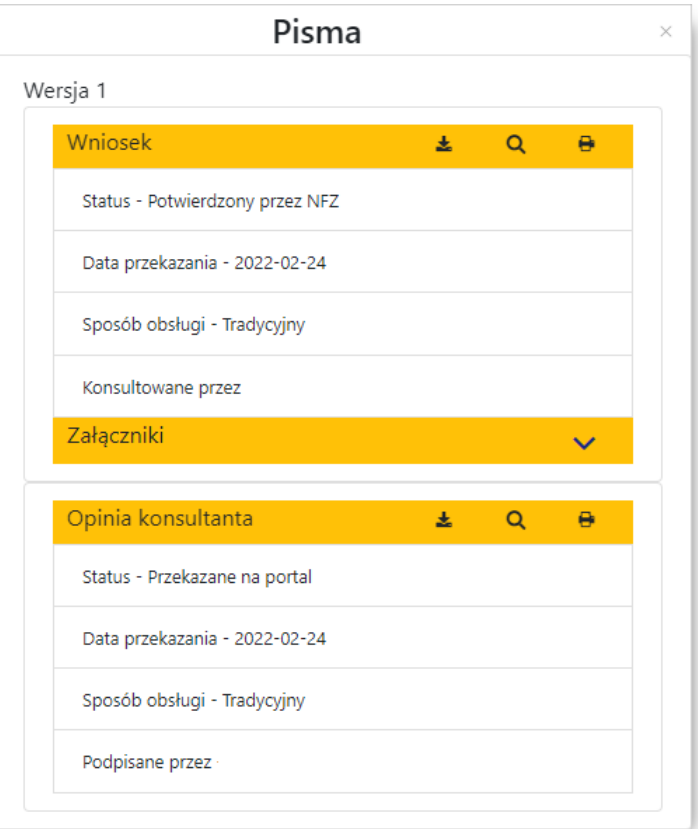

**Okno w wersji dla obsługi tradycyjnej wniosku.**

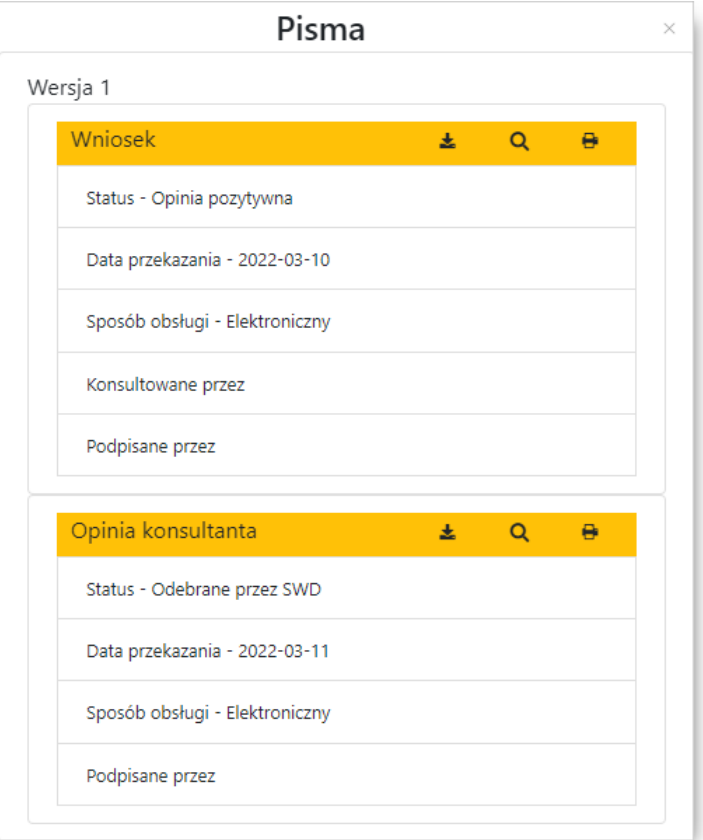

**Okno w wersji dla obsługi elektronicznej wniosku.**

W nagłówku wyświetlonych szczegółów pisma znajdują się przyciski umożliwiające:

- $\stackrel{\blacktriangle}{=}$  zapisanie pisma na dysku lokalnym operatora;
- <mark>Q</mark> podgląd pisma;
- **+** wydruk pisma.

### <span id="page-79-0"></span>**7.2 Tworzenie nowego wniosku**

Tworzenie nowego wniosku rozpoczyna się od określenia w głównym oknie aplikacji jego warunków wstępnych (kontekstu wniosku) - od nich zależy jakie będą dostępne następne sekcje wniosku.

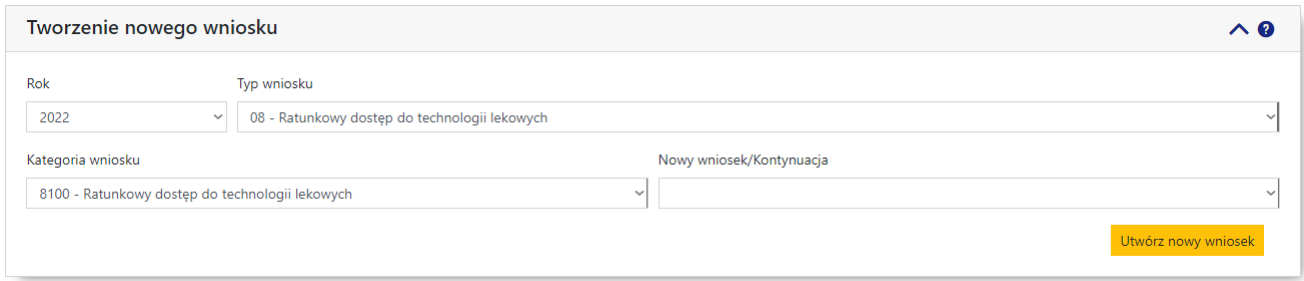

Wymagane jest wypełnienie następujących pól:

- · *Rok* pole uzupełnianie automatycznie na podstawie aktualnego roku;
- · *Typ wniosku* aktualnie podpowiadana jest wartość *08 - Ratunkowy dostęp do technologii lekowych*;
- · *Kategoria wniosku* pole pozwala na wybór kategorii wniosku wartość wybrana w tym polu determinuje wartości dostępne w polu *Typ wniosku* - domyślnie podpowiadana jest wartość *8100 - Ratunkowy dostęp do technologii lekowych*;
- · *Nowy wniosek/Kontynuacja* pole pozwala na określenie czy dotyczy nowego wniosku czy kontynuacji leczenia.

Po uzupełnieniu wszystkich pól należy kliknąć przycisk **Utwórz nowy wniosek** co spowoduje przejście do formularza właściwego wniosku. System, na podstawie danych kontekstu wyświetla formularz wniosku wraz z nadanym automatycznie numerem wniosku.

Jeśli świadczeniodawca nie posiada umowy z zakresem wymaganym do złożenia wniosku RDTL, system wyświetli poniższy komunikat i nie pozwoli na przejście do formularza tworzenia wniosku.

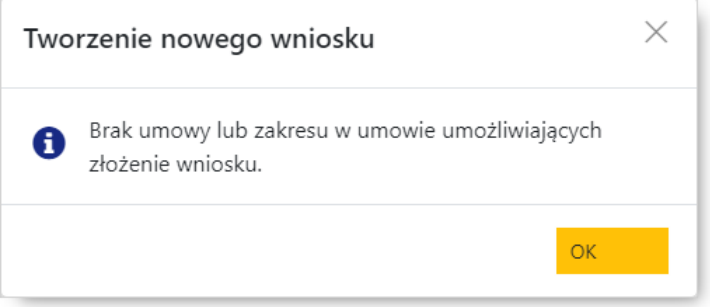

Wniosek jest podzielony na sekcje oznaczane literami A, B, C itd. i odzwierciedlają układ formularzy opublikowanych w obowiązujących zarządzeniach Prezesa NFZ. Z prawej strony nagłówka każdej z części znajdują się przyciski </a> umożliwiające zwinięcie/rozwinięcie danej sekcji. Nad wnioskiem z prawej strony znajduje się przycisk  $\bullet$  umożliwiający wyświetlenie pomocy podręcznej dla danego wniosku.

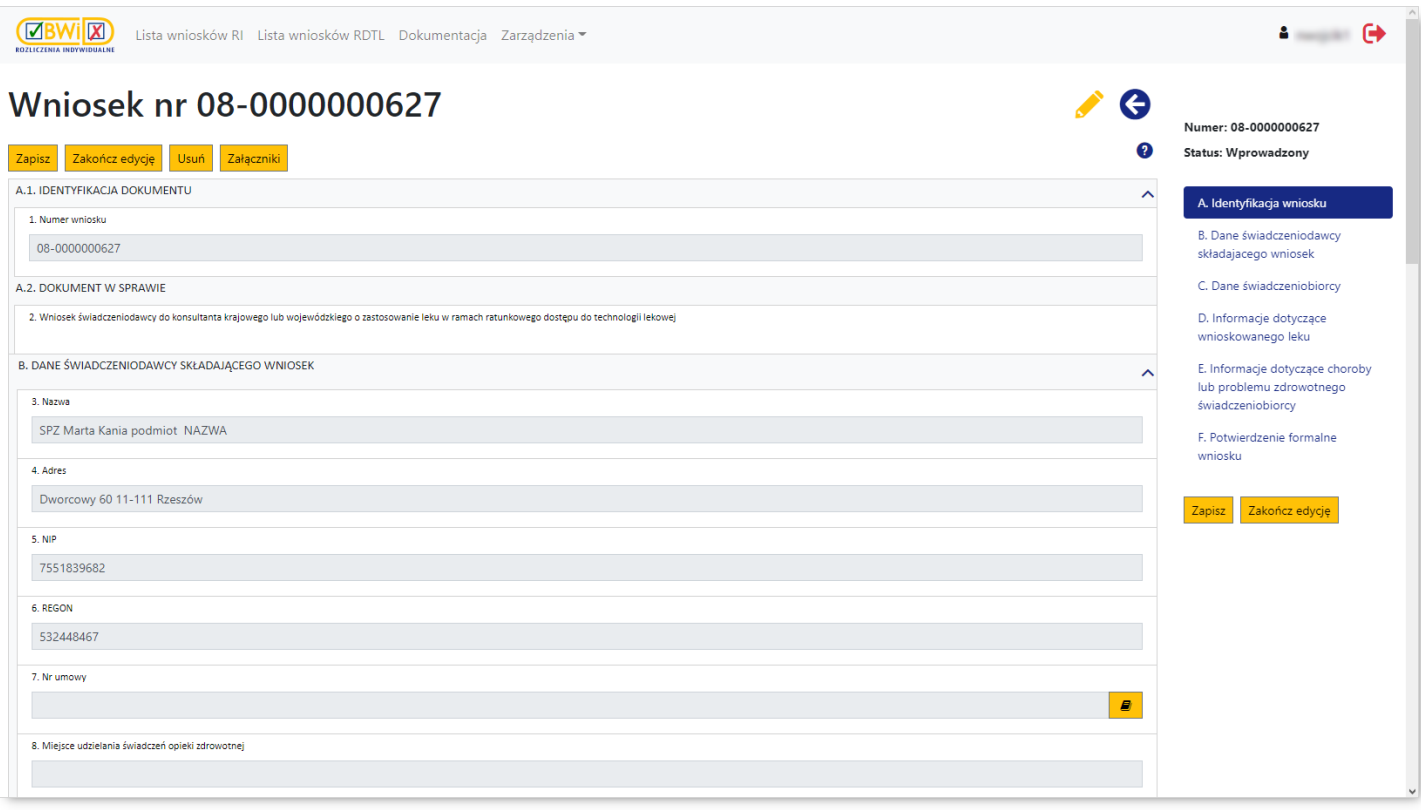

**Formularz wniosku kierowanego do konsultanta (w kontekście wybrano Nowy)**

Wniosek podzielony jest na części oznaczane literami alfabetu. Podczas wypełniania wniosku dostępne do edycji są tylko te części wniosku, których wymagane jest manualne uzupełnienie przez świadczeniodawcę.

Opis poszczególnych sekcji wniosku znajduje się w rozdziale [Elementy](#page-87-0) wniosku.

Wypełniany przez świadczeniodawcę wniosek w portalu CBWiD ma status "wprowadzony". Po zakończeniu wprowadzania, jeśli wniosek jest kompletny, świadczeniodawca jawnie wskazuje, że kończy edycję klikając przycisk <sup>Zakończ edycję</sup> – po jego kliknięciu wniosek przyjmie status "zakończono edycję".

Po zakończeniu edycji dostępne staną się przyciski umożliwiające zadeklarowanie sposobu podpisania wniosku:

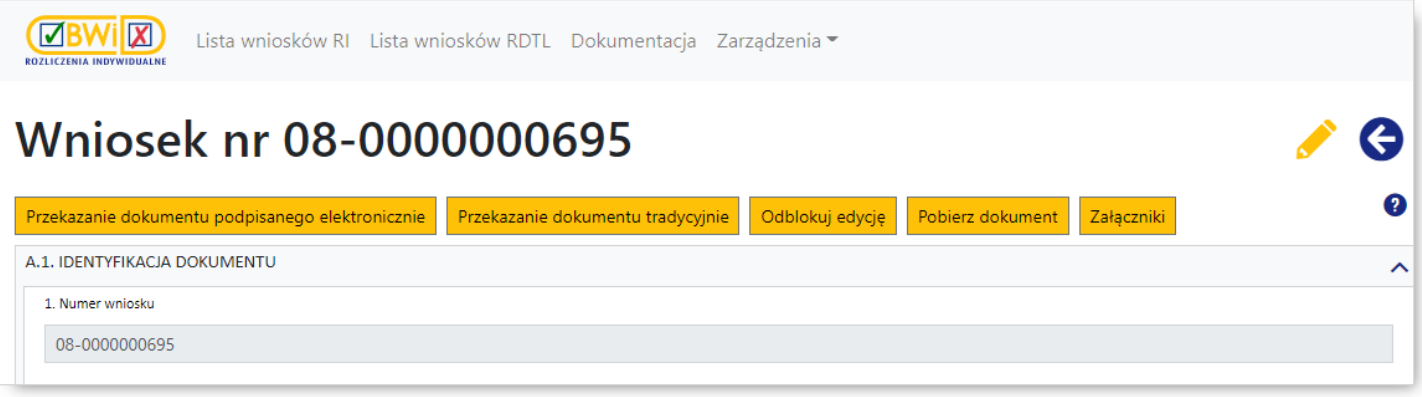

·Przekazanie dokumentu podpisanego elektronicznie | - umożliwia przekazanie dokumentu podpisanego elektronicznie i tym samym elektroniczną ścieżkę obsługi wniosku:

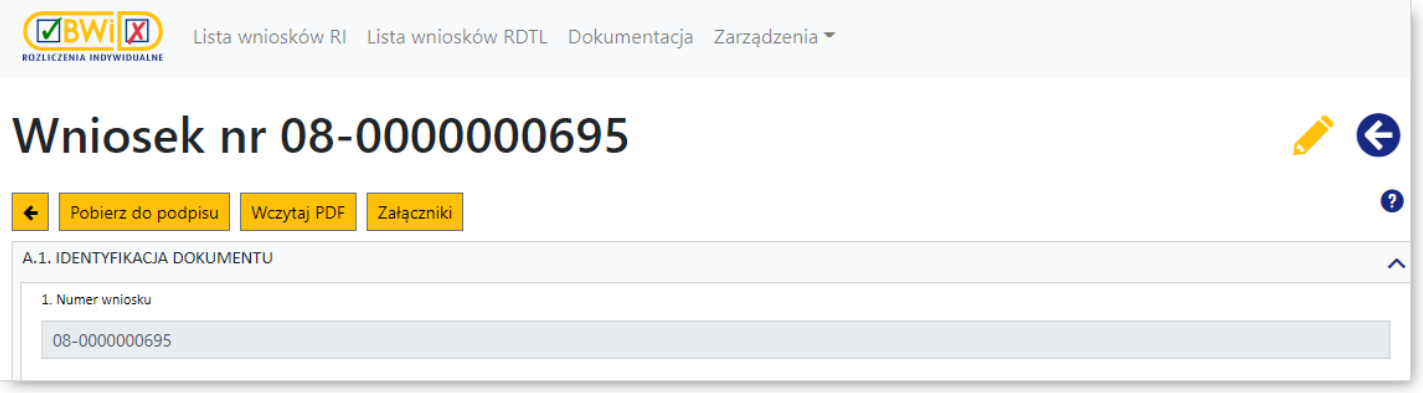

o Jeśli świadczeniodawca wybierze tę opcję, to należy:

- pobrać za pomocą przycisku **Popletz do podpisu** dokument wniosku w postaci pliku PDF na dysk lokalny;
- podpisać dokument PDF poza portalem podpisem kwalifikowanym, osobistym lub profilem zaufanym w aplikacji zewnętrznej świadczeniodawcy (sposób konfiguracji aplikacji zewnętrznej do podpisywania dokumentów profilem elektronicznym został opisany w rozdziale [Podpis](#page-14-0) [elektroniczny\)](#page-14-0). Dokument PDF musi zostać podpisany przez lekarz specjalistę oraz osobę uprawnioną do reprezentowania świadczeniodawcy;
- wczytać za pomocą przycisku wczytalnu podpisany plik PDF na portal. Przycisk umożliwia podgląd wczytanego wniosku podpisanego elektronicznym podpisem kwalifikowanym, osobistym lub profilem zaufanym;

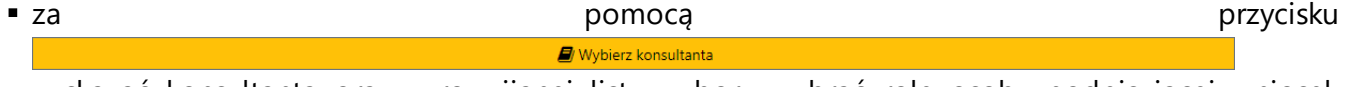

wskazać konsultanta oraz z rozwijanej listy wyboru wybrać rolę osoby podpisującej wniosek (możliwy wybór: *lekarz specjalista i osoba uprawniona do reprezentowania świadczeniodawcy*, *lekarz specjalista*, *osoba uprawniona do reprezentowania świadczeniodawcy*).

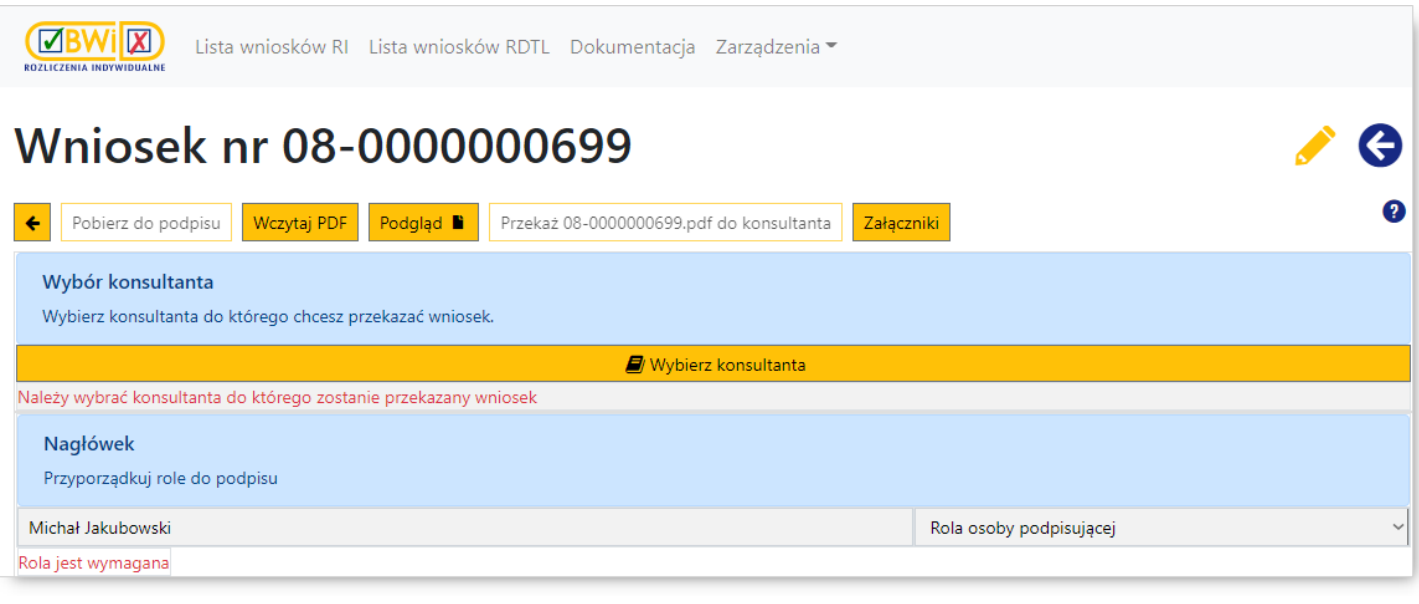

· przekazać za pomocą przycisku przekazać za pomocą przycisku podpisany wniosek do konsultanta – po jego kliknięciu wniosek przyjmie status "w trakcie konsultacji".

·Przekazanie dokumentu tradycyjnie | umożliwia przekazanie dokumentu ścieżką tradycyjną przez wydruk wniosku, a następnie dostarczenie podpisanego wniosku do konsultanta:

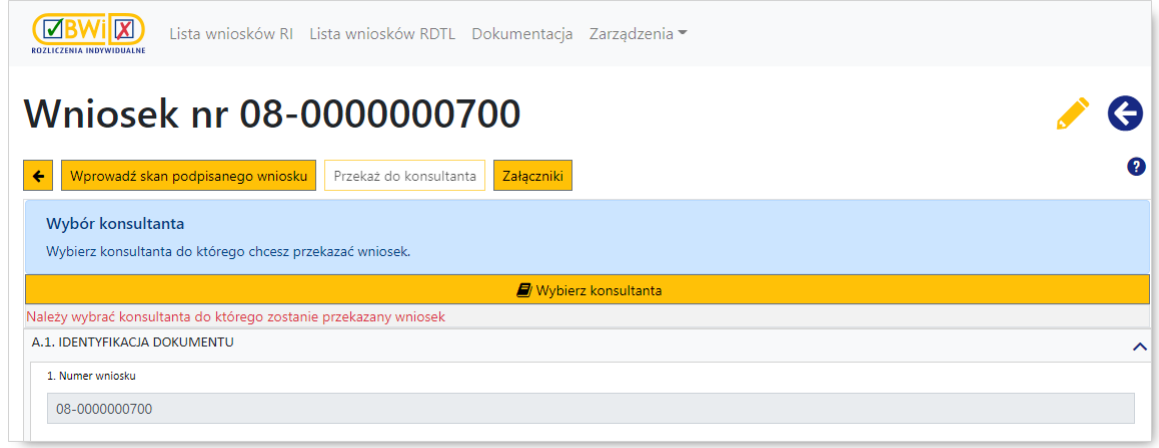

 $\circ$  Jeśli świadczeniodawca wybierze tę opcję, to należy:

- za pomocą przycisku  $\Box$  Wybierz konsultanta wskazać konsultanta do którego zostanie przekazany wniosek
- · przekazać za pomocą przycisku  $P$ rzekaż do konsultanta wniosek do konsultanta – dane wniosku są zapisywane jako dane wniosku do przekazania z podpisem tradycyjnym (operacja jest nieodwracalna), a wniosek zmienia status na "przekazany do konsultanta";

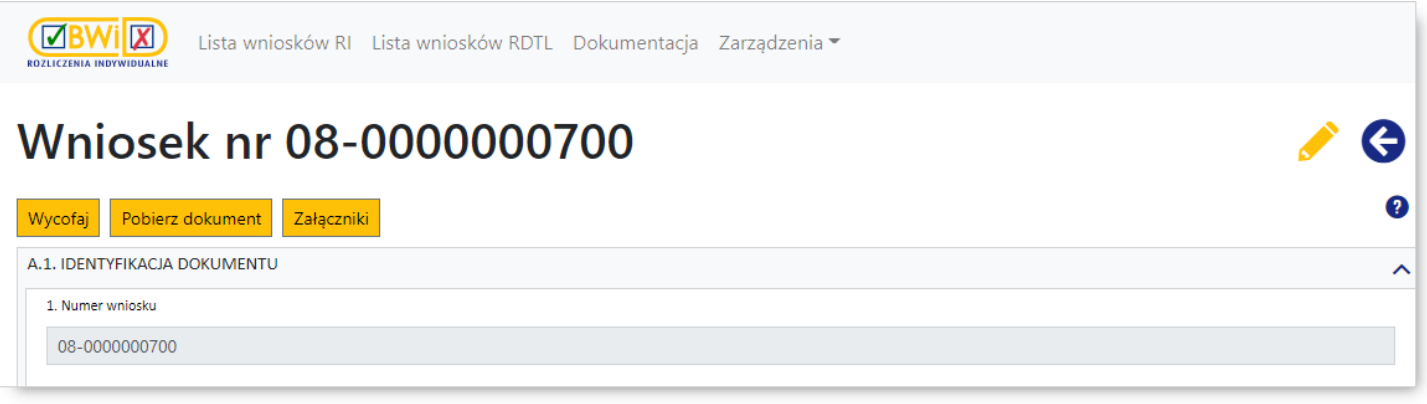

za pomocą przycisku Pobjerz dokument należy pobrać dokument, wydrukować i dostarczyć do konsultanta;

Nie ma możliwości edycji wniosku mającego status "przekazany do konsultanta".

W przypadku wniosków o kontynuację leczenia nie ma potrzeby wysyłania wniosku do konsultanta tylko należy przekazać go do OW NFZ, co zostało opisane w rozdziale Obsługa [zaopiniowanego](#page-86-0) [wniosku](#page-86-0).

Oprócz wymienionych w treści powyżej przycisków, nad wnioskiem mogą znajdować się jeszcze następujące przyciski (występowanie przycisków zależne jest od statusu wniosku oraz od jego trybu obsługi):

- ·<sup>Zapisz</sup> - pozwala na zapisanie wniosku i powrót do głównego okna bez wysyłania wniosku;
- ·Zakończ edycję | pozwala na zakończenie edycji wniosku;
- ·Załączniki - pozwala na wyświetlenie dodatkowego panelu związanego z załącznikami do wniosku. Obsługa załączników do wniosku została opisana w rozdziale [Załączniki](#page-41-0);
- ·<sup>Usuń</sup> - pozwala na usunięcie wniosku. Dopóki wniosek nie ma statusu "przekazany do OW" świadczeniodawca może wniosek usunąć;
- ·**Wycofaj** - pozwala na wycofanie wniosku, w sytuacji, kiedy dla wniosku nie została wydana jeszcze opinia;
- ·**Odblokuj edycję** - umożliwia odblokowanie zakończonej wcześniej edycji wniosku;
- · $\leftarrow$  - umożliwia powrót do poprzedniego widoku;
- ·Podgląd • umożliwia podgląd wczytanego wniosku podpisanego elektronicznym podpisem kwalifikowanym;
- ·- pozwala na powrót do poprzedniego okna bez zapisania wniosku.

# **7.2.1 Załączniki**

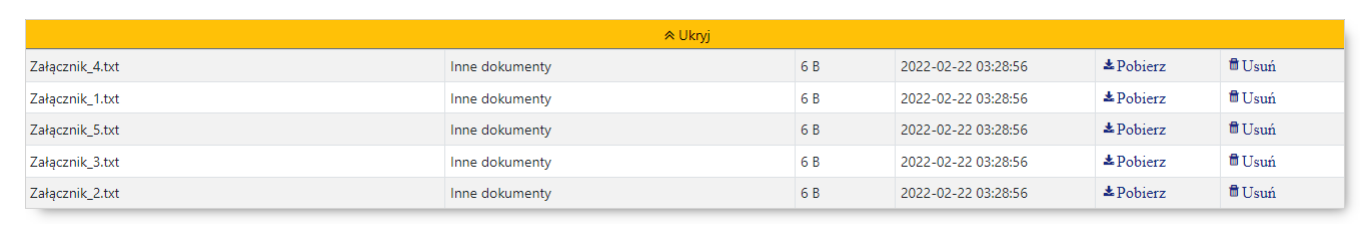

Obsługa załączników do wniosku możliwa jest na panelu dostępnym po kliknięciu przycisku <sup>Załączniki</sup>

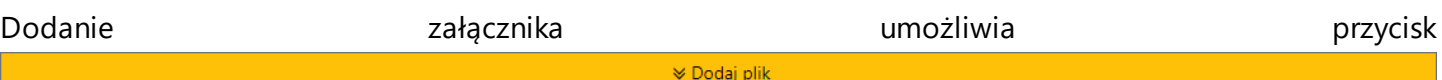

znajdujący się w nagłówku panelu załączników. Po jego kliknięciu dostępne stanie się pole pozwalające na przeciągnięcie dołączanego do wniosku załącznika.

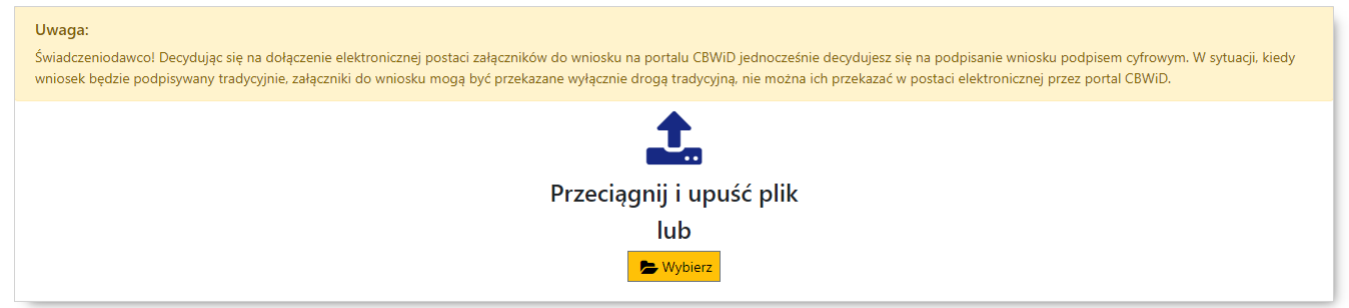

Wskazanie załącznika możliwe jest też poprzez standardowe okno wyboru plików systemu Microsoft® Windows<sup>®</sup> dostępne po kliknięciu przycisku **E** Wybierz

System umożliwia świadczeniodawcy dołączanie załączników do wniosków podpisywanych podpisem cyfrowym. Świadczeniodawca podpisujący wnioski tradycyjnie nie ma możliwości przekazania przez portal załączników do wniosku. Tak jak dotychczas może to zrobić wyłącznie za pośrednictwem poczty czy dostarczając do OW. Załączane pliki nie są podpisywane podpisem cyfrowym razem z wnioskiem. Świadczeniodawca ma możliwość załączenia maks. 5 plików o dowolnym rozszerzeniu i rozmiarze nieprzekraczającym 10 MB każdy; przekazywany przez portal dokument może być opatrzony dowolnym podpisem cyfrowym.

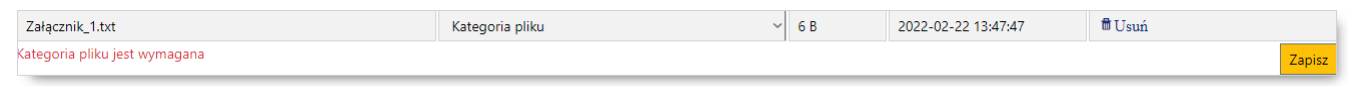

Każdy załączany plik musi zostać przypisany do kategorii "inne dokumenty".

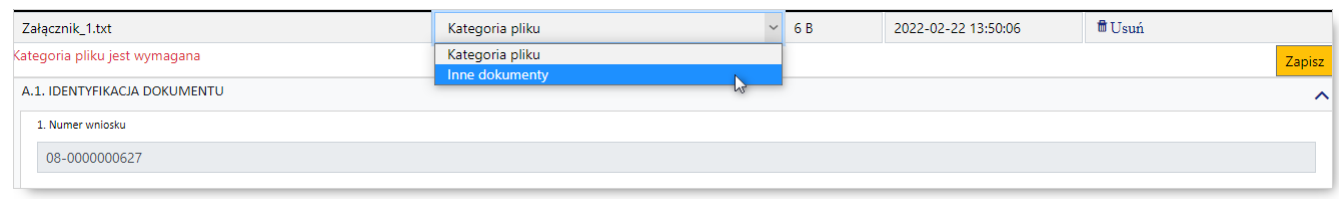

Po wybraniu kategorii należy kliknąć przycisk <sup>Zapisz</sup> co spowoduje zapisanie załącznika.

Załączniki przekazane razem z wnioskiem są przechowywane w systemie i dostępne do przeglądu oraz do pobrania dla konsultanta i operatorów NFZ. Przekazanie załączników przez portal nie wyklucza możliwości przekazania dodatkowo załączników w sposób tradycyjny za pośrednictwem operatora pocztowego. Załączniki przekazywane tradycyjnie nie są importowane do systemu.

Załączniki można dodawać i usuwać na każdym etapie obsługi wniosku do czasu zakończenia edycji wniosku. Kliknięcie na wniosku przycisku <sup>zakończ edycję</sup> uniemożliwi dodawanie/usuwanie załączników. Powtórne dodawanie/usuwanie załączników będzie możliwe po wycofaniu zakończenia edycji.

Dołączenie załącznika do wniosku wiąże się z koniecznością podpisania wniosku przez świadczeniodawcę podpisem kwalifikowanym.

Na etapie kończenia edycji wniosku, system odpowiednim komunikatem poprosi świadczeniodawcę o weryfikację kompletności załączników i przypomni o konieczności podpisania wniosku podpisem kwalifikowanym.

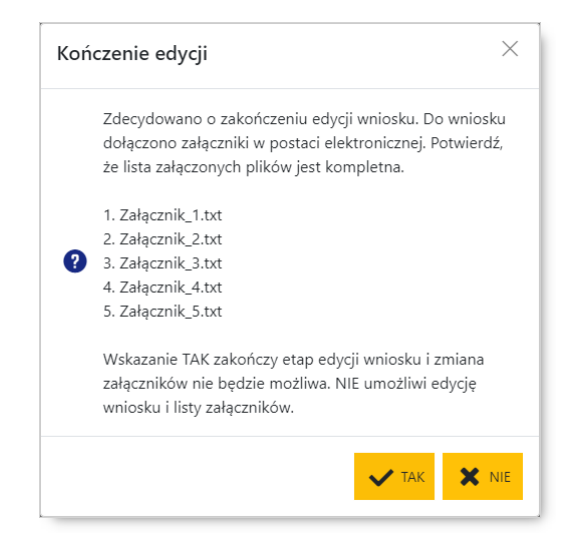

# <span id="page-86-0"></span>**7.3 Obsługa zaopinowanego wniosku**

Po wydaniu opinii przez konsultanta wniosek będzie miał status "opinia pozytywna" lub "opinia negatywna".

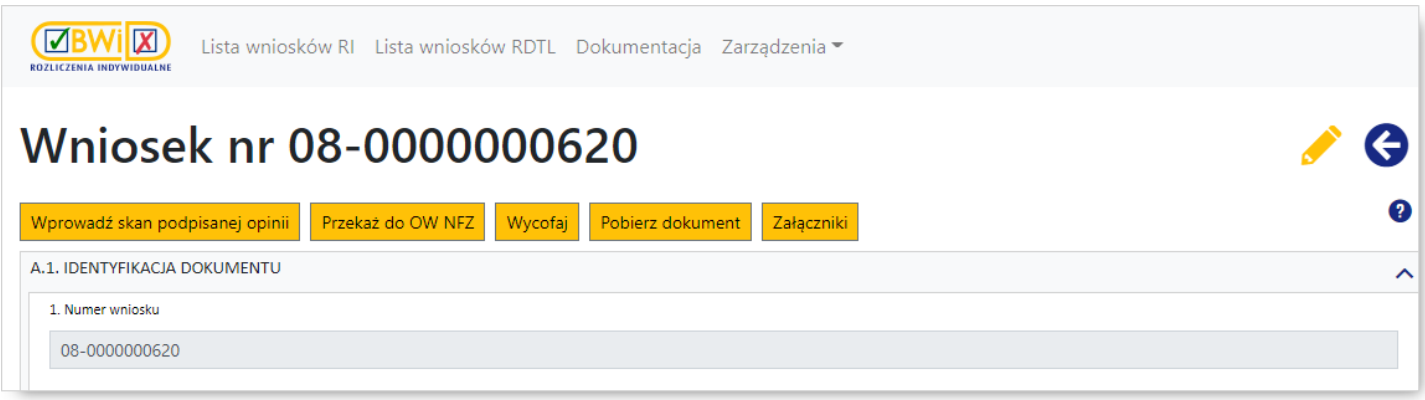

**Wniosek tradycyjny zaopiniowany pozytywnie**

Jeżeli dla wniosku została wydana opinia pozytywna, a wniosek jest obsługiwany w sposób tradycyjny, to świadczeniodawca za pomocą przycisku **Wprowadź skan podpisanej opinii** wczytuje skan podpisanej przez konsultanta opinii, a następnie za pomocą przycisku <sup>Przekaż do OW NFZ</sup> przekazuje zaopiniowany wniosek do potwierdzenia przez OW NFZ.

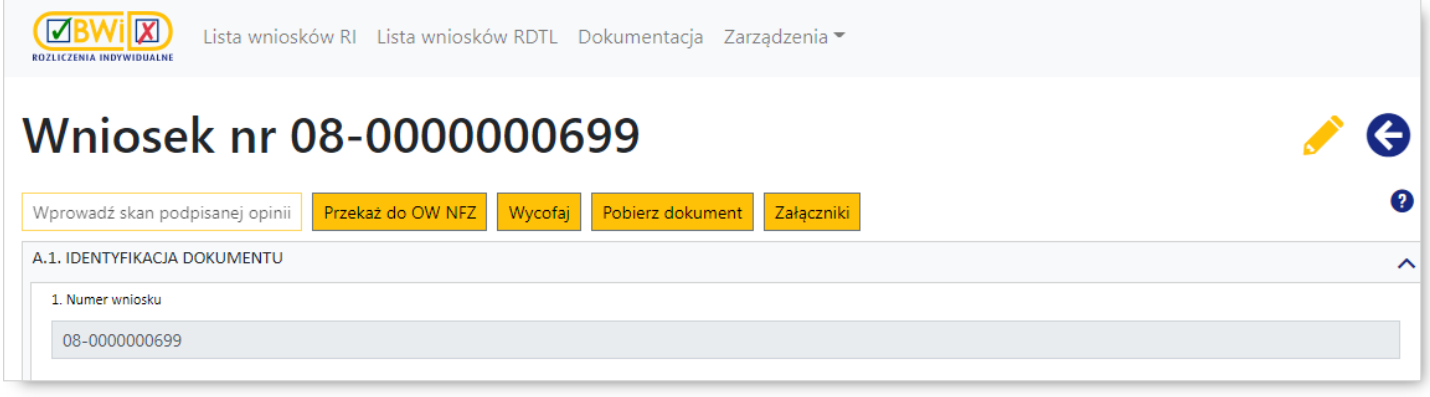

**Wniosek elektroniczny zaopiniowany pozytywnie**

Jeżeli dla wniosku została wydana opinia pozytywna, a wniosek jest obsługiwany w sposób elektroniczny, to świadczeniodawca za pomocą przycisku <sup>Przekaż do OW NFZ</sup> tylko przekazuje zaopiniowany wniosek do potwierdzenia przez OW NFZ.

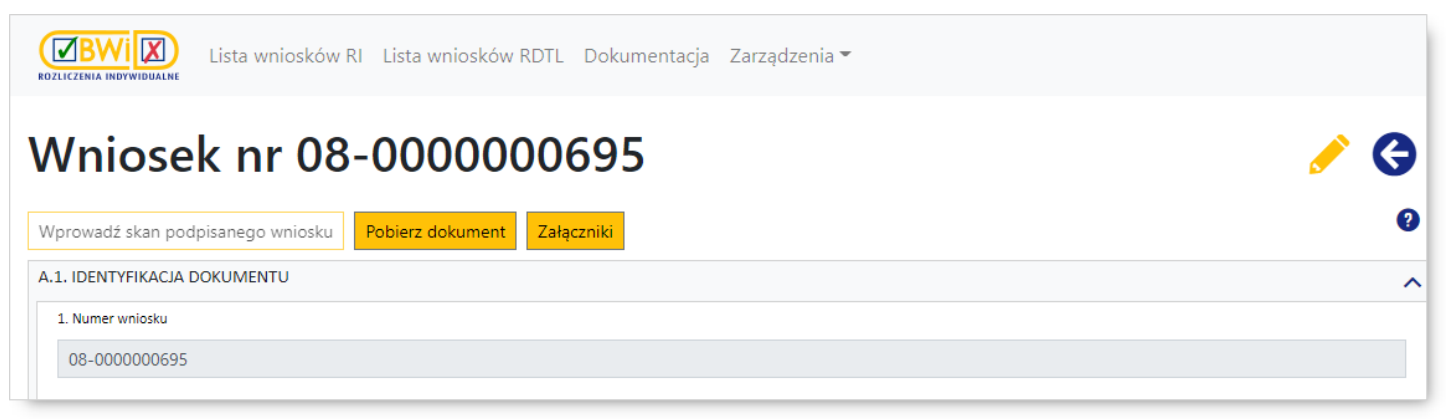

**Wniosek zaopiniowany negatywnie**

Jeśli dla wniosku została wydana opinia negatywna (status wniosku "opinia negatywna"), to wniosek nie podlega dalszej obsłudze

Konsultant ma możliwość zwrócenia wniosku do uzupełnienia lub zwrócenia wniosku przekazanego do niewłaściwego konsultanta. Zwrócony przez konsultanta wniosek uzyskuje status "zwrócony do świadczeniodawcy".

Zwrócony wniosek może być poddany edycji i/lub ponownie przekazany do konsultanta.

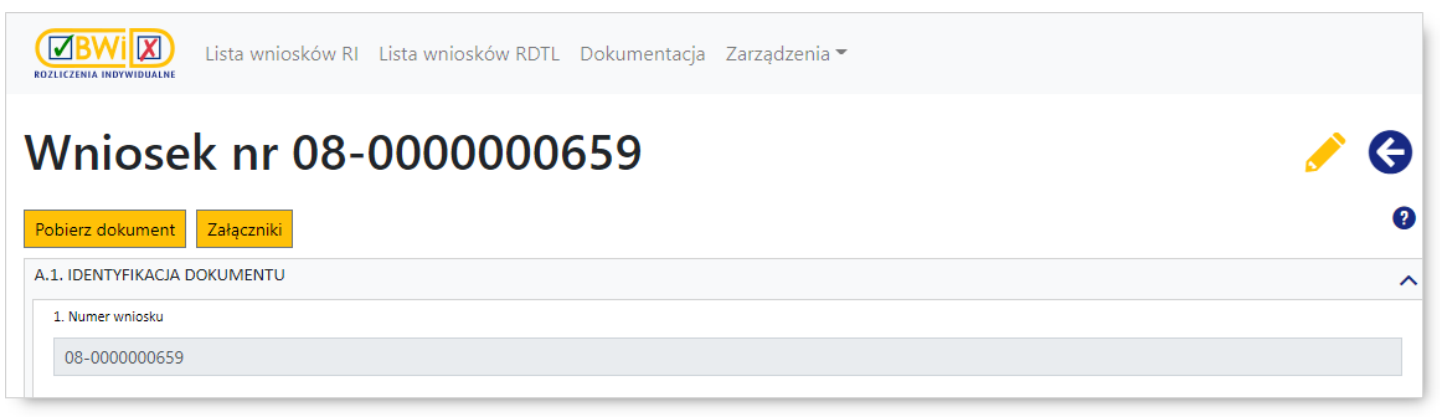

#### **Zakończona obsługa wniosku**

<span id="page-87-0"></span>Potwierdzenie wniosku przez OW NFZ kończy proces obsługi wniosku.

### **7.4 Elementy wniosku**

Wniosek kierowany do konsultanta składa się z następujących sekcji oznaczonym kolejnymi literami alfabetu:

- · *A.1. Identyfikacja [dokumentu/A.2.](#page-89-0) Dokument w sprawie*
- · *B. Dane [świadczeniodawcy](#page-90-0) składającego wniosek*
- · *C. Dane [świadczeniobiorcy](#page-90-1)*
- · *D. Informacje dotyczące [wnioskowanego](#page-92-0) leku*
- · *E. Informacje dotyczące choroby lub problemu zdrowotnego [świadczeniobiorcy](#page-94-0)*
- · *F. [Potwierdzenie](#page-95-0) formalne dokumentu*

W skład poszczególnych sekcji wchodzą pola numerowane kolejno począwszy od sekcji A. Poszczególne sekcje opisano dokładniej w odpowiednich podrozdziałach.

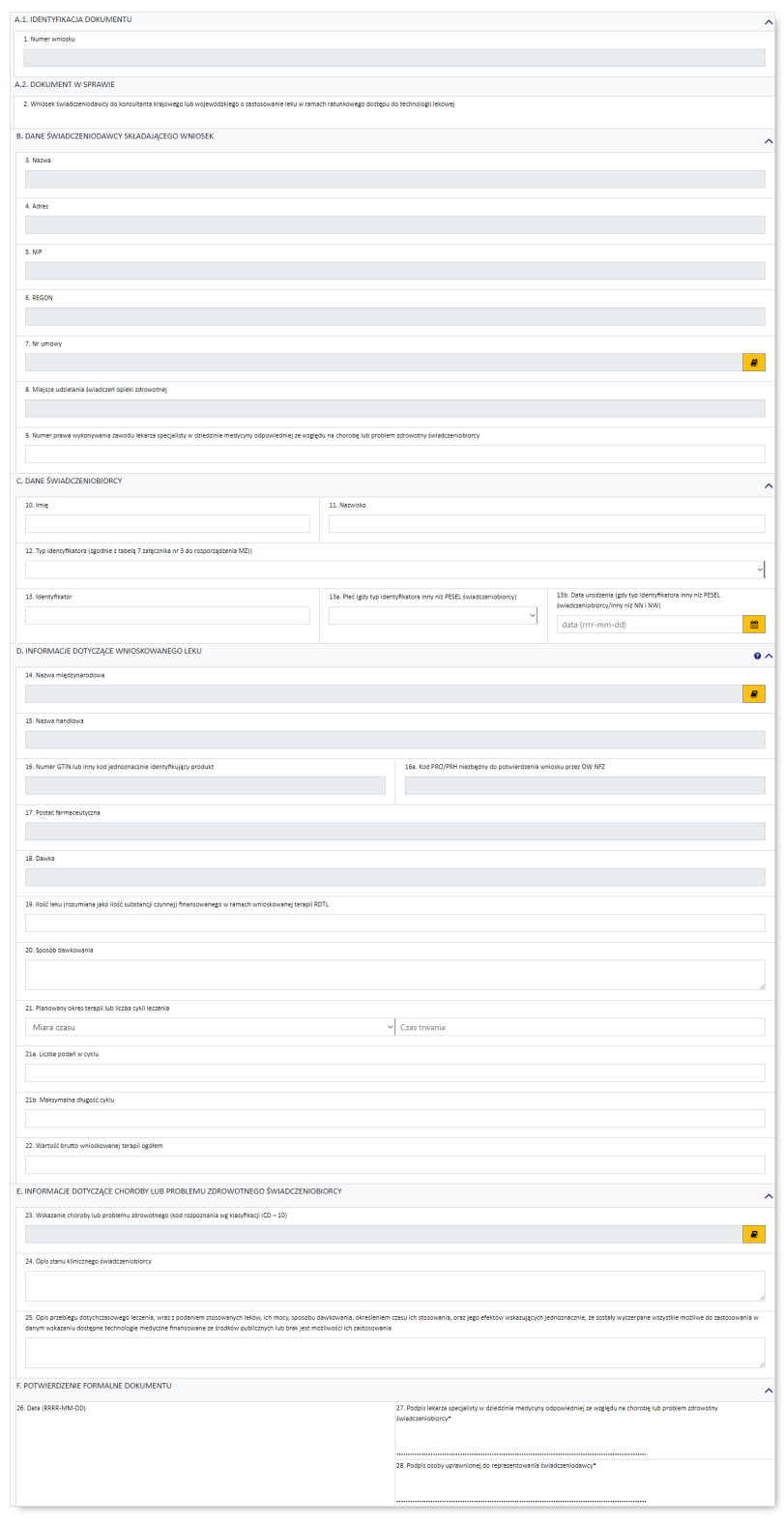

# <span id="page-89-0"></span>**7.4.1 Sekcja A.1/A.2**

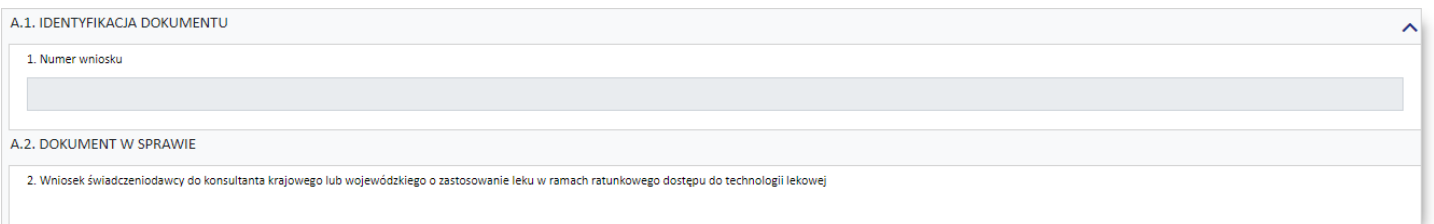

#### **Sekcja A wniosku dotyczącego nowego leczenia**

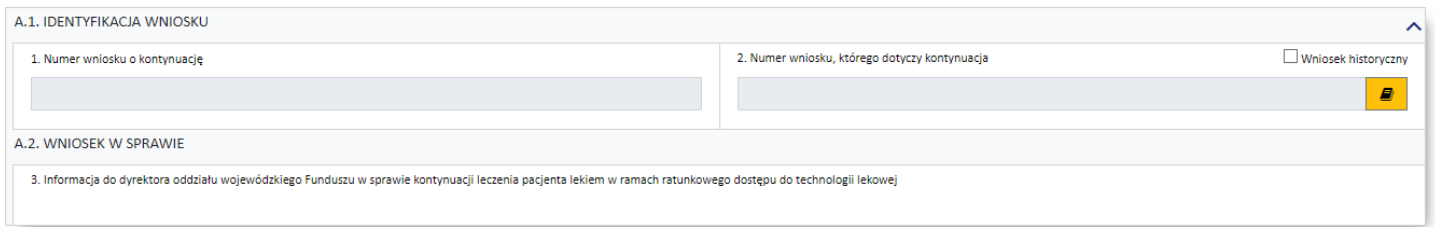

#### **Sekcja A wniosku dotyczącego kontynuacji leczenia na podstawie pierwotnego wniosku w wersji elektronicznej**

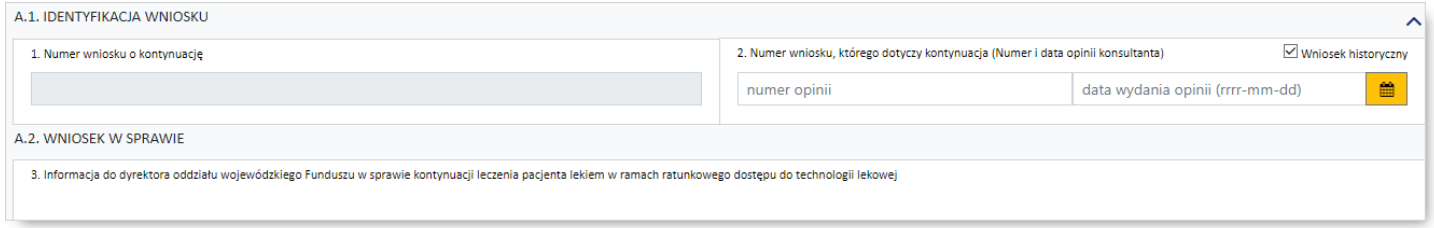

**Sekcja A wniosku dotyczącego kontynuacji leczenia na podstawie pierwotnego wniosku w wersji papierowej**

## Sekcja *A.1. Identyfikacja dokumentu*/*A.2. Dokument w sprawie* zawiera następujące pola:

- · *Numer wniosku* pole niedostępne do edycji
- · *Wniosek historyczny* znacznik pozwala na oznaczenie wniosku jako dotyczącego kontynuacji leczenia na podstawie pierwotnego wniosku w wersji papierowej
- · *Numer wniosku, którego dotyczy kontynuacja* pole dostępne jest tylko dla wniosków dotyczących kontynuacji leczenia i umożliwia wskazanie wniosku, którego dotyczy kontynuacja poprzez jego wybór ze słownika dostępnego po kliknięciu przycisku . Po wcześniejszym zaznaczeniu *Wniosek historyczny* dostępne dwa pola pozwalające na wprowadzenie numeru opinii oraz daty wydania opinii
- · *Wniosek świadczeniodawcy do konsultanta krajowego lub wojewódzkiego o zastosowanie leku w ramach ratunkowego dostępu do technologii lekowej* - pole niedostępne do edycji, dotyczące nowego leczenia
- · *Informacja do dyrektora oddziału wojewódzkiego Funduszu w sprawie kontynuacji leczenia pacjenta lekiem w ramach ratunkowego dostępu do technologii lekowej* - pole niedostępne do edycji, dotyczące kontynuacji leczenia

# <span id="page-90-0"></span>**7.4.2 Sekcja B**

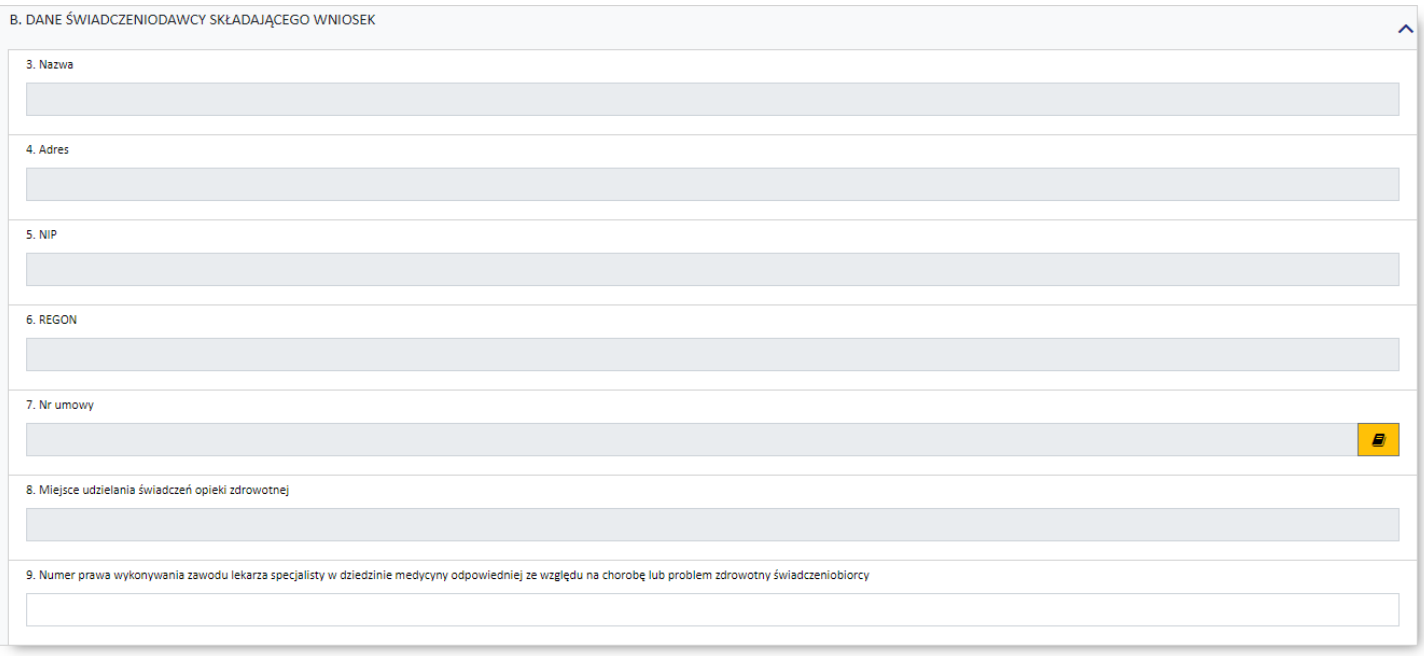

Sekcja *B. Dane świadczeniodawcy składającego wniosek* zawiera następujące części:

- · *Nazwa* pole niedostępne do edycji
- · *Adres* pole niedostępne do edycji
- · *NIP* pole niedostępne do edycji
- · *REGON* pole niedostępne do edycji
- · *Nr umowy* pole umożliwia wskazanie umowy poprzez jej wybór ze słownika dostępnego po kliknięciu przycisku
- · *Miejsce udzielania świadczeń opieki zdrowotnej* pole umożliwia wskazanie miejsca udzielania świadczeń poprzez jego wybór ze słownika dostępnego po wcześniejszym wskazaniu numeru umowy w polu *Numer umowy*, a następnie kliknięciu przycisku **8**

· *Numer prawa wykonywania zawodu lekarza specjalisty w dziedzinie medycyny odpowiedniej ze względu na chorobę lub problem zdrowotny świadczeniobiorcy* - pole umożliwia wprowadzenie numeru PWZ lekarza specjalisty

# <span id="page-90-1"></span>**7.4.3 Sekcja C**

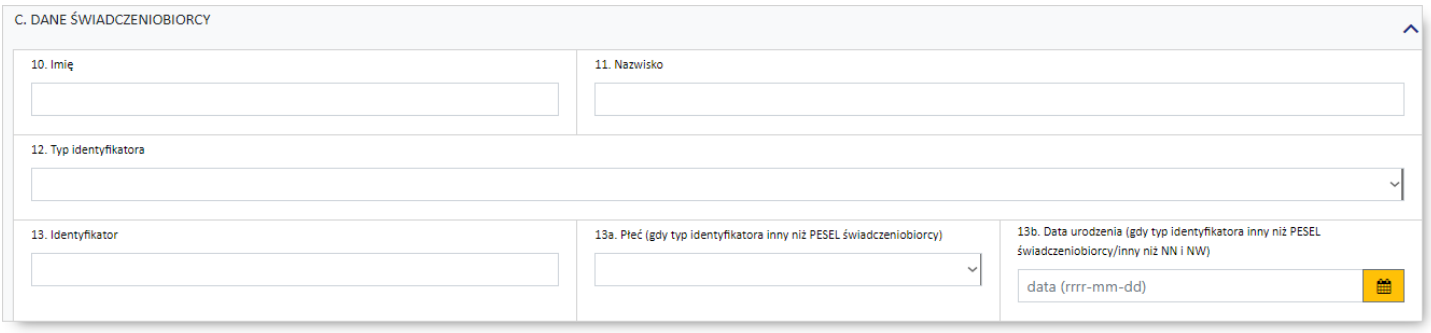

### Sekcja *C. Dane świadczeniobiorcy* zawiera następujące części:

- · *Imię* pole umożliwia wprowadzenie imienia świadczeniobiorcy pole jest niedostępne dla wniosków dotyczących kontynuacji leczenia
- · *Nazwisko* pole umożliwia wprowadzenie nazwiska świadczeniobiorcy pole jest niedostępne dla wniosków dotyczących kontynuacji leczenia
- · *Typ identyfikatora* pole umożliwia wybór typu identyfikatora świadczeniobiorcy zgodnego z rozporządzeniem MZ. Dostępne wartości:
	- o PESEL
	- o PESEL opiekuna
	- o osobisty numer identyfikacyjny
	- o seria i numer dowodu osobistego
	- o seria i numer paszportu
	- o nazwa, seria i numer dokumentu stwierdzającego tożsamość
	- o identyfikator NN
	- o identyfikator NW
- · *Identyfikator* pole umożliwia wprowadzenie identyfikatora świadczeniobiorcy
- · *Płeć* pole umożliwia wprowadzenie płci świadczeniobiorcy w przypadku gdy w polu *Typ identyfikatora* wybrano wartość inną niż PESEL
- · *Data urodzenia* pole umożliwia wprowadzenie daty urodzenia świadczeniobiorcy w przypadku gdy w polu *Typ identyfikatora* wybrano wartość inną niż PESEL, identyfikator NN lub identyfikator NW

# <span id="page-92-0"></span>**7.4.4 Sekcja D**

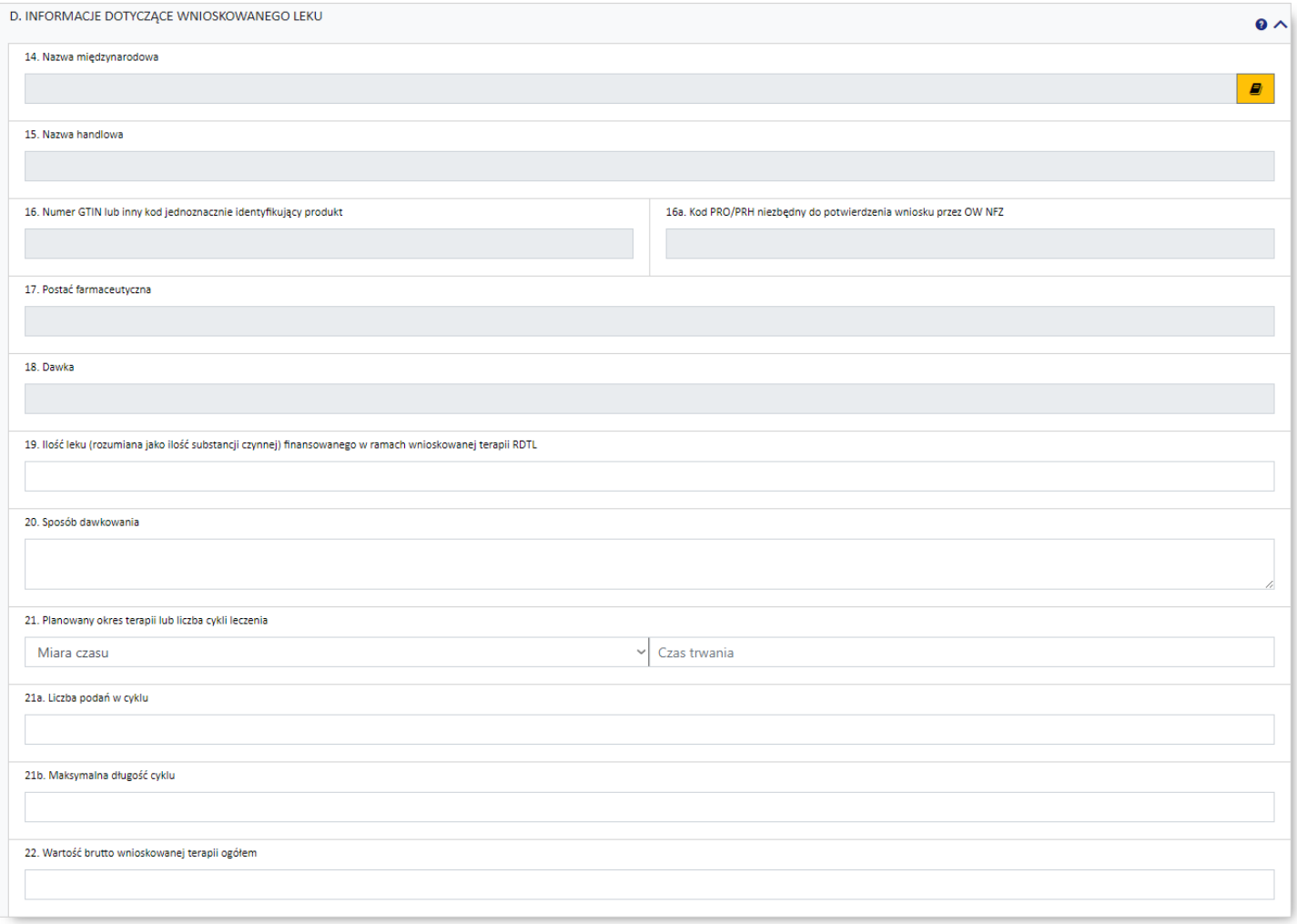

Sekcja *D. Informacje dotyczące wnioskowanego leku* zawiera następujące części:

- · *Nazwa międzynarodowa* pole umożliwia wprowadzenie nazwy międzynarodowej leku poprzez wybór leku ze słownika dostępnego po kliknięciu przycisku **- a** - pole jest niedostępne dla wniosków
	- dotyczących kontynuacji leczenia dla których podstawą jest wniosek z systemu.

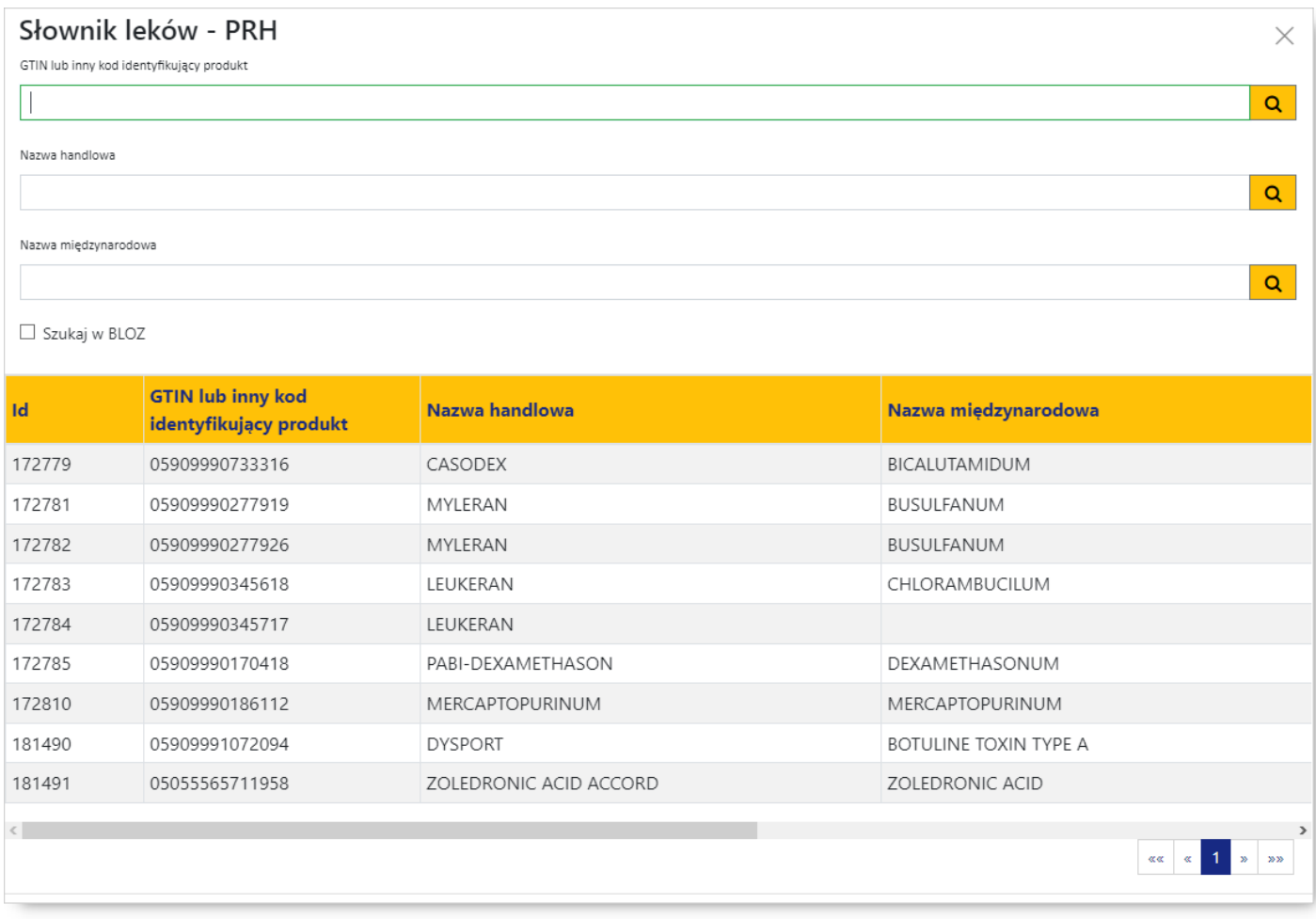

#### **Słownik leków - PRH**

- · *Nazwa handlowa* pole niedostępne do edycji uzupełniane automatycznie na podstawie pola *Nazwa międzynarodowa*
- · *Numer GTIN lub inny kod jednoznacznie identyfikujący produkt* pole niedostępne do edycji uzupełniane automatycznie na podstawie pola *Nazwa międzynarodowa*
- · *Kod PRO/PRH niezbędny do potwierdzenia wniosku przez OW NFZ* pole niedostępne do edycji uzupełniane automatycznie na podstawie pola *Nazwa międzynarodowa*
- · *Postać farmaceutyczna* pole niedostępne do edycji uzupełniane automatycznie na podstawie pola *Nazwa międzynarodowa*
- · *Dawka* pole niedostępne do edycji pole niedostępne do edycji uzupełniane automatycznie na podstawie pola *Nazwa międzynarodowa*
- · *Ilość leku (rozumiana ilość substancji czynnej) finansowanego w ramach wnioskowanej terapii RDTL* pole pozwalające na wprowadzenie ilości substancji czynnej leku
- · *Sposób dawkowania* pole pozwalające na wprowadzenie sposobu dawkowania leku
- · *Planowany okres terapii lub liczba cykli leczenia* pola pozwalają na wybór miary czasu planowanego leczenia (cykl lub miesiąc) oraz wprowadzenie wartości tej miary
- · *Liczba podań w cyklu* pole pozwala na wprowadzenie liczby podań leku w jednym cyklu pole niedostępne w przypadku wyboru w polu *Planowany okres terapii lub liczba cykli leczenia* "miesiąc" jako wartości miary czasu.
- · *Maksymalna długość cyklu* pole pozwala na wprowadzenie maksymalnej długości cyklu pole niedostępne w przypadku wyboru w polu *Planowany okres terapii lub liczba cykli leczenia* "miesiąc" jako wartości miary czasu.
- · *Wartość brutto wnioskowanej terapii ogółem* pole pozwala na wprowadzenie wartości brutto wnioskowanej terapii

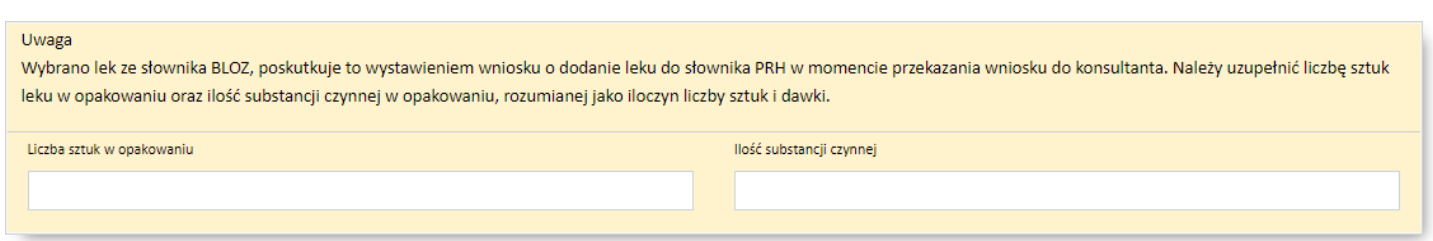

W przypadku wybrania leku ze słownika BLOZ, w chwili przekazanie wniosku do konsultanta, automatycznie zostanie wystawiony wniosek o dodanie leku do słownika PRH. W wyróżnionej części wniosku należy uzupełnić liczbę sztuk leku w opakowaniu oraz ilość substancji czynnej w opakowaniu, rozumianej jako iloczyn liczby sztuk i dawki.

# <span id="page-94-0"></span>**7.4.5 Sekcja E**

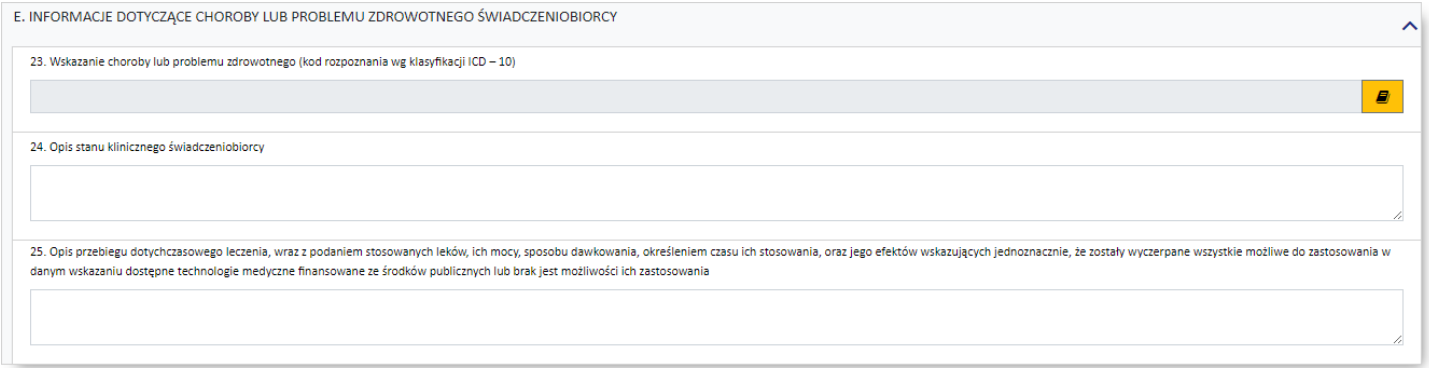

#### **Sekcja E wniosku dotyczącego nowego leczenia**

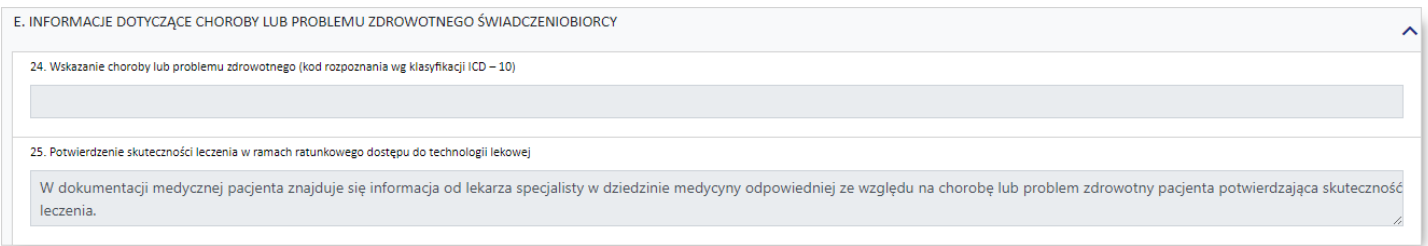

**Sekcja E wniosku dotyczącego kontynuacji leczenia**

Sekcja *E. Informacje dotyczące choroby lub problemu zdrowotnego świadczeniobiorcy* zawiera następujące części:

- · *Wskazanie choroby lub problemu zdrowotnego* pozwala we wniosku dotyczącym nowego leczenia na wybór rozpoznania wg klasyfikacji ICD-10 ze słownika dostępnego po kliknięciu przycisku  $\blacksquare$
- · *Opis stanu klinicznego świadczeniobiorcy* pole dostępne wyłącznie dla nowych wniosków, pozwala na wprowadzenie opisu stanu klinicznego świadczeniobiorcy
- · *Opis przebiegu dotychczasowego leczenia, wraz z podaniem leków, ich mocy, sposobu dawkowania, określeniem czasu ich stosowania, oraz jego efektów wskazujących jednoznacznie, że zostały wyczerpane wszystkie możliwe do zastosowania w danym wskazaniu dostępne technologie medyczne finansowane ze środków publicznych lub brak jest możliwości ich zastosowania* - pole dostępne wyłącznie dla nowych wniosków
- · *Potwierdzenie skuteczności leczenia w ramach ratunkowego dostępu do technologii lekowej* pole niedostępne do edycji, prezentowane wyłącznie dla wniosków dotyczących kontynuacji leczenia

# <span id="page-95-0"></span>**7.4.6 Sekcja F**

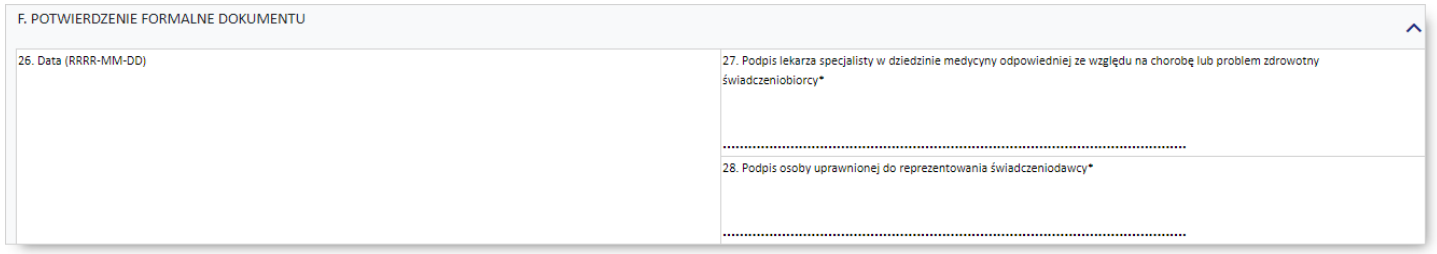

Sekcja *F. Potwierdzenie formalne dokumentu* zawiera następujące części:

- · *Data*
- · *Podpis lekarza specjalisty w dziedzinie medycyny odpowiedniej ze względu na chorobę lub problem zdrowotny świadczeniobiorcy\**
- · *Podpis osoby uprawnionej do reprezentowania świadczeniodawcy\**

\* - wniosek wymaga podpisów w polu *Podpis lekarza specjalisty w dziedzinie medycyny odpowiedniej ze względu na chorobę lub problem zdrowotny świadczeniobiorcy* oraz *Podpis osoby uprawnionej do reprezentowania świadczeniodawcy*. Jeśli wniosek będzie podpisany cyfrowo to po przekazaniu wniosku, w tych polach będzie informacja o podpisach cyfrowych. Jeśli wniosek jest obsługiwany w sposób tradycyjny pola pozostaną puste.

# © 2022 KAMSOFT S.A.

Data utworzenia: 21.03.2022